# Oracle® Cloud Using Graph Studio in Oracle Autonomous Database

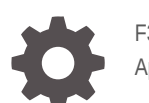

F36880-30 April 2024

ORACLE

Oracle Cloud Using Graph Studio in Oracle Autonomous Database,

F36880-30

Copyright © 2021, 2024, Oracle and/or its affiliates.

Primary Author: Lavanya Jayapalan

Contributors: Chuck Murray, Korbi Schmid, Jayant Sharma, Steve Serra, Melliyal Annamalai, Gabriela Montiel, Carol Palmer, Siva Ravada

This software and related documentation are provided under a license agreement containing restrictions on use and disclosure and are protected by intellectual property laws. Except as expressly permitted in your license agreement or allowed by law, you may not use, copy, reproduce, translate, broadcast, modify, license, transmit, distribute, exhibit, perform, publish, or display any part, in any form, or by any means. Reverse engineering, disassembly, or decompilation of this software, unless required by law for interoperability, is prohibited.

The information contained herein is subject to change without notice and is not warranted to be error-free. If you find any errors, please report them to us in writing.

If this is software, software documentation, data (as defined in the Federal Acquisition Regulation), or related documentation that is delivered to the U.S. Government or anyone licensing it on behalf of the U.S. Government, then the following notice is applicable:

U.S. GOVERNMENT END USERS: Oracle programs (including any operating system, integrated software, any programs embedded, installed, or activated on delivered hardware, and modifications of such programs) and Oracle computer documentation or other Oracle data delivered to or accessed by U.S. Government end users are "commercial computer software," "commercial computer software documentation," or "limited rights data" pursuant to the applicable Federal Acquisition Regulation and agency-specific supplemental regulations. As such, the use, reproduction, duplication, release, display, disclosure, modification, preparation of derivative works, and/or adaptation of i) Oracle programs (including any operating system, integrated software, any programs embedded, installed, or activated on delivered hardware, and modifications of such programs), ii) Oracle computer documentation and/or iii) other Oracle data, is subject to the rights and limitations specified in the license contained in the applicable contract. The terms governing the U.S. Government's use of Oracle cloud services are defined by the applicable contract for such services. No other rights are granted to the U.S. Government.

This software or hardware is developed for general use in a variety of information management applications. It is not developed or intended for use in any inherently dangerous applications, including applications that may create a risk of personal injury. If you use this software or hardware in dangerous applications, then you shall be responsible to take all appropriate fail-safe, backup, redundancy, and other measures to ensure its safe use. Oracle Corporation and its affiliates disclaim any liability for any damages caused by use of this software or hardware in dangerous applications.

Oracle®, Java, MySQL, and NetSuite are registered trademarks of Oracle and/or its affiliates. Other names may be trademarks of their respective owners.

Intel and Intel Inside are trademarks or registered trademarks of Intel Corporation. All SPARC trademarks are used under license and are trademarks or registered trademarks of SPARC International, Inc. AMD, Epyc, and the AMD logo are trademarks or registered trademarks of Advanced Micro Devices. UNIX is a registered trademark of The Open Group.

This software or hardware and documentation may provide access to or information about content, products, and services from third parties. Oracle Corporation and its affiliates are not responsible for and expressly disclaim all warranties of any kind with respect to third-party content, products, and services unless otherwise set forth in an applicable agreement between you and Oracle. Oracle Corporation and its affiliates will not be responsible for any loss, costs, or damages incurred due to your access to or use of third-party content, products, or services, except as set forth in an applicable agreement between you and Oracle.

For information about Oracle's commitment to accessibility, visit the Oracle Accessibility Program website at <http://www.oracle.com/pls/topic/lookup?ctx=acc&id=docacc>.

# **Contents**

### [Preface](#page-6-0)

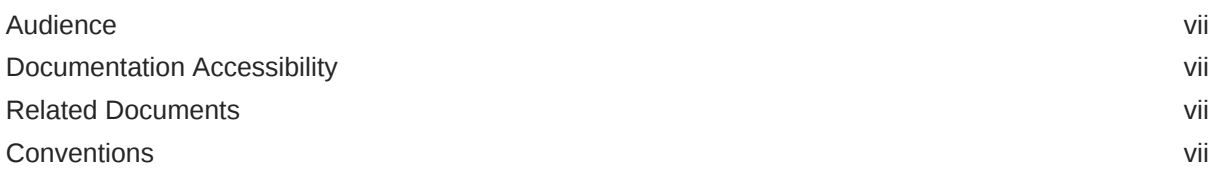

# 1 [What's New in Graph Studio on Oracle Autonomous Database](#page-7-0)

## 2 [Get Started Using Graphs](#page-9-0)

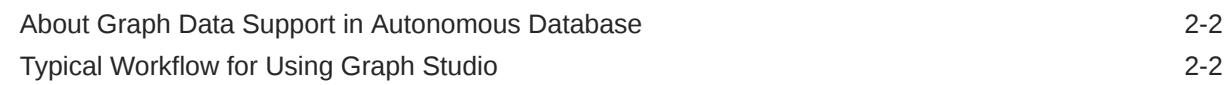

# 3 [Introduction to Graph Data in Autonomous Database](#page-12-0)

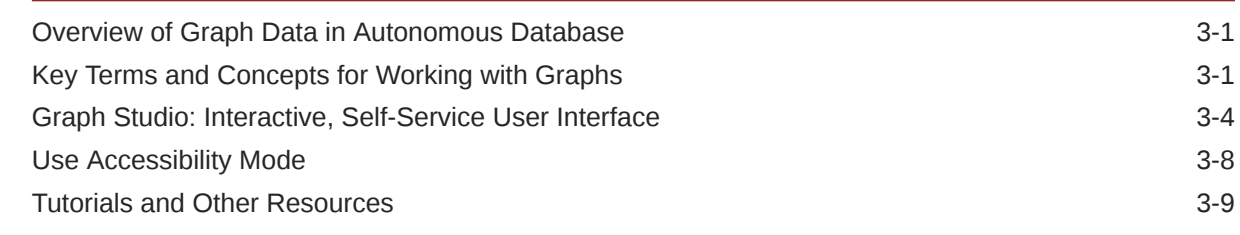

# 4 [Create a Graph User](#page-22-0)

## 5 [Access the Graph Studio Application](#page-23-0)

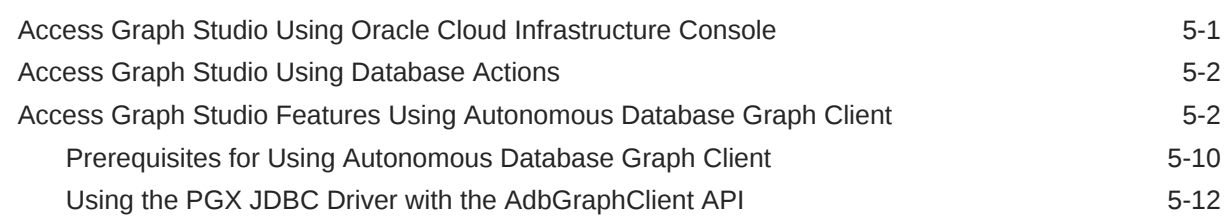

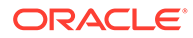

# 6 [Work with Graphs in Graph Studio](#page-36-0)

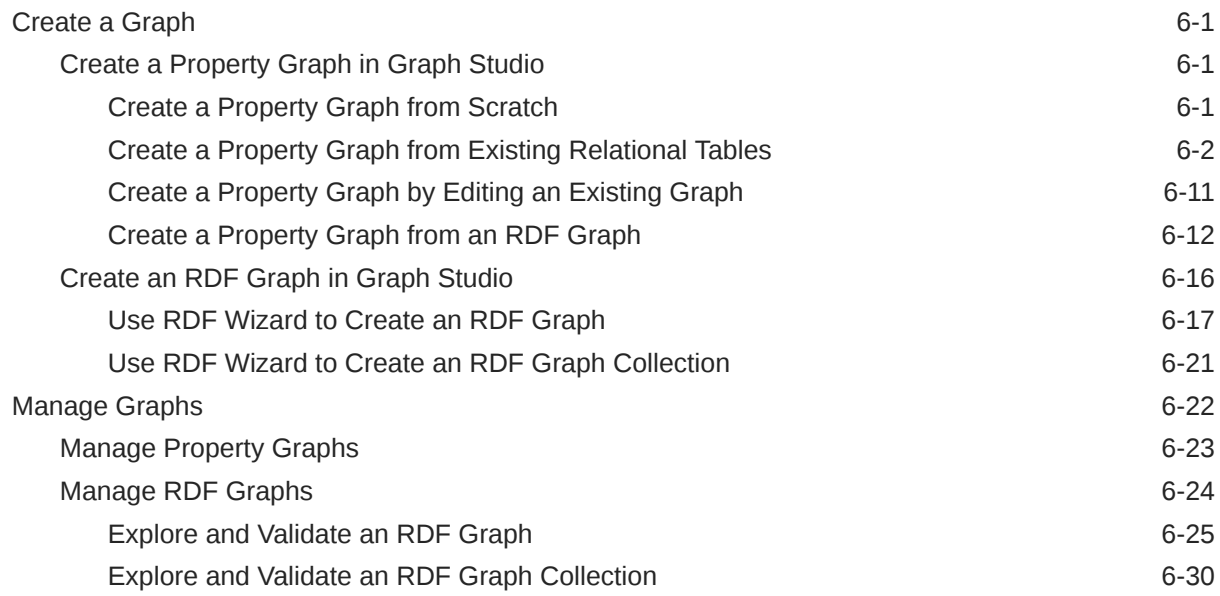

# 7 [Work with Notebooks in Graph Studio](#page-67-0)

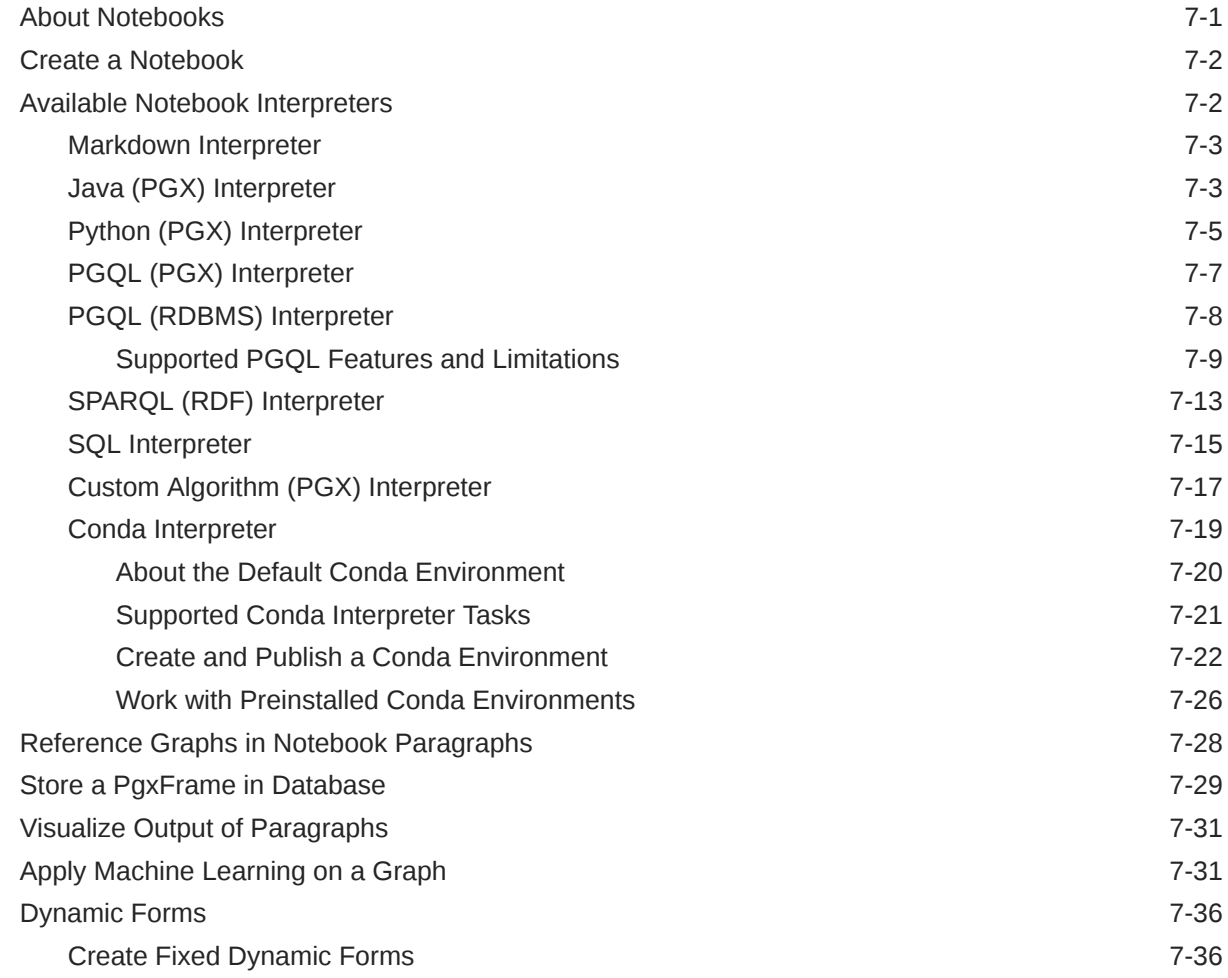

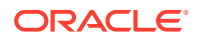

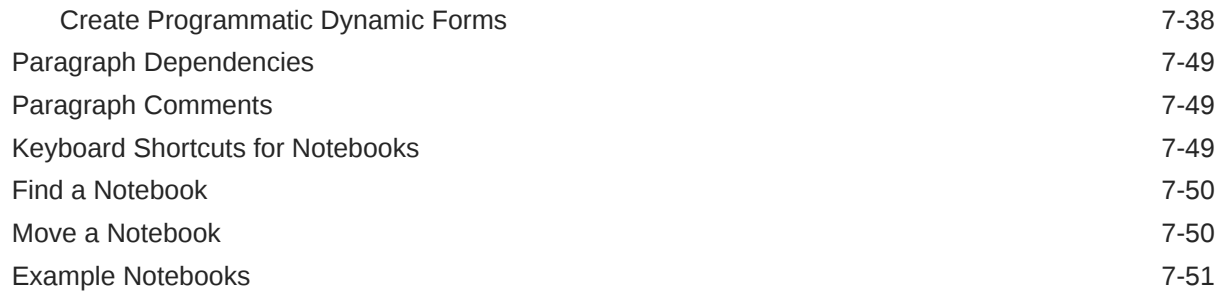

# 8 [Work with Templates in Graph Studio](#page-118-0)

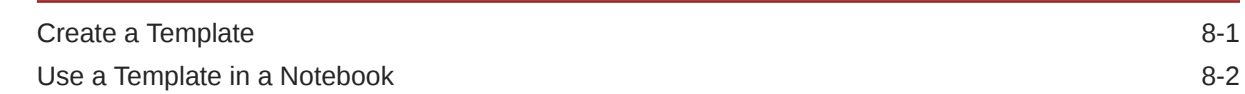

# 9 [Visualize and Interact with Graph Data in Graph Studio](#page-120-0)

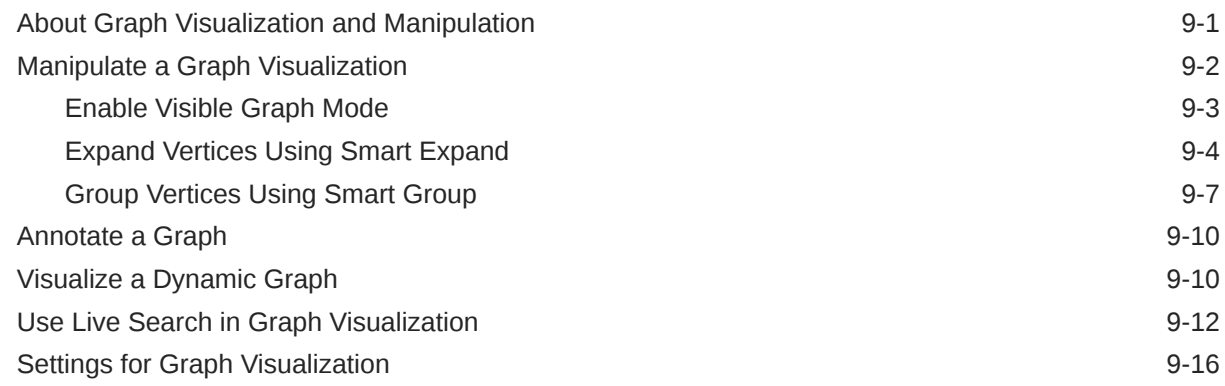

# 10 [Interactive Graph Visualization in Oracle APEX Applications](#page-142-0)

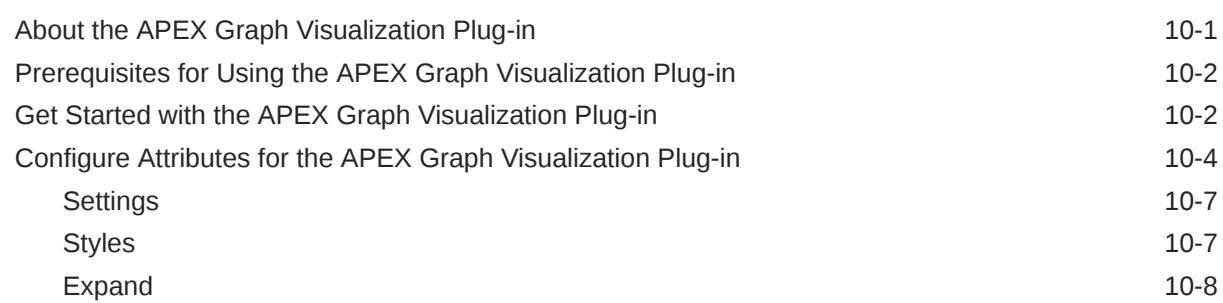

# 11 [Work with Jobs in Graph Studio](#page-151-0)

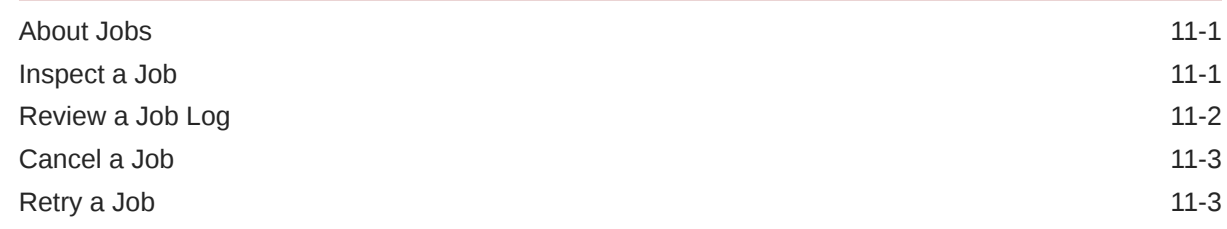

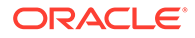

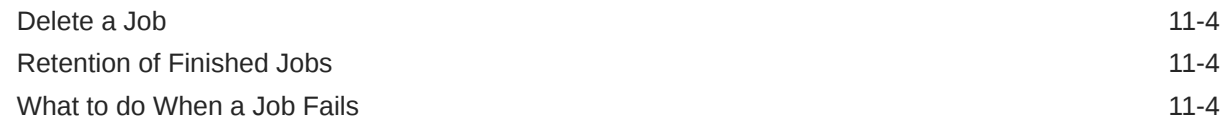

# 12 [Manage the Compute Environment](#page-155-0)

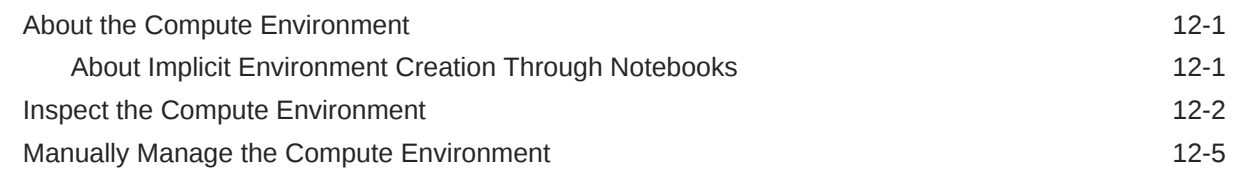

# A [Autonomous Database Graph PGX API Limitations](#page-163-0)

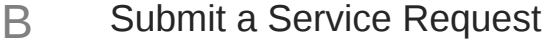

- C [Known Issues for Graph Studio](#page-169-0)
- D [Move PG Objects to PGQL Property Graph](#page-171-0)

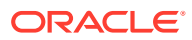

# <span id="page-6-0"></span>Preface

This document describes how to use and manage Graph Studio in Autonomous Database and provides references to related documentation.

# Audience

This document is intended for Oracle Cloud users who want to use and manage Graph Studio to load and query property graph and RDF graph data.

# Documentation Accessibility

For information about Oracle's commitment to accessibility, visit the Oracle Accessibility Program website at <http://www.oracle.com/pls/topic/lookup?ctx=acc&id=docacc>.

#### **Access to Oracle Support**

Oracle customers that have purchased support have access to electronic support through My Oracle Support. For information, visit <http://www.oracle.com/pls/topic/lookup?ctx=acc&id=info> or visit <http://www.oracle.com/pls/topic/lookup?ctx=acc&id=trs> if you are hearing impaired.

# Related Documents

- **[Getting Started With Oracle Cloud](http://www.oracle.com/pls/topic/lookup?ctx=cloud&id=oci_get_started)**
- *[Oracle Database Graph Developer's Guide for Property Graph](http://www.oracle.com/pls/topic/lookup?ctx=en/database/oracle/property-graph/22.1&id=SPGDG)*
- *[Oracle Database Graph Developer's Guide for RDF Graph](https://docs.oracle.com/en/database/oracle/oracle-database/21/rdfrm/index.html)*

# **Conventions**

The following text conventions are used in this document:

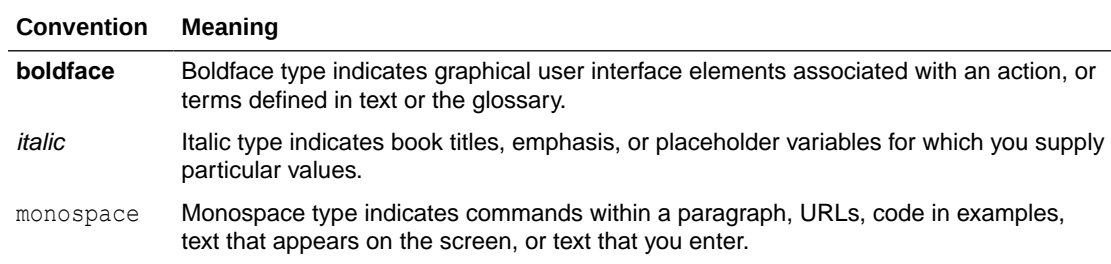

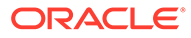

# What's New in Graph Studio on Oracle Autonomous Database

Learn about the latest enhancements and features for the Graph Studio user interface on Oracle Autonomous Database. Also, provides information on the deprecated and desupported features.

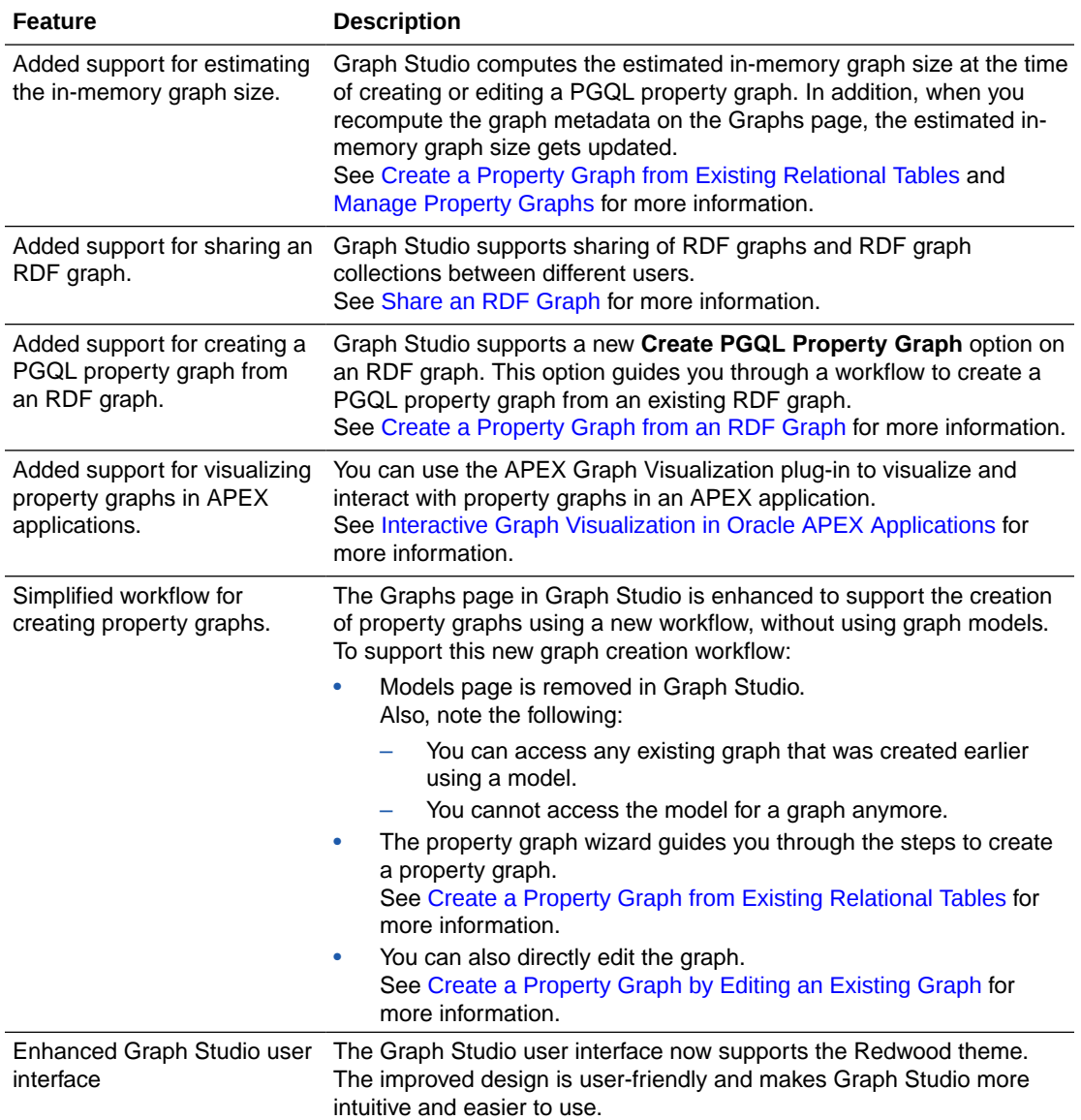

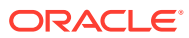

<span id="page-7-0"></span>1

#### **Desupported Features**

• The **PG Objects** graph type for property graphs is desupported. It is recommended that you create a **PGQL Property Graph**. See [Move PG Objects to](#page-171-0) [PGQL Property Graph](#page-171-0) for more information.

# <span id="page-9-0"></span>2 Get Started Using Graphs

Graph Studio, a component of Oracle Autonomous Database, simplifies the task of developing applications that use graph analysis. The following features, in particular, support the development of high-performing, high-security applications:

- Automatic database administration. Routine database administration tasks such as patching and taking backups are performed automatically, so you can concentrate on developing your application.
- Automatic performance tuning. You spend less time defining and tuning your database.
- Predefined, workload-specific database services.
- Property graph data stored in Autonomous Database is fully accessible using Structured Query Language (SQL) and Property Graph Query Language (PGQL), for analytics and interfacing with relational tools.
- Semantic linked data (based on Resource Description Framework (RDF) stored in Autonomous Database can be queried using SPARQL Protocol and RDF Query Language (SPARQL).
- Interactive graph visualization. You can visualize the graph query results to find connections, patterns and dependencies within graph data.

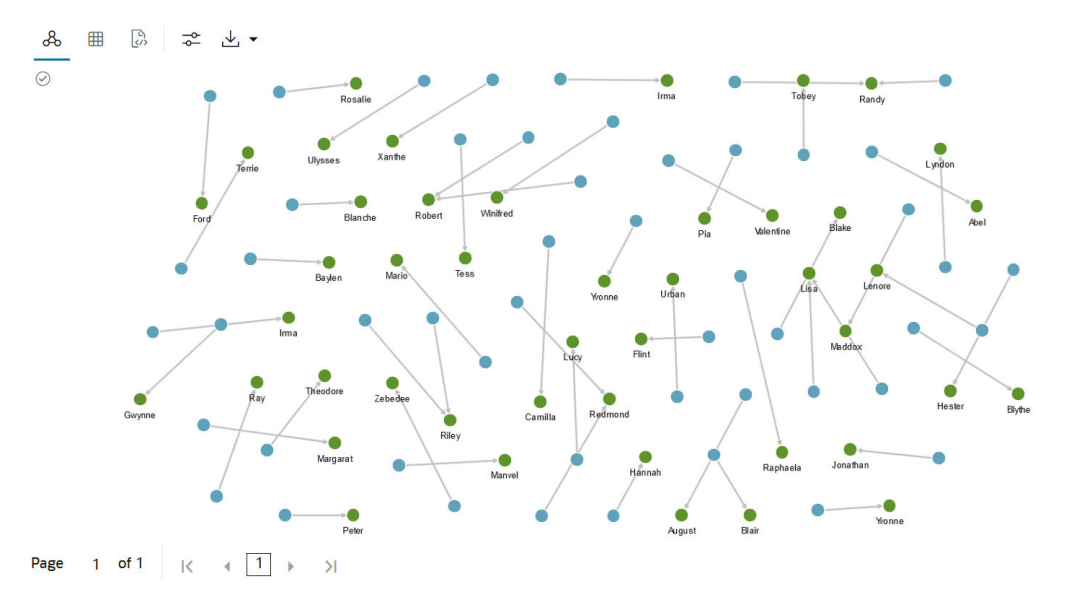

#### **Topics**

- [About Graph Data Support in Autonomous Database](#page-10-0)
- [Typical Workflow for Using Graph Studio](#page-10-0)

# <span id="page-10-0"></span>About Graph Data Support in Autonomous Database

All Oracle Database releases support both the Property graph and the RDF graph features that offer powerful graph support to explore and discover complex relationships in data sets. This applies to all databases in the cloud and on-premises environments.

#### **Property Graph Support**

Property graph support provides you a different way to look at your data. You can model your data as a graph by making data entities vertices in the graph, and relationships between them as edges in the graph. For example, in a banking scenario, customer accounts can be vertices, and cash transfer relationships between them can be edges.

When you view your data as a graph, you can analyze your data based on the connections and relationships between them. You can run on dozens of graph analysis algorithms, like PageRank, to measure the relative importance of data entities based on the relationships between them, for example, links between web pages.

For more information about property graph support in Oracle Database, see [Property](http://www.oracle.com/pls/topic/lookup?ctx=property-graph-latest&id=pg_overview) [Graph Support Overview](http://www.oracle.com/pls/topic/lookup?ctx=property-graph-latest&id=pg_overview) in *Oracle Database Graph Developer's Guide for Property Graph*.

For a quick start with Oracle Database property graph features, see the topic [Quick](http://www.oracle.com/pls/topic/lookup?ctx=property-graph-latest&id=pg_quickstarts) [Starts for Using Oracle Property Graph](http://www.oracle.com/pls/topic/lookup?ctx=property-graph-latest&id=pg_quickstarts).

#### **RDF Graph Support**

RDF graphs conform to a set of W3C (Worldwide Web Consortium) standards. The RDF graph support in Oracle Database is well suited for knowledge graphs and data integration applications because URIs provide globally unique identifiers and the simple, schemaless triple structure makes it very easy to combine data from several different RDF graphs into a single graph.

You can query and analyze your RDF graph using SPARQL query language.

For more information about RDF graph support in Oracle Database, see [RDF Graph](http://www.oracle.com/pls/topic/lookup?ctx=en/database/oracle/oracle-database/21&id=GUID-F422BB9F-8473-4980-9D6C-848F708C10E0) [Overview](http://www.oracle.com/pls/topic/lookup?ctx=en/database/oracle/oracle-database/21&id=GUID-F422BB9F-8473-4980-9D6C-848F708C10E0) in *Oracle Database Graph Developer's Guide for RDF Graph*.

For a quick start with Oracle Database RDF graph features, see the topic [Quick Start](http://www.oracle.com/pls/topic/lookup?ctx=en/database/oracle/oracle-database/21&id=GUID-E8EEC80D-AF74-4444-8504-916220E7C203) [for Using Semantic Data](http://www.oracle.com/pls/topic/lookup?ctx=en/database/oracle/oracle-database/21&id=GUID-E8EEC80D-AF74-4444-8504-916220E7C203).

# Typical Workflow for Using Graph Studio

A typical workflow with Graph Studio involves several operations.

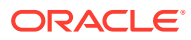

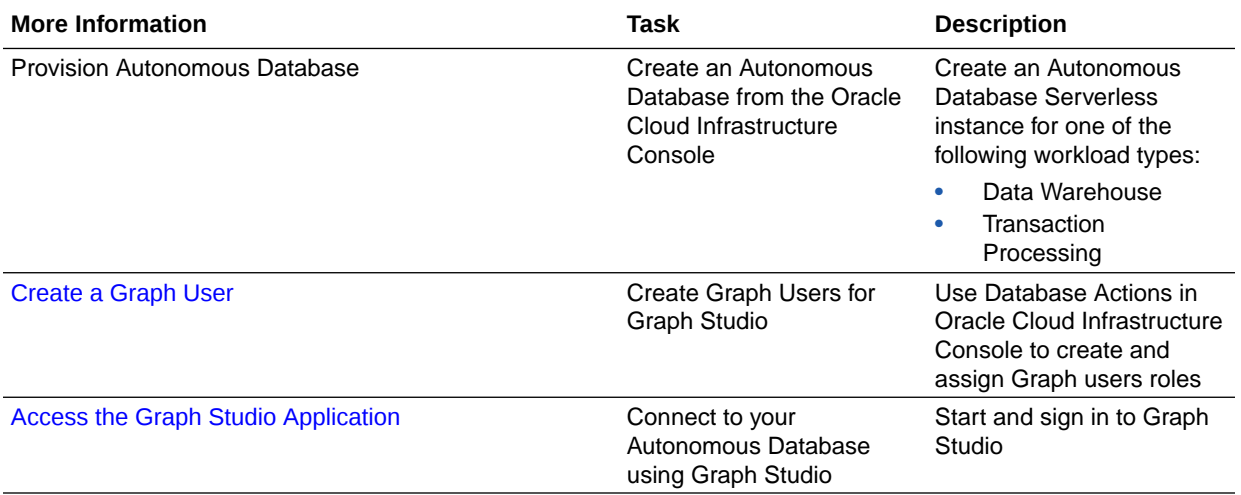

# <span id="page-12-0"></span>3

# Introduction to Graph Data in Autonomous Database

Oracle Autonomous Database contains features that enable it to function as a scalable graph database.

This chapter outlines the key terms, graph concepts, and the interactive Graph Studio for working with graphs in an Autonomous Database.

#### **Topics**

- Overview of Graph Data in Autonomous Database
- Key Terms and Concepts for Working with Graphs
- [Graph Studio: Interactive, Self-Service User Interface](#page-15-0)
- [Use Accessibility Mode](#page-19-0)
- [Tutorials and Other Resources](#page-20-0)

# Overview of Graph Data in Autonomous Database

The graph features of Graph Studio automate the creation of property graphs and RDF graphs in Oracle Autonomous Database.

In-memory property graphs are designed using the property graph wizard on the Graphs page in Graph Studio. This feature automates the creation of property graph from relational database tables.

RDF graphs are created by importing RDF data stored in Oracle Autonomous Database into Graph Studio.

The features include notebooks and developer APIs for executing property graph queries using PGQL, over 60 built-in property graph algorithms, dozens of visualizations including native graph visualization, and executing RDF graph queries using SPARQL.

# Key Terms and Concepts for Working with Graphs

This section briefly explains the key concepts of graphs and other graph features. These may be helpful when working with the interactive Graph Studio available in Autonomous Database.

#### **Graph Studio**

Graph Studio is a user interface available with Oracle Autonomous Database that provides access to all available graph features. You can:

• Create property graphs, execute PGQL queries, graph visualizations, and perform analytics.

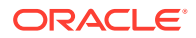

• Create RDF graphs, execute SPARQL queries and perform graph visualizations.

#### **Property Graph**

A property graph consists of vertices that are linked together by edges. Both vertices and edges can have a set of properties attached to them. Common properties are id and label. The *label* property often identifies what the vertex or edge represent. For example, a vertex representing a bank account may have the label Account, while an edge representing a transfer of funds between accounts may have the label Transfer.

A property graph is the main data structure used with Graph Studio.

#### **Property Graph Wizard**

The property graph wizard in Graph Studio guides you through the steps to easily create a property graph from existing relational database tables.

This graph creation workflow comprises the following steps:

- **1. Overview:** Provide the graph name and description.
- **2. Select Tables:** Select the input tables.
- **3. Define Graph:** View the graph definition and iteratively refine the mappings.
- **4. Summary:** View the property graph summary and create the graph for analysis and visualization.

#### **RDF**

RDF (Resource Description Framework) is a W3C-standard data model for representing linked data. RDF uses Uniform Resource Identifiers (URIs) as globallyunique identifiers for resources and also uses URIs to identify the type of relationship between two resources. In addition to URIs, RDF uses literals to represent scalar values such as numbers, strings and timestamps.

#### **RDF Graph**

RDF models linked data as a directed, labeled RDF graph, where each edge is usually called a triple. The source vertex of the edge is called the subject of the triple. The label or name of the edge is called the predicate of the triple, and the destination vertex of the edge is called the object of the triple.

#### **RDF Graph Collection**

An RDF graph collection is an RDF graph that contains all triples from a collection of individual RDF graphs. The collection can also include entailed triples inferred by applying rules and ontologies to the graph collection.

#### **Rule, Rulebase, and Inferencing**

A rule is an object that can be applied to draw inferences from semantic data.

A rulebase is an object that contains rules.

Inferencing is the ability to make logical deductions based on rules.

#### **Entailment**

An entailment (rules index) is an object containing precomputed triples that can be inferred from applying a specified set of rule bases to a specified set of RDF graphs.

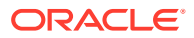

#### **RDF N-Triple Format**

N-Triple  $(.,<sub>nt</sub>)$  is one of the common RDF data formats. Each statement in the file represents a triple:{subject or resource, predicate or property, object or value}.

#### **RDF N-Quad Format**

N-Quad  $( . nq)$  is another popular RDF data format. This format allows both regular triples and extended triples. An extended triple is made up of four components: {subject or resource, predicate or property, object or value, graph name}. The graph name component of an RDF triple must either be null or a URI.

#### **RDF Wizard**

The RDF wizard utility in Graph Studio guides you on the steps to create an RDF graph or RDF graph collection.

#### **PGQL Graph Queries**

PGQL (Property Graph Query Language) is a graph pattern-matching query language for property graphs. PGQL combines graph pattern matching with familiar constructs from SQL, such as SELECT, FROM, and WHERE. See [Property Graph Query Language \(PGQL\)](http://www.oracle.com/pls/topic/lookup?ctx=en/database/oracle/property-graph/21.1&id=SPGDG-SPGDG-GUID-301FF092-1A07-43D2-91E5-0C5AFF3467CC) for more information on PGQL specifications.

#### **SPARQL Queries**

SPARQL Protocol and RDF Query Language (SPARQL) is one of the technologies standardized by the W3C for querying RDF data. See the W3C [SPARQL 1.1](https://www.w3.org/TR/sparql11-overview/) standard for more information.

#### **Graph Algorithm**

A graph algorithm is a pre-packaged set of instructions to traverse or analyze a graph. For example, you can find a shortest path or important vertices in your graph. *PageRank* is a well known graph algorithm, which ranks the importance of vertices. Graph Studio notebooks expose over 60 such algorithms as built-in functions.

#### **Notebooks**

Notebooks are interactive browser-based applications that enable data engineers, analysts, and scientists to be more productive by developing, organizing, executing, and sharing code, and by visualizing results without using the command line or needing to install anything. Notebooks enable you to execute code, to work interactively with long workflows, and to collaborate on projects.

In addition to code execution, notebooks support a large set of built-in visualization capabilities.

#### **Job**

A job is a potentially long-running asynchronous operation in Graph Studio. An example of a job is loading a graph into memory or creating a graph from tables.

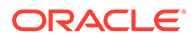

# <span id="page-15-0"></span>Graph Studio: Interactive, Self-Service User Interface

Graph Studio is the main user interface (UI) for creating, querying, analyzing, and visualizing graphs.

It includes notebooks and developer APIs where you can execute property graph queries using PGQL, RDF graph queries using SPARQL, and over 60 built-in graph algorithms. It also offers dozens of visualizations including native graph visualization.

The overall layout comprises of a left navigation panel that provides quick access to major actions, and the right side that displays content appropriate for the selected option on the left side menu.

Graph Studio  $\odot$ DETACHED O GRAPHSTEST USER1 .<br>ଜ  $\vee$  Get Started ۰'n **Welcome to Oracle Graph** Simplify Graph Analytics with n, Û Graphs **Learn More** Create, query, and analyze graphs from tables in your Autonomous Database **Documentation**  $\overleftrightarrow{22}$  Blog Select Tables - Create Graph - Analyze  $\boxed{\geq}$  Tutorials 冋  $\tilde{b}$ **Notebooks** Create notebooks to run code and work interactively with graphs 畐 **Jobs** Jobs running in Graph Studio

The following figure shows the Graph Studio UI.

The navigation menu consists of:

- **Overview**
- **Graphs**
- **Notebooks**
- **Templates**
- Jobs

#### **Overview**

The Overview menu link directs you to the main or landing page. It consists of two sections:

The right section is a welcome panel which shows the following:

- A link to a video which describes how Graph Studio makes it easy to create and work with graphs in Autonomous Database.
- A **Learn More** section with links to documentation, blogs, and tutorials.

The middle section shows either of the following:

• A collapsible panel with links to **Graphs**, **Notebooks**, and **Jobs** pages for a firsttime user as shown in the preceding figure.

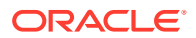

• Cards listing existing graphs, notebooks, and jobs for a returning user with existing content as shown in the following screen .

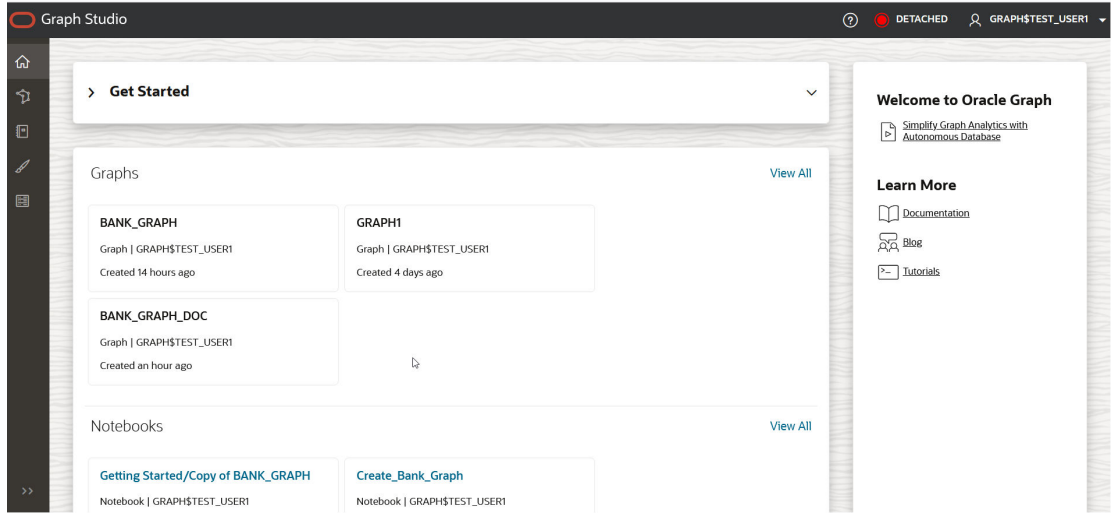

#### **Graphs**

The Graphs menu link directs you to the Graphs page which contains the following two tabs:

- Property Graph
- RDF Graph

All existing graphs corresponding to the selected graph type are listed on the Graphs page. Clicking on any graph displays the graph details in the bottom panel.

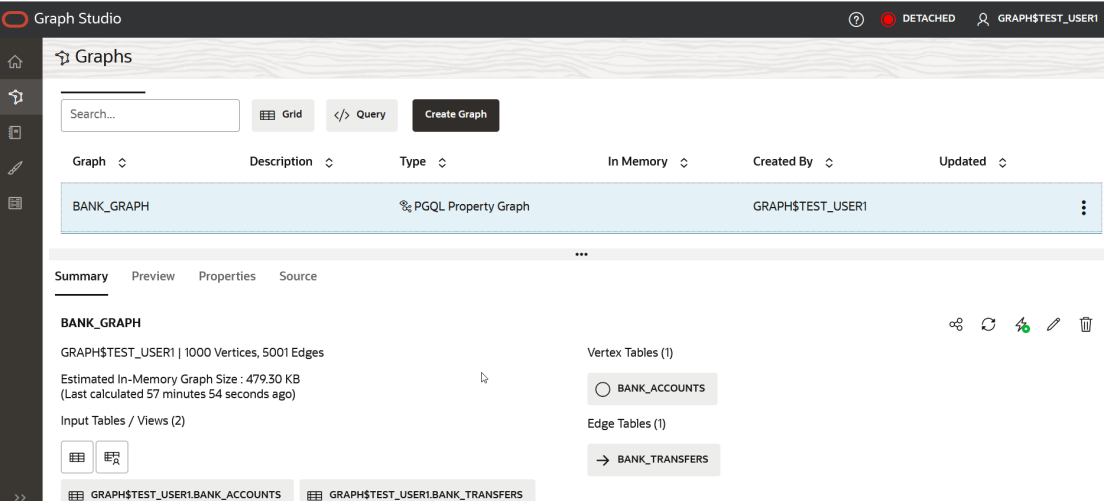

Depending on the graph, you can perform any of the following actions on this page:

- **Property Graph**
	- **Create** a new property graph.
	- **Query** an existing property graph using PGQL.
	- You can also use any of the following supported options in the graph details section:

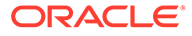

- \* Explore the **Summary** of the graph and optionally load the graph into memory, share the graph with other users, rename or delete the graph.
- \* **Preview** the graph.
- \* View the graph **Properties**.
- \* View the graph **Source**.
- **RDF Graph**
	- **Create** a new RDF graph.
	- **Query** an existing RDF graph using SPARQL.
	- Explore the RDF graph properties (RDF statements) in the graph details section.

#### **Query Playground**

Clicking </> **Query** on the Graphs page will direct you to the Query Playground page. It is a notepad for entering and executing simple PGQL or SPARQL queries to validate a newly created property graph or an RDF graph respectively. It is not meant for testing complex queries or for use in a production environment.

Queries submitted in the playground are executed directly against the graph stored in Autonomous Database as shown:

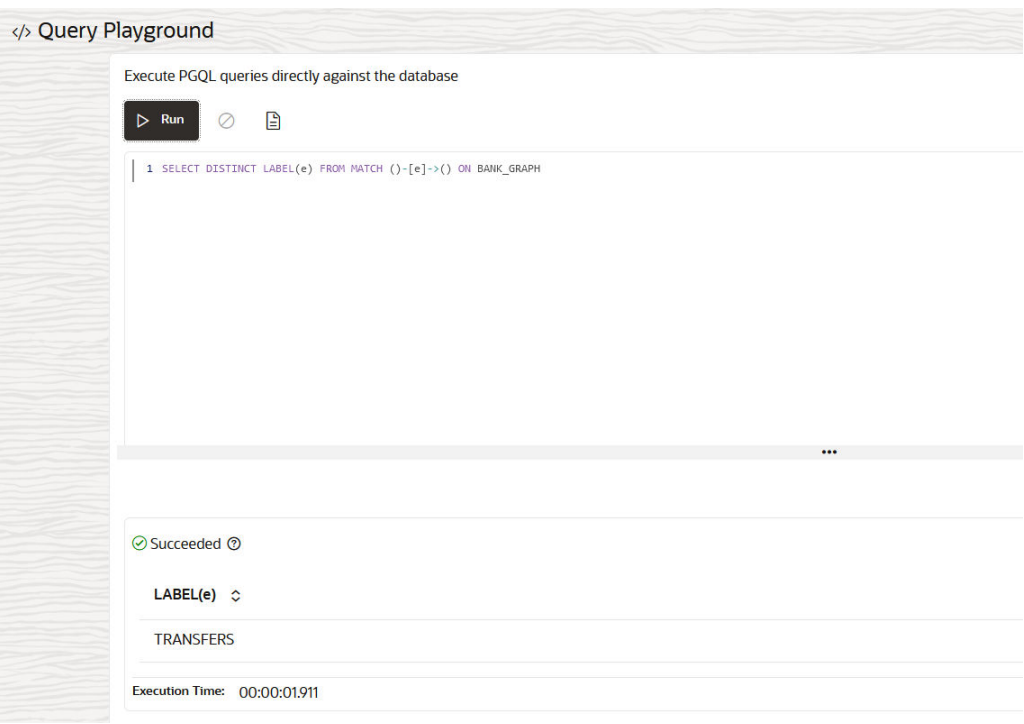

This means they do not require Graph Studio to be attached to the internal compute environment or initially have the graph loaded into memory in case of property graphs.

In case of RDF graphs, the Query Playground interface allows you to select the RDF graph against which the SPARQL query is to be executed as shown:

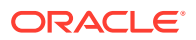

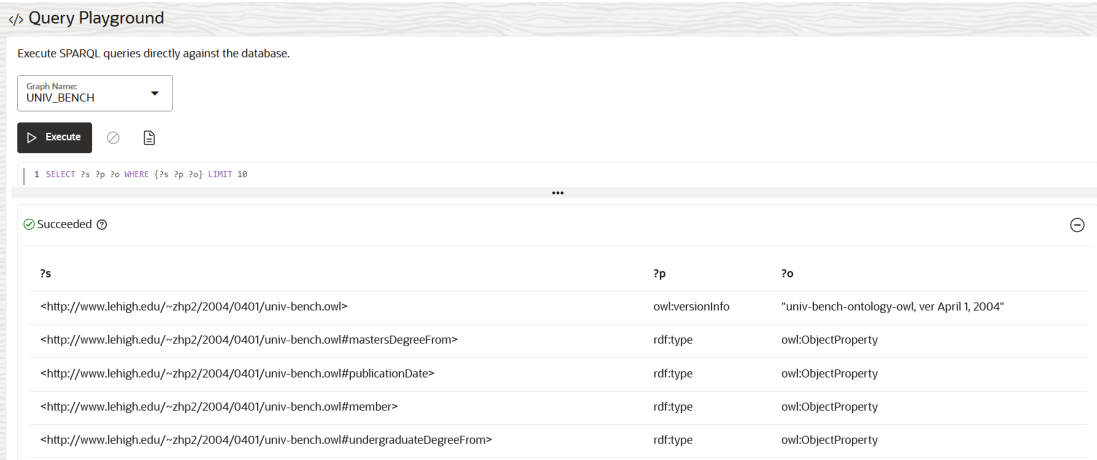

#### **Notebooks**

The Notebooks menu link takes you to the Notebooks page that lists existing notebooks.

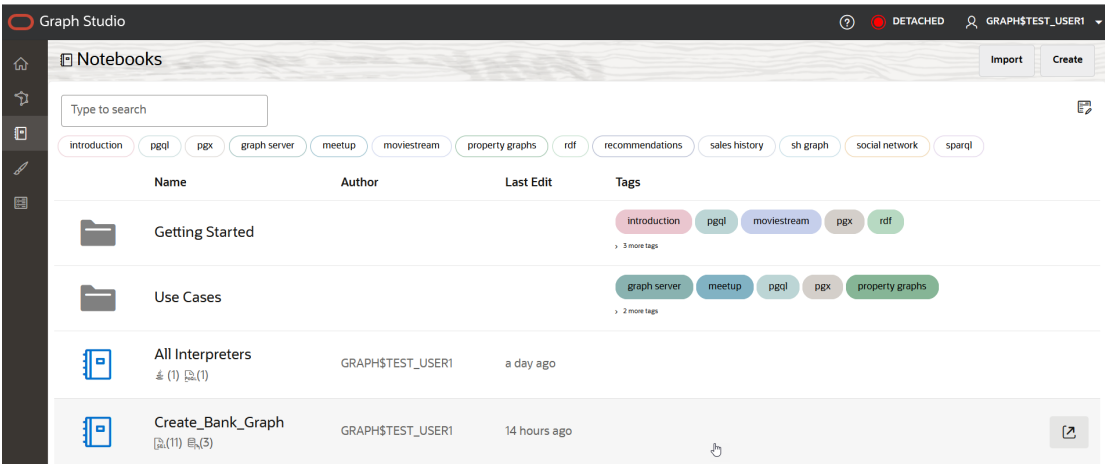

#### **Templates**

The Templates menu link directs you to the Templates page. This page consists of a left pane that lists all the existing templates. They are custom built templates with predefined graph visualization and notebook settings. Clicking on an existing template displays the custom data settings on the right pane. These template formats are applied to a notebook.

The page also contains the following buttons:

- **Create**: To build a new template
- **Update**: To update a template
- **Delete**: To delete a template
- **Share**: To share a template
- **Import**: To import a template
- **Export:** To export a template

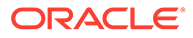

<span id="page-19-0"></span>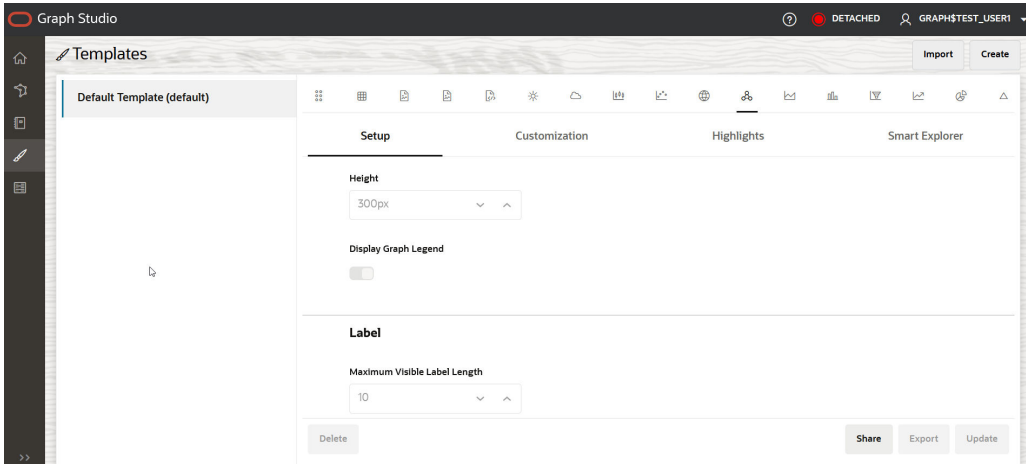

#### **Jobs**

The Jobs menu link directs you to the Jobs page that lists previous and current jobs.

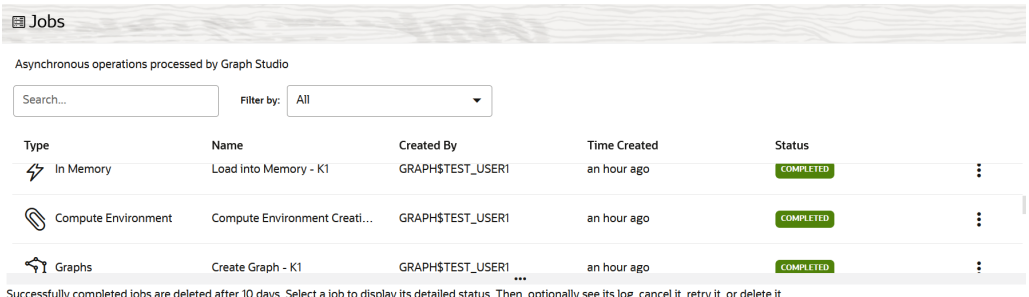

# Use Accessibility Mode

You can turn on accessibility mode to allow the use of assistive technology, such as screen readers, to use the Graph Studio interface more effectively.

Some of the features of Graph Studio are not fully accessible. Based on your personal preference, you can turn on **Accessibility Mode** in Graph Studio.

To enable Accessibility Mode, click on your **username** in the top-right drop-down menu of your interface page and then select **Preferences**.

The default setting for Accessibility Mode is Off. To turn on Accessibility Mode, select **On**.

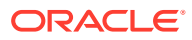

<span id="page-20-0"></span>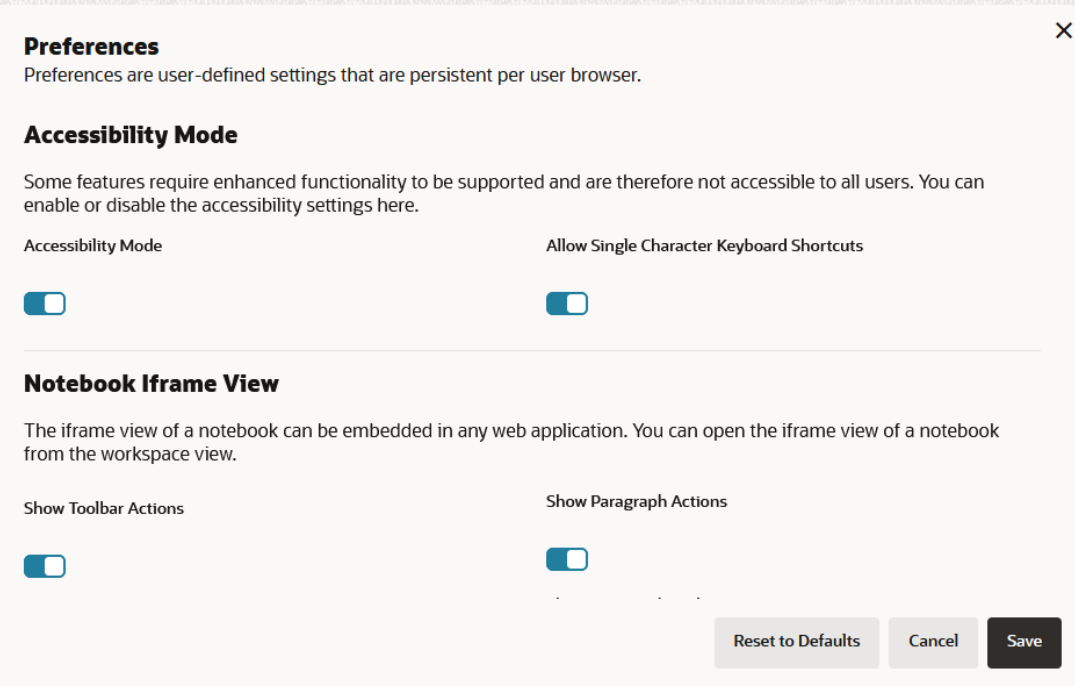

# Tutorials and Other Resources

In addition to this user documentation, several tutorials and other resources are available to help you get started with the Graph Studio tool and to become proficient working with graph data.

This user documentation describes the Graph Studio and provides brief descriptions of its main features. It does not list all possible options, and the explanations are often brief. However, the user interface is clear and intuitive, and often provides hover-over contextsensitive help.

You can take two approaches (or a combination) to using this documentation and the available tutorials:

• Continue reading the documentation starting with the major topics such as [Work with](#page-151-0) [Jobs in Graph Studio](#page-151-0), [Work with Notebooks in Graph Studio,](#page-67-0) and [Visualize and Interact](#page-120-0) [with Graph Data in Graph Studio.](#page-120-0) Then try one or more of the [tutorials.](#page-21-0)

or

Try one or more of the [tutorials](#page-21-0) and use this documentation as needed for explanations and reference.

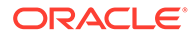

# <span id="page-21-0"></span>**Note:** With both approaches, you are encouraged to first read the following topics for understanding: • [Key Terms and Concepts for Working with Graphs](#page-12-0) • [Graph Studio: Interactive, Self-Service User Interface](#page-15-0)

#### **Tutorials for Working with Graph Data**

The tutorials are all available on the [Oracle LiveLabs](https://apexapps.oracle.com/pls/apex/f?p=133:1) platform. Enter *Graph Studio*, *Property Graph* or *RDF Graph* in the search box.

#### **Other Resources for Working with Graph Data**

Other resources include the following technical documentations:

- *[Oracle Database Graph Developer's Guide for Property Graph](http://www.oracle.com/pls/topic/lookup?ctx=property-graph-latest&id=pg_overview)*
- *[Oracle Database Graph Developer's Guide for RDF Graph](http://www.oracle.com/pls/topic/lookup?ctx=en/database/oracle/oracle-database/21&id=GUID-F422BB9F-8473-4980-9D6C-848F708C10E0)*

# <span id="page-22-0"></span>4 Create a Graph User

Working with Graphs in Graph Studio, requires users with granted roles.

You can create Graph users with the correct set of roles and privileges using Oracle Database Actions.

Before you begin:

- Sign in to the OCI console using your Oracle Cloud credentials and navigate to your Oracle Autonomous Database instance.
- Access Database Actions from the Oracle Cloud Infrastructure Console as the ADMIN user. See Access Database Actions as ADMIN for more information.

You can then perform the following steps to create a graph user:

- **1.** Click **Database Users** in the **Launchpad** page under the **Administration** group.
- **2.** Click **Create User** on the Database Users page, in the All Users area.
- **3.** Enter **User Name** , **Password** and enter the password again to confirm the password.
- **4.** Switch on the **Graph** toggle to create a graph-enabled user.

The GRAPH\_DEVELOPER role gets automatically assigned to the user.

**5.** Switch on the **Web Access** toggle to provide the new user access to Database Actions in Autonomous Database.

#### **Note:**

You must provide Web Access to the new graph user in order to perform any of the following Database Actions:

- Run SQL statements or queries in the SQL worksheet
- Load and access data from local files
- **6.** Enter your desired **Quota on tablespace DATA**.
- **7.** Click **Create User**.

This creates a new user.

See [Lab 1 of the LiveLabs workshop](http://www.oracle.com/pls/topic/lookup?ctx=en/cloud/paas/autonomous-database&id=create-graph-user) for an example.

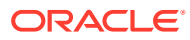

# <span id="page-23-0"></span>5

# Access the Graph Studio Application

You can access the Graph Studio application in Autonomous Database from the Oracle Cloud Infrastructure console or with Database Actions.

Additionally, you can access some of the Graph Studio features programmatically through a Java or Python code.

#### **Topics**

- Access Graph Studio Using Oracle Cloud Infrastructure Console
- [Access Graph Studio Using Database Actions](#page-24-0)
- [Access Graph Studio Features Using Autonomous Database Graph Client](#page-24-0)

# Access Graph Studio Using Oracle Cloud Infrastructure Console

You can access the Graph Studio application from the Oracle Cloud Infrastructure Console as shown in the following steps:

- **1.** Sign in to **Oracle Cloud**.
- **2.** Select an Autonomous Database instance.

This opens the Autonomous Database details page.

- **3.** Select the **Tool configuration** tab on the Autonomous Database details page.
- **4.** Click **Copy** under Access URL in the **Graph Studio** row.

Graph Studio access URL is copied to the clipboard.

**5.** Paste the URL in your browser to launch the Graph Studio application.

The Graph Studio login screen opens as shown:

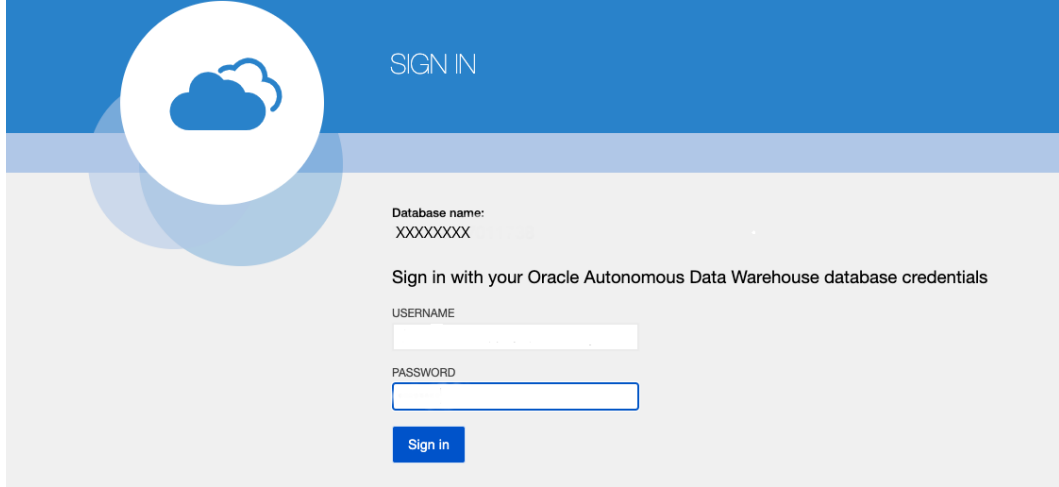

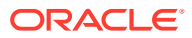

**6.** Enter your graph enabled **username** and **password** and then click **Sign In**. You are now connected to Oracle Autonomous Database using Graph Studio.

# <span id="page-24-0"></span>Access Graph Studio Using Database Actions

You can access the Graph Studio application using Database Actions.

- **1.** Sign in to **Oracle Cloud**.
- **2.** Select an Autonomous Database instance and on the Autonomous Database details page click **Database actions**.
- **3.** Sign in to Database Actions and click **Graph Studio** in the **Launchpad** page under the **Development** group.

Graph Studio login screen opens in a new tab.

**4.** Enter your graph enabled **username** and **password** and then click **Sign In**.

You are now connected to Oracle Autonomous Database using Graph Studio.

# Access Graph Studio Features Using Autonomous Database Graph Client

Using the AdbGraphClient API, you can access Graph Studio features in Autonomous Database programmatically using the Oracle Graph Client or through your Java or Python application.

This API provides the following capabilities:

- Authenticate with Autonomous Database
- Manage the Graph Studio environment
- Execute graph queries and algorithms against the graph server (PGX)
- Execute graph queries directly against Oracle Database

To use the AdbGraphClient API, you must have access to Oracle Graph Client installation. The API is provided by the Oracle Graph Client library which is a part of the Oracle Graph Server and Client distribution. See [Installing Oracle Graph Client](http://www.oracle.com/pls/topic/lookup?ctx=property-graph-latest&id=graph_clients) on how to install and get started with the graph client shell CLIs for Java or Python.

Also, prior to using the Autonomous Database Graph Client, ensure you meet all the prerequisite requirements explained in [Prerequisites for Using Autonomous Database](#page-32-0) [Graph Client](#page-32-0).

The following example shows using the AdbGraphClient API to establish a connection to Graph Studio, start an environment with allocated memory, load a PGQL property graph into memory, execute PGQL queries and run algorithms against the graph.

#### **Note:**

See the [Javadoc](http://www.oracle.com/pls/topic/lookup?ctx=property-graph-latest&id=adb_graph_client_java) and [Python API Reference](http://www.oracle.com/pls/topic/lookup?ctx=property-graph-latest&id=adb_graph_client_python) for more information on AdbGraphClient API.

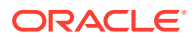

**1.** Start the interactive graph shell CLI and connect to your Autonomous Database instance with the AdbGraphClient using one of the following methods:

#### **Configuring the AdbGraphClient using Tenancy Details**

- **JShell**
- Java
- **Python**

### **JShell**

```
cd /opt/oracle/graph
./bin/opg4j --no_connect
For an introduction type: /help intro
Oracle Graph Server Shell 24.1.0
opg4j> import oracle.pg.rdbms.*
opg4j> var config = AdbGraphClientConfiguration.builder()
opg4j> config.database("<DB_name>")
opg4j> config.tenancyOcid("<tenancy_OCID>")
opg4j> config.databaseOcid("<database_OCID>")
opg4j> config.username("ADBDEV")
opg4j> config.password("<password_for_ADBDEV>")
opg4j> config.endpoint("https://<hostname-
prefix>.adb.<region>.oraclecloudapps.com/")
opg4j> var client = new AdbGraphClient(config.build())
client ==> oracle.pg.rdbms.AdbGraphClient@7b8d1537
```
### **Java**

```
import oracle.pg.rdbms.*;
```

```
var config = AdbGraphClientConfiguration.builder();
config.tenancyOcid("<tenancy_OCID>");
config.databaseOcid("<database OCID>");
config.database("<DB_name>");
config.username("ADBDEV");
config.password("<password_for_ADBDEV>");
config.endpoint("https://<hostname-
prefix>.adb.<region>.oraclecloudapps.com/");
```
var client = new AdbGraphClient(config.build());

## **Python**

```
cd /opt/oracle/graph 
./bin/opg4py --no_connect
Oracle Graph Server Shell 24.1.0
>>> from opg4py.adb import AdbClient
>>> config = {
```
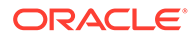

```
... 'tenancy ocid': '<tenancy OCID>',
... 'database': '<DB name>',
... 'database ocid': '<DB OCID>',
... 'username': 'ADBDEV',
... 'password': '<password for ADBDEV>',
... 'endpoint': 'https://<hostname-
prefix>.adb.<region>.oraclecloudapps.com/'
... }
>>> client = AdbClient(config)
```
#### **Configuring the AdbGraphClient using JDBC Connection**

You can also configure the AdbGraphClient to use a JDBC connection to connect to your Autonomous Database instance (as shown in the following code). See [Connect with JDBC Thin Driver](http://www.oracle.com/pls/topic/lookup?ctx=en/cloud/paas/autonomous-database/serverless&id=GUID-5ED3C08C-1A84-4E5A-B07A-A5114951AA9E) in *Using Oracle Autonomous Database Serverless* on how to obtain the JDBC URL to connect to the Autonomous Database.

However, ensure that you have READ access to the  $v$  spdbs view in your Autonomous Database instance. By default, the ADMIN user has READ access to the v\$pdbs view. For all other users (non-administrator users), the READ access can be granted by the ADMIN (GRANT SELECT ON v\$pdbs TO *<user>*).

- JShell
- Java
- **[Python](#page-27-0)**

### **JShell**

```
import oracle.pg.rdbms.*
opg4j> var conn = DriverManager.getConnection(<jdbcUrl>, 
<username>, <password>)
opg4j> var config = 
AdbGraphClientConfiguration.fromConnection(conn, <password>)
opg4j> var client = new AdbGraphClient(config)
```
#### **Java**

```
import oracle.pg.rdbms.*;
AdbGraphClientConfiguration config = 
AdbGraphClientConfiguration.fromCredentials(<jdbcUrl>, <username>, 
<password>);
AdbGraphClient client = new AdbGraphClient(config);
```
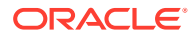

### <span id="page-27-0"></span>**Python**

```
>>> from opg4py.adb import AdbClient
>>> client = AdbClient.from_connection(<jdbcUrl>, <username>, <password>)
```
**2.** Start the PGX server environment with the desired memory as shown in the following code.

This submits a job in Graph Studio for environment creation.  $\mathrm{job.get}$  () waits for the environment to get started. You can always verify if the environment has started successfully with client.isAttached(). The method returns a boolean true if the environment is running.

However, you can skip the step of creating an environment, if client.isAttached() returns true in the first step of the code.

- JShell
- Java
- [Python](#page-28-0)

### **JShell**

```
opg4j> client.isAttached()
$9 ==& false
opg4j> var job=client.startEnvironment(10)
job ==> oracle.pg.rdbms.Job@117e9a56[Not completed]
opg4j> job.get()
$11 == > nullopg4j> job.getName()
$11 ==> "Environment Creation - 16 GBs"
opg4j> job.getType()
$12 ==> ENVIRONMENT_CREATION
opg4j> job.getCreatedBy()
$13 ==> "ADBDEV"opg4j> client.isAttached()
$11 ==> true
```
### **Java**

```
 if (!client.isAttached()) {
         var job = client.startEnvironment(10);
          job.get();
          System.out.println("job details: name=" + job.getName() + "type= 
" + job.getType() +"created by= " + job.getCreatedBy());
 }
job details: name=Environment Creation - 16 GBstype= 
ENVIRONMENT_CREATIONcreated_by= ADBDEV
```
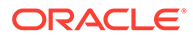

### <span id="page-28-0"></span>**Python**

```
>>> client.is attached()
False
>>> job = client.start environment(10)
>>> job.get()
>>> job.get name()
'Environment Creation - 16 GBs'
>>> job.get created by()
'ADBDEV'
>>> client.is attached()
True
```
- **3.** Create an instance and a session object as shown:
	- JShell
	- Java
	- Python

### **JShell**

```
opg4j> var instance = client.getPgxInstance()
instance ==> ServerInstance[embedded=false,baseUrl=https://
<hostname-prefix>.adb.<region>.oraclecloudapps.com/graph/pgx]
opg4j> var session = instance.createSession("AdbGraphSession")
session ==> PgxSession[ID=c403be26-
ad0c-45cf-87b7-1da2a48bda54,source=AdbGraphSession]
```
### **Java**

```
ServerInstance instance = client.getPgxInstance();
PgxSession session = instance.createSession("AdbGraphSession");
```
### **Python**

```
>>> instance = client.get pgx instance()
>>> session = instance.create session("adb-session")
```
- **4.** Load a PGQL property graph from your Autonomous Database instance into memory.
	- [JShell](#page-29-0)

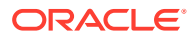

- <span id="page-29-0"></span>• Java
- **Python**

```
opq4j> var graph = session.readGraphByName("BANK GRAPH",
GraphSource.PG_PGQL)
graph ==> PgxGraph[name=BANK GRAPH,N=1000,E=5001, created=1647800790654]
```
### **Java**

```
PgxGraph graph = session.readGraphByName("BANK_GRAPH", 
GraphSource.PG_PGQL);
```
### **Python**

```
>>> graph = session.read graph by name("BANK GRAPH", "pg_pgql")
```
- **5.** Create an Analyst and execute a Pagerank algorithm on the graph as shown:
	- JShell
	- Java
	- **Python**

### **JShell**

```
opg4j> session.createAnalyst().pagerank(graph)
$16 ==> VertexProperty[name=pagerank, type=double, graph=BANK_GRAPH]
```
### **Java**

```
session.createAnalyst().pagerank(graph);
```
## **Python**

```
>>> session.create analyst().pagerank(graph)
VertexProperty(name: pagerank, type: double, graph: BANK_GRAPH)
```
**6.** Execute a PGQL query on the graph and print the result set as shown:

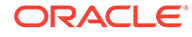

- JShell
- Java
- **Python**

```
opg4j> graph.queryPgql("SELECT a.acct_id AS source, a.pagerank, 
t.amount, b.acct id AS destination FROM MATCH (a)-[t]->(b) ORDER BY
a.pagerank DESC LIMIT 3").print()
```
#### **Java**

```
PgqlResultSet rs = graph.queryPgql("SELECT a.acct_id AS source, 
a.pagerank, t.amount, b.acct id AS destination FROM MATCH (a)-[t]-
>(b) ORDER BY a.pagerank DESC LIMIT 3");
rs.print();
```
### **Python**

```
>>> rs = graph.query pgql("SELECT a.acct id AS source, a.pagerank,
t.amount, b.acct_id AS destination FROM MATCH (a)-[t]->(b) ORDER BY 
a.pagerank DESC LIMIT 3").print()
```
On execution, the query produces the following output:

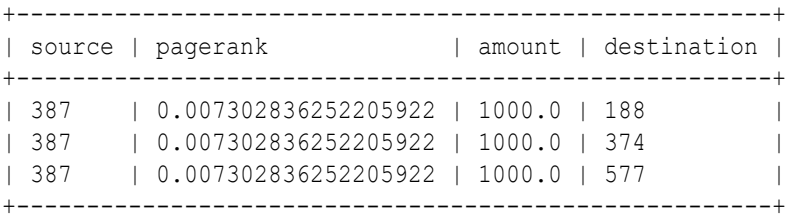

**7.** Optionally, you can execute a PGQL query directly against the graph in the database as shown in the following code.

In order to establish a JDBC connection to the database, you must download the wallet and save it in a secure location. See [JDBC Thin Connections with a Wallet](http://www.oracle.com/pls/topic/lookup?ctx=en/cloud/paas/autonomous-database/adbsa&id=GUID-BE543CFD-6FB4-4C5B-A2EA-9638EC30900D) on how to determine the JDBC URL connection string.

- [JShell](#page-31-0)
- [Java](#page-31-0)
- **[Python](#page-31-0)**

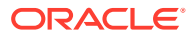

```
opg4j> String jdbcUrl="jdbc:oracle:thin:@<tns_alias>?
TNS ADMIN=<path_to_wallet>"
opg4j> var conn = 
DriverManager.getConnection(jdbcUrl, "ADBDEV", "<password_for_ADBDEV>")
conn ==> oracle.jdbc.driver.T4CConnection@36ee8c7b
opg4j> var pgqlConn = PgqlConnection.getConnection(conn)
pgqlConn ==> oracle.pg.rdbms.pgql.PgqlConnection@5f27d271
opg4j> var pgqlStmt = pgqlConn.createStatement()
pgqlStmt ==> oracle.pg.rdbms.pgql.PgqlExecution@4349f52c
opg4j> pgqlStmt.executeQuery("SELECT a.acct_id AS source, t.amount, 
b.acct_id AS destination FROM MATCH (a)-[t]->(b) ON BANK_GRAPH LIMIT 
3").print()
```
### **Java**

```
import oracle.pg.rdbms.pgql.PgqlConnection;
import oracle.pg.rdbms.pgql.PgqlStatement;
import oracle.pg.rdbms.pgql.PgqlResultSet;
import oracle.pgx.api.*;
import oracle.pg.rdbms.GraphServer;
import oracle.pg.rdbms.pgql.jdbc.PgqlJdbcRdbmsDriver;
….
DriverManager.registerDriver(new PgqlJdbcRdbmsDriver());
```

```
String jdbcUrl="jdbc:oracle:thin:@<tns_alias>?TNS_ADMIN=<path_to_wallet>";
Connection conn = 
DriverManager.getConnection(jdbcUrl, "ADBDEV", "<password_for_ADBDEV>");
PgqlConnection pgqlConn = PgqlConnection.getConnection(conn);
PgqlStatement pgqlStmt = pgqlConn.createStatement();
PgqlResultSet rs = pgqlStmt.executeQuery("SELECT a.acct_id AS source, 
t.amount, b.acct_id AS destination FROM MATCH (a)-[t]->(b) ON BANK_GRAPH 
LIMIT 3");
rs.print();
```
## **Python**

```
>>> jdbcUrl = "jdbc:oracle:thin:@<tns_alias>?TNS_ADMIN=<path_to_wallet>"
>>> pgql_conn = 
opg4py.pgql.get_connection("ADBDEV","<password_for_ADBDEV>", jdbcUrl)
>>> pgql statement = pgql conn.create statement()
>>> pgql statement.execute query("SELECT a.acct id AS source, t.amount,
b.acct_id AS destination FROM MATCH (a)-[t]->(b) ON BANK_GRAPH LIMIT 
3").print()
```
On execution, the query produces the following output:

```
+-------------------------------+
| SOURCE | AMOUNT | DESTINATION |
+-------------------------------+
```
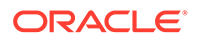

<span id="page-32-0"></span>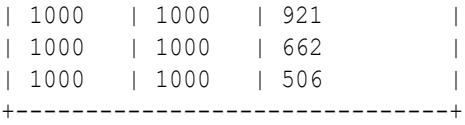

- **8.** Close the session after executing all graph queries as shown:
	- JShell
	- Java
	- **Python**

opg4j> session.close()

#### **Java**

opg4j> session.close();

### **Python**

>>> session.close()

# Prerequisites for Using Autonomous Database Graph Client

As a prerequisite requirement to get started with the AdbGraphClient API, you must:

- Provision an Autonomous Database instance in Oracle Autonomous Database.
- Obtain the following information if you are configuring the AdbGraphClient using the tenancy details. Otherwise, skip this step.

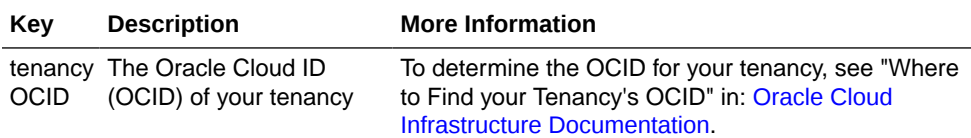

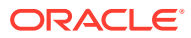

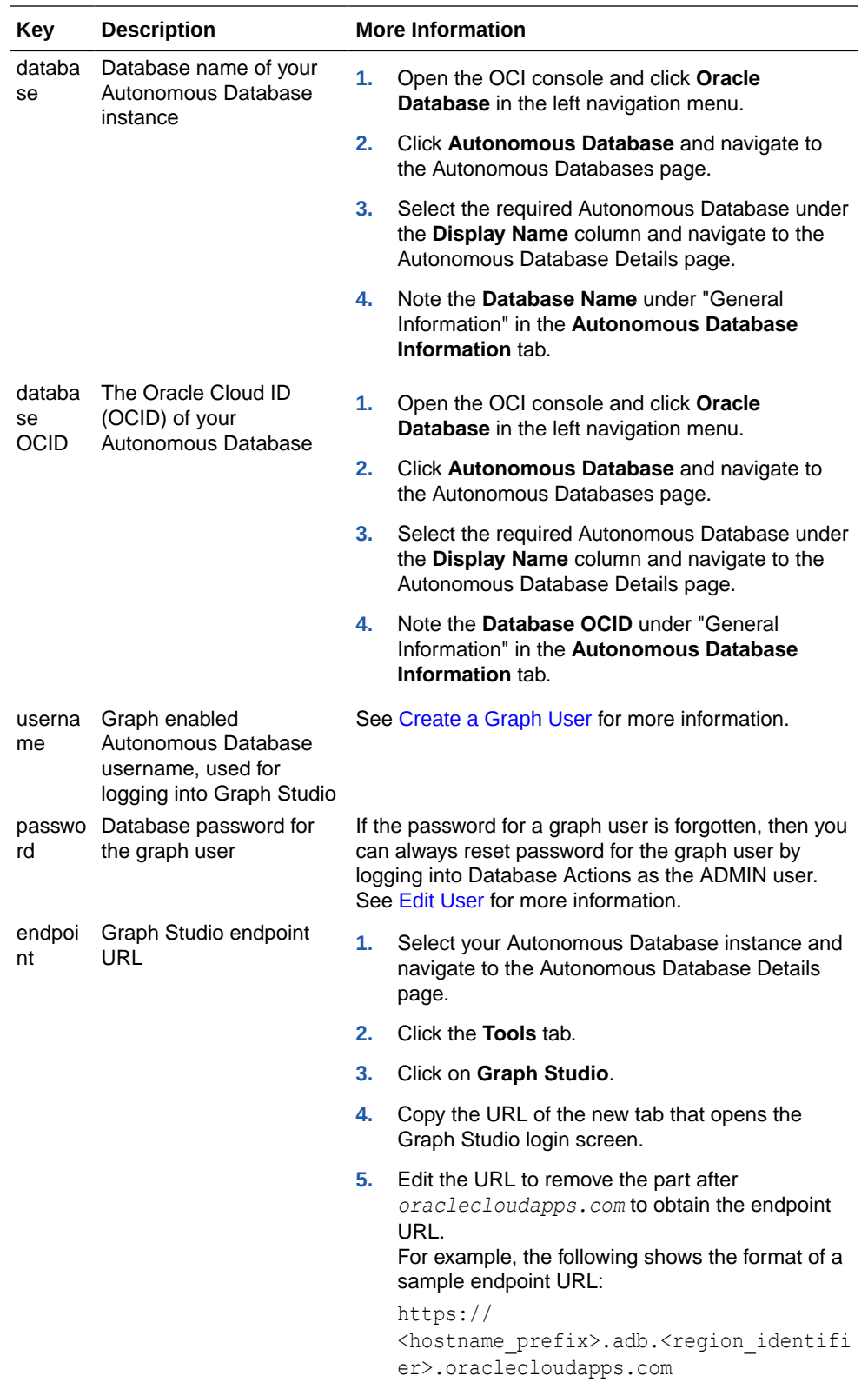

- Access Graph Studio and create a PGQL property graph.
- Download, install and start the Oracle Graph Java or Python client.

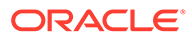

# <span id="page-34-0"></span>Using the PGX JDBC Driver with the AdbGraphClient API

Starting from Graph Server and Client Release 24.1.0, you can use the PGX JDBC driver with the AdbGraphClient API to query graphs stored in the memory of the graph server in Graph Studio on Autonomous Database.

To use the PGX JDBC driver to connect to your Autonomous Database instance, note the following:

• Register the PGX JDBC driver with the DriverManager:

```
import java.sql.DriverManager;
import oracle.pgx.jdbc.PgxJdbcDriver;
...
DriverManager.registerDriver(new PgxJdbcDriver());
```
- Use one of the following two ways to establish the connection using the PGX JDBC Driver:
	- **Using Properties**

```
properties = new Properties();
properties.put("tenancy_ocid", "<tenancy_OCID>");
properties.put("database ocid", "<database OCID>");
properties.put("database", "<database name>");
properties.put("username", "<username>");
properties.put("password", "<password>");
Connection connection = 
DriverManager.getConnection("jdbc:oracle:pgx:https://<hostname-
prefix>.adb.<region>.oraclecloudapps.com", properties);
```
#### – **Using a Wallet**

```
Connection connection = 
DriverManager.getConnection("jdbc:oracle:pgx:@<db_TNS_name>?
TNS_ADMIN=<path_to_wallet>", "<ADB_username>", "<ADB_password>")
```
Note that the JDBC URL in the preceding code samples, use  $\frac{1}{10}$  dbc:oracle:pgx: as the prefix.

#### **Example 5-1 Using the PGX JDBC Driver to run graph queries in Autonomous Database**

The following example establishes a connection using the PGX JDBC driver to connect to an Autonomous Database instance, starts the compute environment in Graph Studio, loads a graph into the graph server (PGX), creates a statement, and runs a PGQL query on the graph.

```
import java.sql.*;
import oracle.pgx.jdbc.*;
import oracle.pg.rdbms.*;
import oracle.pgx.api.*;
public class AdbPgxJdbc {
```
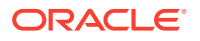

```
 public static void main(String[] args) throws Exception {
     DriverManager.registerDriver(new PgxJdbcDriver());
     try (Connection conn = 
DriverManager.getConnection("jdbc:oracle:pgx:@<db_TNS_name>?
TNS_ADMIN=<path_to_wallet>","ADB_username","<ADB_password>")) {
      AdbGraphClient client = conn.unwrap(AdbGraphClient.class);
       if (!client.isAttached()) {
        var job = client.startEnvironment(10);
          job.get();
          System.out.println("job details: name=" + job.getName() + "type= " 
+ job.getType() +"created by= " + job.getCreatedBy());
         }
       PgxSession session = conn.unwrap(PgxSession.class);
       PgxGraph graph = session.readGraphByName("BANK_PGQL_GRAPH", 
GraphSource.PG_PGQL);
      Statement stmt = conn.createStatement();
       ResultSet rs = stmt.executeQuery("SELECT * "+
                                           "FROM GRAPH_TABLE ( BANK_PGQL_GRAPH 
"+
                                           "MATCH (a IS ACCOUNTS) -[e IS 
TRANSFERS]-> (b IS ACCOUNTS) "+
                                           "WHERE a.ID = 179 AND b.ID = 688 "+
                                           "COLUMNS (e.AMOUNT AS AMOUNT ))");
       while(rs.next()){
         System.out.println("AMOUNT = " + rs.getLong("AMOUNT"));
 }
     }
   }
}
```
The resulting output of the preceding code is as shown:

 $AMOUNT = 7562$ 

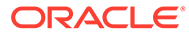
# 6 Work with Graphs in Graph Studio

Graph Studio allows you to work with the two popular graph models, property graphs and RDF graphs.

You can easily create and manage either of the graph models. You can validate the graphs by executing queries and exploring their properties.

#### **Topics:**

- **Create a Graph**
- **[Manage Graphs](#page-57-0)**

# Create a Graph

Graph Studio provides you with an intuitive user interface that enables you to create a graph easily.

You can create both property graphs and RDF graphs using Graph Studio.

#### **Topics:**

- Create a Property Graph in Graph Studio
- [Create an RDF Graph in Graph Studio](#page-51-0)

### Create a Property Graph in Graph Studio

There are several ways to create a property graph using Graph Studio in your Autonomous Database instance.

#### **Topics:**

- Create a Property Graph from Scratch
- [Create a Property Graph from Existing Relational Tables](#page-37-0)
- [Create a Property Graph by Editing an Existing Graph](#page-46-0)
- [Create a Property Graph from an RDF Graph](#page-47-0)

### Create a Property Graph from Scratch

You can create graphs from scratch by using the CREATE PROPERTY GRAPH statement in the **Query Playground** page.

To create a graph from scratch:

- **1.** Click **Graphs** on the left navigation menu and navigate to the Graphs page.
- **2.** Click **</> Query** in the **Property Graph** tab and navigate to the Query Playground page.

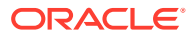

<span id="page-37-0"></span>**3.** Enter a **CREATE PROPERTY GRAPH** statement to create a graph. For example:

```
CREATE PROPERTY GRAPH BANK_GRAPH
  VERTEX TABLES (
    bank_accounts
      KEY ( id )
       LABEL Accounts PROPERTIES ( id, name )
   )
  EDGE TABLES (
     bank_txns
      SOURCE KEY ( from acct id ) REFERENCES bank accounts (id)
       DESTINATION KEY ( to_acct_id ) REFERENCES bank_accounts (id)
       LABEL transfers PROPERTIES ( amount, description, 
from_acct_id, to_acct_id, txn_id )
  )OPTIONS (PG_PGQL)
```
**4.** Click **Run**.

This creates a graph of type **PGQL Property Graph**. It is essentially a property graph view over data that is stored in the relational database tables.

### Create a Property Graph from Existing Relational Tables

You can create a new PGQL property graph from existing relational tables.

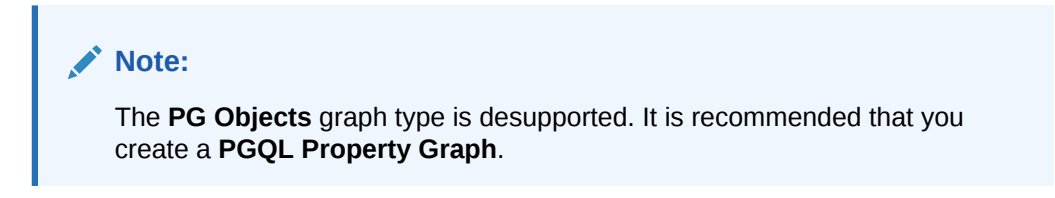

It is also important to note that if the source tables for creating a **PGQL Property Graph** fulfills any one of the following conditions:

- Contains composite vertex keys
- Contains any one of the Datetime data types in the primary key

Then the property graph wizard will throw a warning when creating the graph. However, you can still create a PGQL property graph by ignoring the warning. But you cannot load the PGQL property graph into memory.

To create a PGQL property graph from existing relational tables:

- **1.** Navigate to the Graphs page.
- **2.** Select the **Property Graph** tab and click **Create Graph**.

The property graph wizard opens displaying the **Overview** page.

**3.** Enter the **Graph Name**

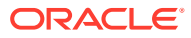

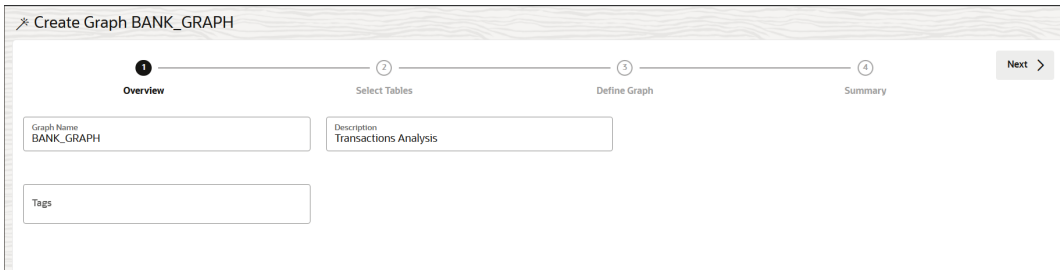

- **4.** Optionally enter the graph **Description**, **Tags** and click **Next**.
- **5.** Select the data tables that are required as input for the graph and move them to the **Selections** section on the right.

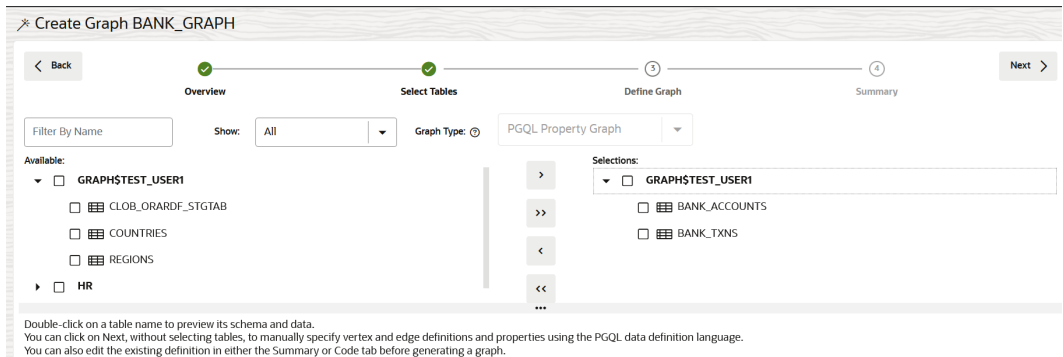

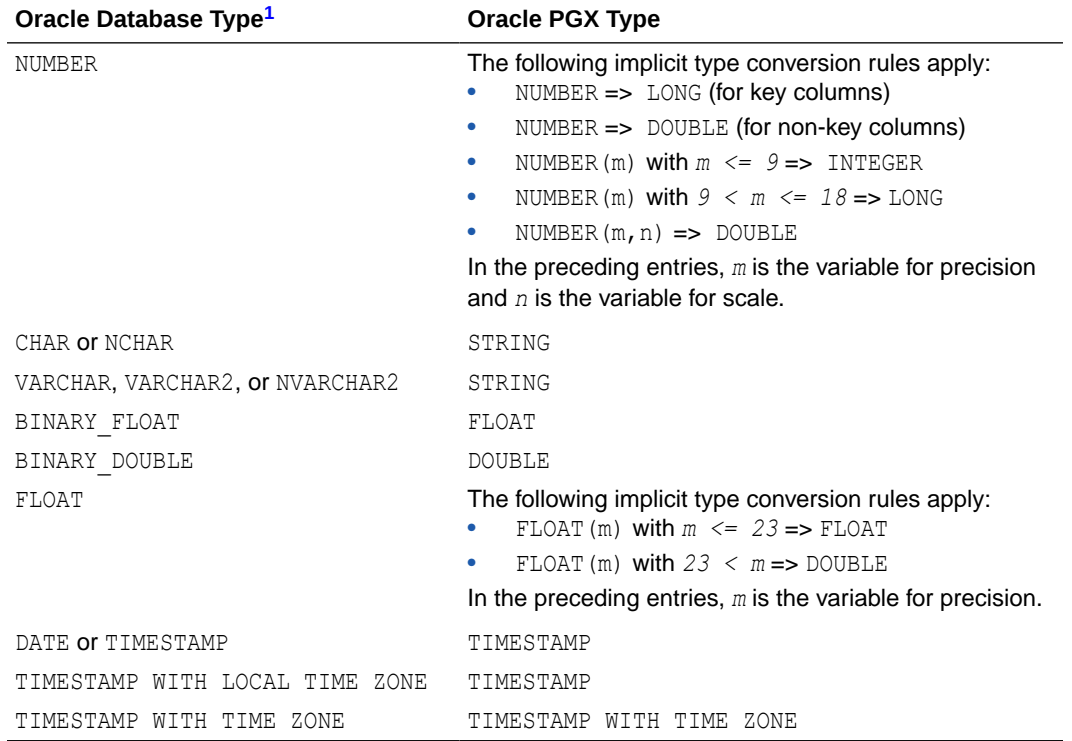

The following table shows a few supported input types and the corresponding default mapping when transformed into graph properties:

<sup>1</sup> Data types for a **PGQL Property Graph** share a one-to-one mapping with Oracle Database data types.

**6.** Click **Next** to view the suggested graph definition.

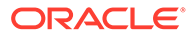

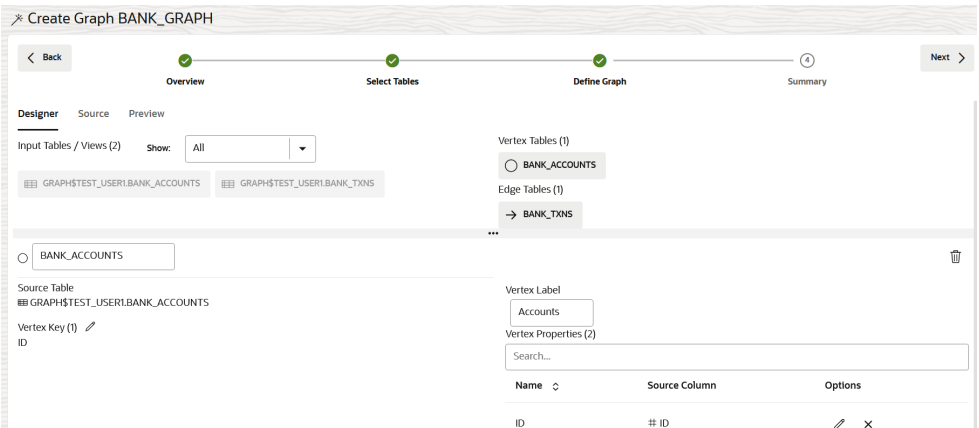

You can modify the graph definition if required.

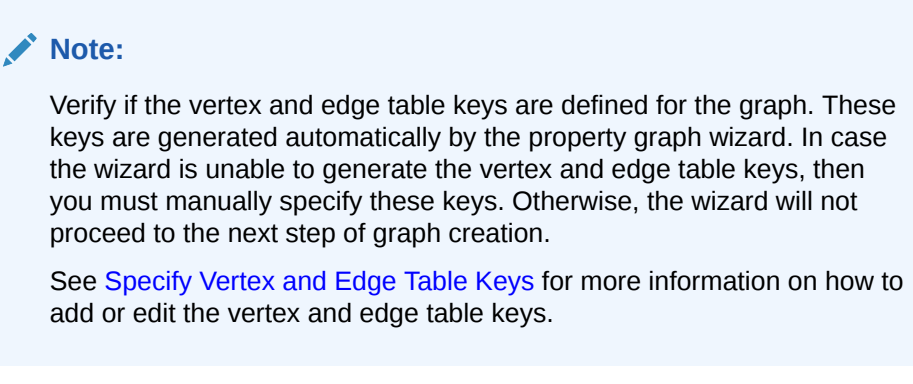

**7.** Click **Next** to view the graph summary.

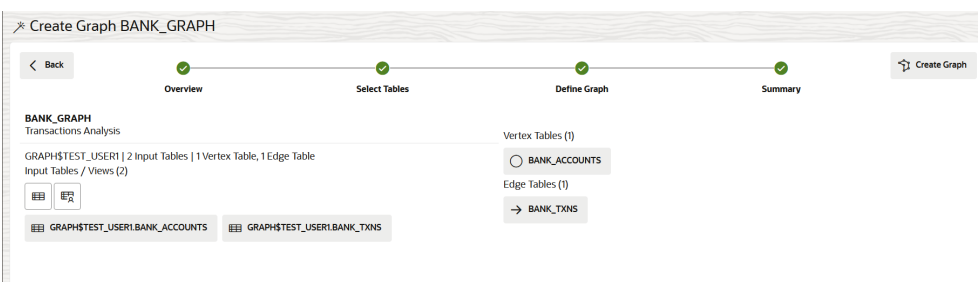

Graph Studio evaluates the graph definition and displays a summary of the graph if the validation is successful.

Otherwise it may report errors, warnings, or both:

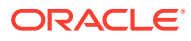

# **Errors and warnings for PGQL Property Graph**

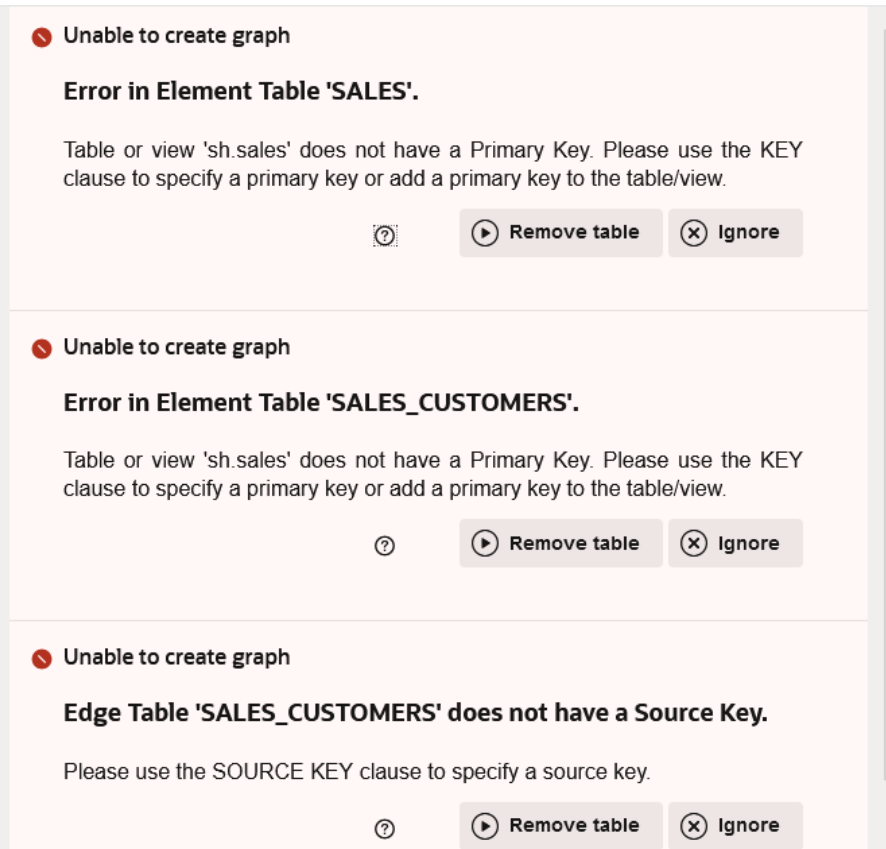

The errors and warnings may vary depending on the graph type. Also, note the following:

- **Errors:** Errors appear at the beginning in the **Errors and Warnings** slider. You need to resolve the errors in order to create a graph.
- **Warnings:** Warnings are reported following the errors. Graph Studio allows you to create a graph despite the warnings, but the graph cannot be loaded into memory. See [Warnings During PGQL Property Graph Creation](#page-42-0) for more information on the warnings details when creating a PGQL property graph.

You can choose one of the following actions provided on the error or warning message:

- **Remove Column:** Removes the column from the vertex or edge table and the graph definition is updated and re-validated.
- **Remove Table:** Removes the vertex or edge table and the graph definition is updated and re-validated.
- **Ignore:** Dismisses the error or warning message. Ignoring a warning allows you to continue to the next step of creating a graph. However, ignoring an error does not allow you to proceed with the graph creation. If all the reported errors and warnings are ignored, the **Errors and Warnings** slider is automatically closed.
- **Remove All:** Removes all the tables and columns that cause errors or warnings and the graph definition is updated and re-validated.

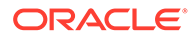

- **Ignore All:** Closes the **Errors and Warnings** slider.
- <span id="page-41-0"></span>**8.** Click **Create Graph**.

This opens the **Create Graph** slider as shown:

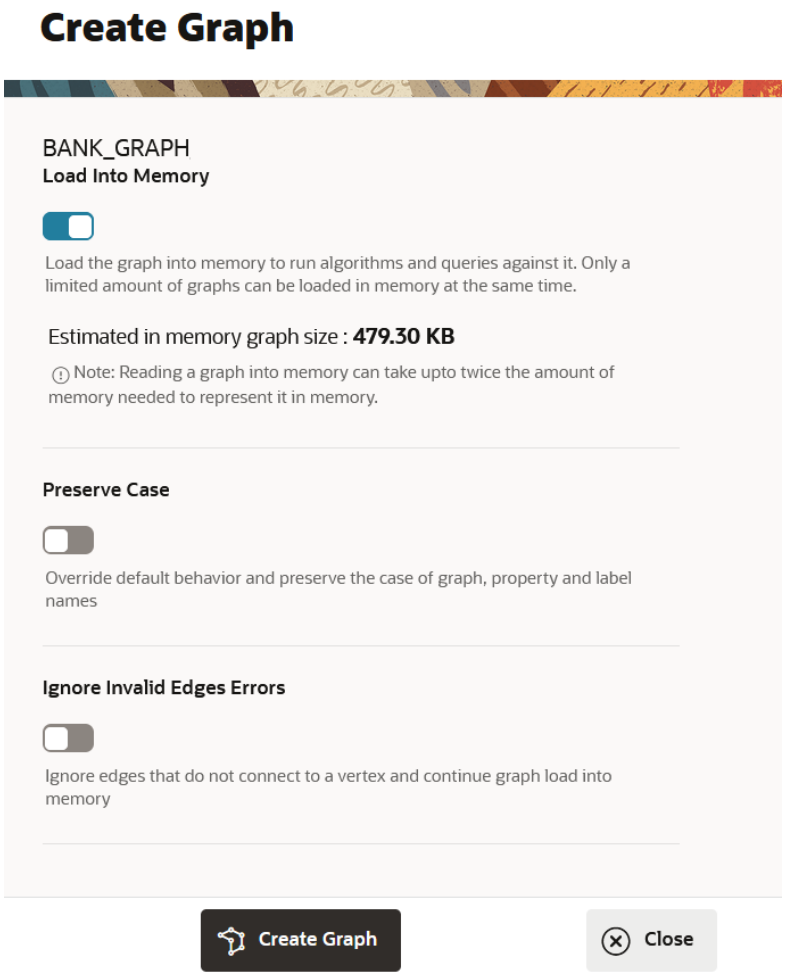

**9.** Optionally, switch on or off the **Load Into Memory** toggle.

By default, the **Load Into Memory** toggle is switched on for successfully validated graph definitions. However, it will be disabled if you had ignored any warnings reported on the graph definition.

The **Estimated in memory graph size** is also computed and displayed in the slider. Also, note the following with respect to the status of the compute environment:

- **Detached:**
	- If the estimated graph size is less than the graph server (PGX) memory that is configured in the compute environment settings, then this new estimated value will be automatically saved as the default memory preference for the graph server (PGX). In this case, the slider will additionally display the following message:

This value will be saved as memory preference when compute environment is started.

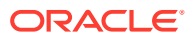

<span id="page-42-0"></span>– If the estimated graph size is greater than the maximum memory allowed to be allocated to the graph server (PGX) in the compute environment settings, then the following warning will be displayed in the slider:

A graph of this size will likely result in OutOfMemory errors during loading or analysis. Consider loading a subgraph instead.

• **Attached:** If the estimated graph size is greater than the graph server (PGX) memory available for allocation in the compute environment settings, then the following warning will be displayed in the slider: A graph of this size will likely result in OutOfMemory errors during

loading or analysis. Consider loading a subgraph instead.

**10.** Optionally, switch on or off the **Preserve Case** toggle.

By default, the **Preserve Case** toggle is switched off.

**11.** Optionally, switch on or off the **Ignore Invalid Edges Errors** toggle.

The **Ignore Invalid Edges Errors** toggle determines the behavior for handling edges with missing source or destination vertices when the graph is loaded into memory. When set:

- **ON:** It specifies that Graph Studio will ignore those edges with missing source or destination vertices.
- **OFF:** This is the default option. It allows you to create the graph when there are edges with missing source or destination vertices. But Graph Studio throws an error when you attempt to load the graph into memory. However, you can reload the graph into memory from the Graphs page by switching on the **Ignore Invalid Edges Error** toggle. See [Load Graph Into Memory](#page-59-0) for more information.
- **12.** Click **Create Graph** to create the property graph.

#### Warnings During PGQL Property Graph Creation

When creating a **PGQL Property Graph**, the property graph wizard validates the designed graph and reports any validation errors or warnings.

It is important to note that you can still create a PGQL property graph by ignoring the warnings that are generated at the time of creating the graph. However, the graph cannot be loaded into memory.

The following table lists the warning messages that are generated during **PGQL Property Graph** creation.

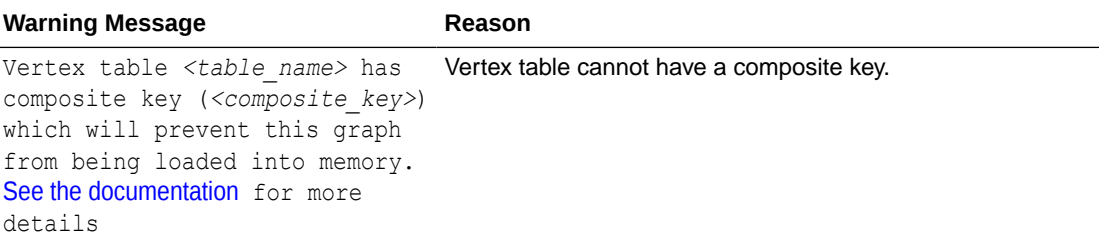

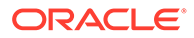

<span id="page-43-0"></span>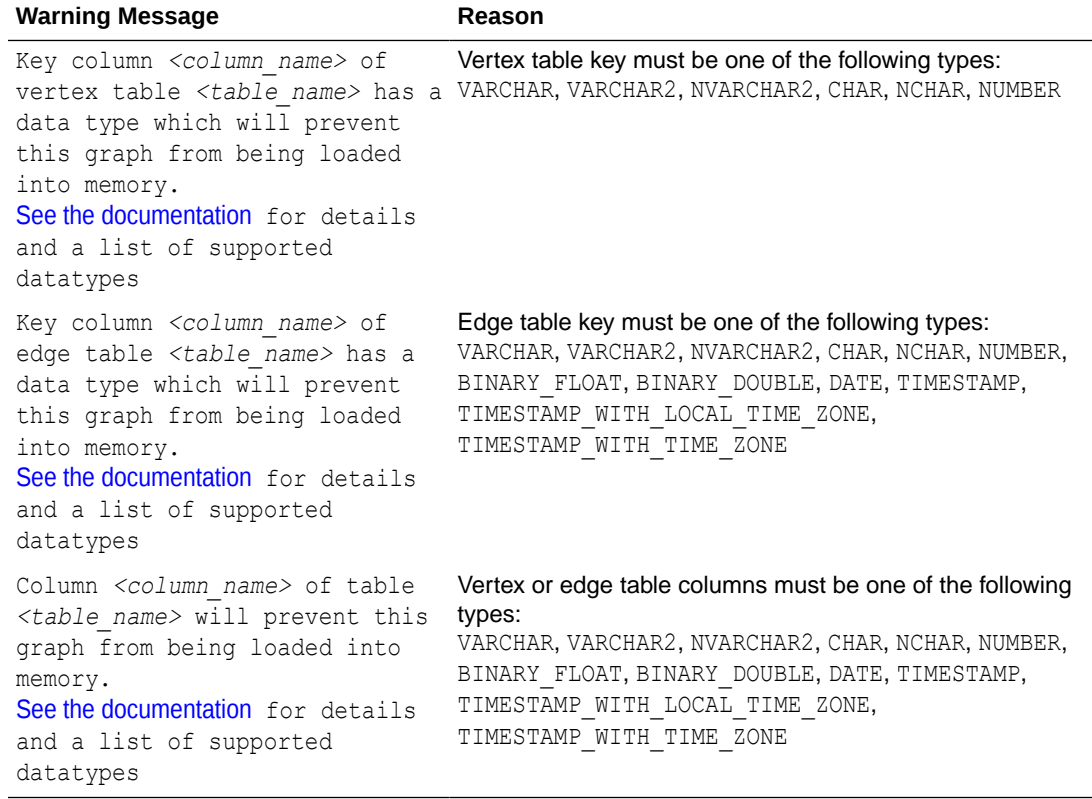

### Specify Vertex and Edge Table Keys

The property graph wizard in Graph Studio allows you to specify keys for the vertex and edge tables when creating a graph.

It is important to note the following key concepts:

- All the vertex and edge tables of a graph must have vertex and edge keys defined respectively.
- By default, the wizard generates the vertex and edge table keys using the primary key of the underlying database tables for the vertex and edge tables respectively.
- By default, the edge source key and edge destination key for an edge table corresponds to a unique key (foreign key) of the source and destination tables respectively.
- If there is no primary key defined in the source database tables, then you must specify the required vertex or edge key in order to proceed with the graph creation.
- Similarly, you can specify the edge source key or edge destination key for an edge table, if they are not automatically generated.

Therefore, you can perform the following on the **Define Graph** step of the property graph wizard workflow:

- Specify a vertex key for a vertex table.
- Specify an edge key for an edge table.
- Specify an edge source key for an edge table.
- Specify an edge destination key for an edge table.

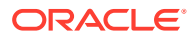

The following steps explain how to perform the preceding operations. The instructions assume that you are on the third step of the property graph wizard workflow.

- **1.** To specify a vertex key for a vertex table:
	- **a.** Click the required vertex table in the **Designer** tab. The **Source Table** name along with the **Vertex Key**, **Vertex Label** and **Vertex Properties** are displayed in the bottom pane.
	- **b.** Click the **Edit Vertex Key** icon.

The **Edit Vertex Key** slider opens as shown:

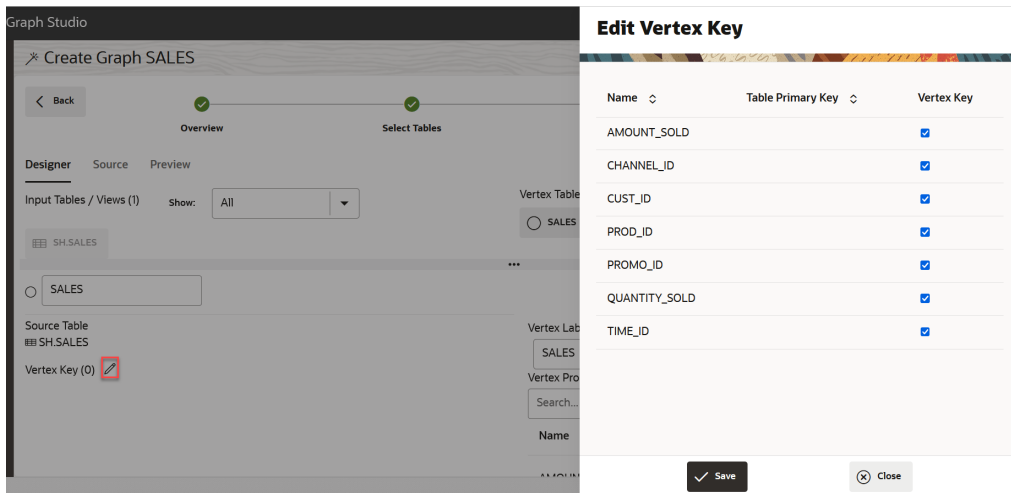

Any existing primary key constraint is displayed in this key selection dialog.

- **c.** Select the required columns for the vertex key. Ensure you have selected at least one key column and the selected vertex key columns are unique.
- **d.** Click **Save**.

The **Vertex Key** is saved.

Alternatively, you can provide the vertex key directly in the **Source** tab using the KEY clause for the vertex tables.

- **2.** To specify an edge key for an edge table:
	- **a.** Click the required edge table in the **Designer** tab. The **Source Table** name along with the **Edge Key**, **Source** vertex key, **Destination** vertex key, **Edge Label** and **Edge Properties** are displayed in the bottom pane.
	- **b.** Click the  $\mathscr O$  **Edit Edge Key** icon. The **Edit Edge Key** slider opens as shown:

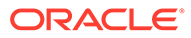

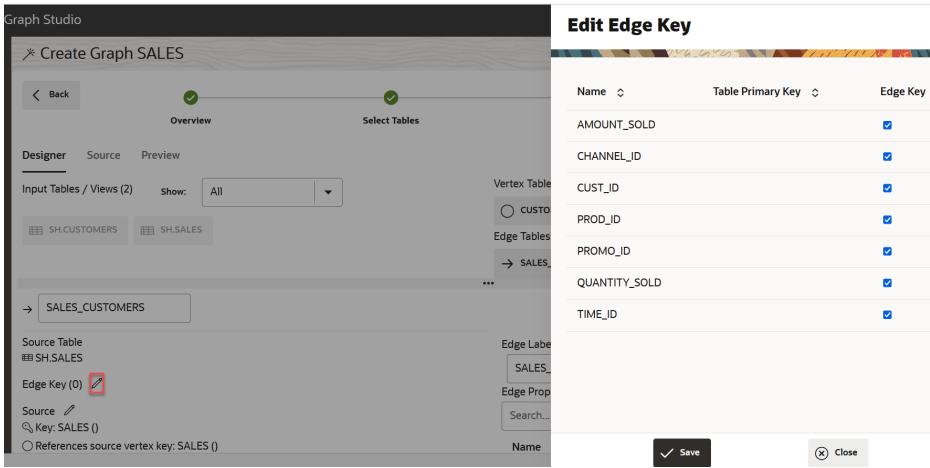

Any existing primary key constraint is displayed in this key selection dialog.

- **c.** Select the required columns for the edge key. Ensure you have selected at least one key column and the selected edge key columns are unique.
- **d.** Click **Save**. The **Edge Key** is saved.

Alternatively, you can provide the edge key directly in the **Source** tab using the KEY clause for the edge tables.

- **3.** To specify an edge source key or an edge destination key for an edge table:
	- **a.** Click the edge table in the **Designer** tab. The **Source Table** name along with the **Edge Key**, **Source** key, **Destination** key, **Edge Label** and **Edge Properties** are displayed in the bottom pane.
	- **b.** Click the **Edit Edge Source Key** icon or the **Edit Edge Destination Key** icon as required.

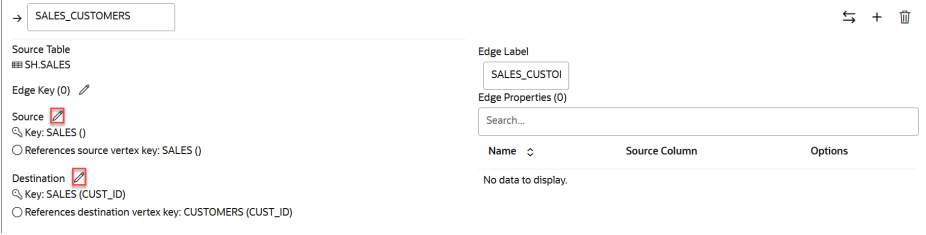

This opens the corresponding **Edit Edge Source Key** or the **Edit Edge Destination Key** slider. Any existing key value is shown highlighted.

**c.** Select the required columns for the edge source key or the edge destination key.

Ensure you have selected at least one key column and the selected key columns are unique.

**d.** Click **Save**.

Alternatively, you can provide the SOURCE KEY and the DESTINATION KEY directly in the **Source** tab for the edge tables.

### <span id="page-46-0"></span>Create a Property Graph by Editing an Existing Graph

You can edit an existing property graph on the Graphs page in Graph Studio.

The following lists a few scenarios for editing a graph:

- Add or remove tables from the graph
- Rename labels for edges or vertices
- Alter the orientation of the edges
- Add or remove a vertex or edge property
- Rename a vertex or an edge property

To edit a graph, perform the following steps:

**1.** Navigate to the Graphs page using the **Graphs** menu link.

You can see the list of existing graphs in the **Property Graph** tab.

**2.** Select the graph which you want to edit and click open the additional options menu as shown:

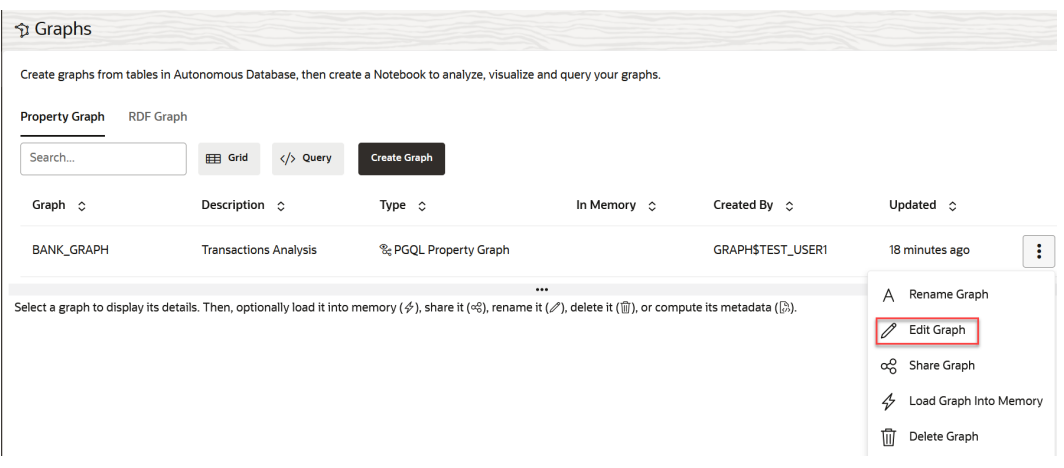

**3.** Click **Edit Graph** in the context menu.

The property graph wizard opens and displays the **Overview** page with the graph details. You can choose to perform one of the following actions:

- **Save the edited graph as a new PGQL Property Graph:**
	- **a.** Rename the graph by entering a new **Graph Name**.
	- **b.** Follow the graph creation workflow from step-4 to step-7 as explained in [Create a](#page-37-0) [Property Graph from Existing Relational Tables,](#page-37-0) and edit the graph as required.

#### **Caution:**

When editing a graph, if you update the list of selected tables, then Graph Studio will generate a new property graph statement that will overwrite the current one.

**c.** Click the enabled **Save a Copy** button. The **Edit Graph** slider opens.

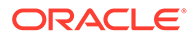

The **Estimated in memory graph size** is computed and displayed in the slider. See [Estimated in memory graph size](#page-41-0) for more information.

- <span id="page-47-0"></span>**d.** Click **Confirm** to save a copy of the graph with the new name. **PGQL Property Graph** gets created.
- **Update the existing graph and create a PGQL Property Graph:**
	- **a.** Use the same initial **Graph Name** in order to overwrite the existing graph.
	- **b.** Follow the graph creation workflow from step-4 to step-7 as explained in [Create a Property Graph from Existing Relational Tables](#page-37-0), and edit the graph as required.

#### **Caution:**

When editing a graph, if you update the list of selected tables, then Graph Studio will generate a new property graph statement that will overwrite the current one.

**c.** Click the enabled **Save** button. The **Edit Graph** slider opens.

> The **Estimated in memory graph size** is computed and displayed in the slider. See [Estimated in memory graph size](#page-41-0) for more information.

**d.** Click **Confirm** to overwrite the graph.

#### **Caution:**

If you overwrite an existing **PGQL Property Graph**, then notebooks using these graphs may not work and hence they need to be manually updated.

### Create a Property Graph from an RDF Graph

Graph Studio provides a modeler interface where you can map from an existing RDF graph to a create a PGQL property graph.

You can then load this graph into the graph server to run graph analytics.

Perform the following steps to invoke the modeler interface and follow the workflow to create a PGQL property graph from an RDF graph.

- **1.** Navigate to the Graphs page using the **Graphs** menu link.
- **2.** Click the **RDF Graph** tab.

The list of RDF graphs to which you have access are displayed as shown:

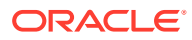

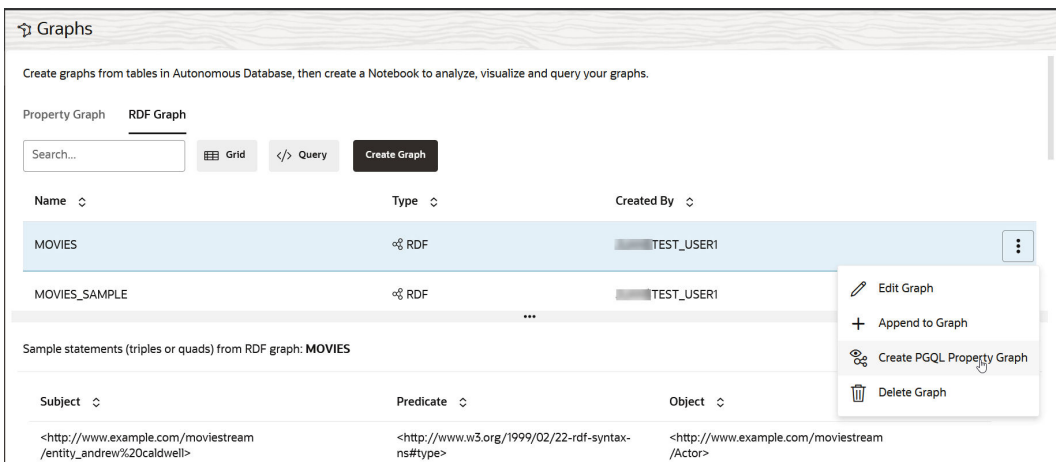

- **3.** Select the RDF graph from which you want to create a property graph and click open the additional options menu as shown in the preceding figure.
- **4.** Click **Create PGQL Property Graph** in the context menu.

The modeler interface opens and displays the **Overview** page as shown:

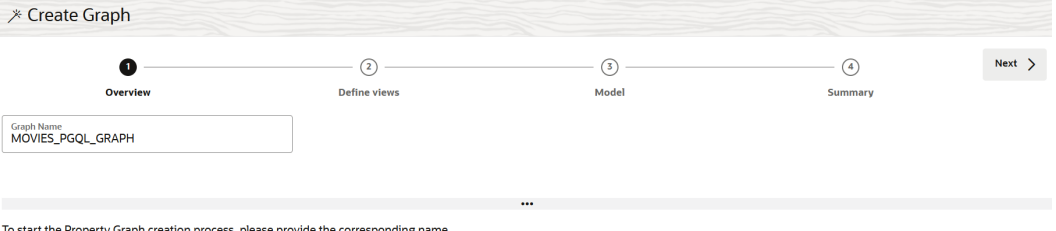

. To start the Property Graph Creation process, please provide the corresponding name.<br>Valid graph names should start with a letter, can include followed by letters, numbers or "\_".

#### **5.** Enter the **Graph Name** and click **Next**.

#### The **Define Views** page opens as shown:

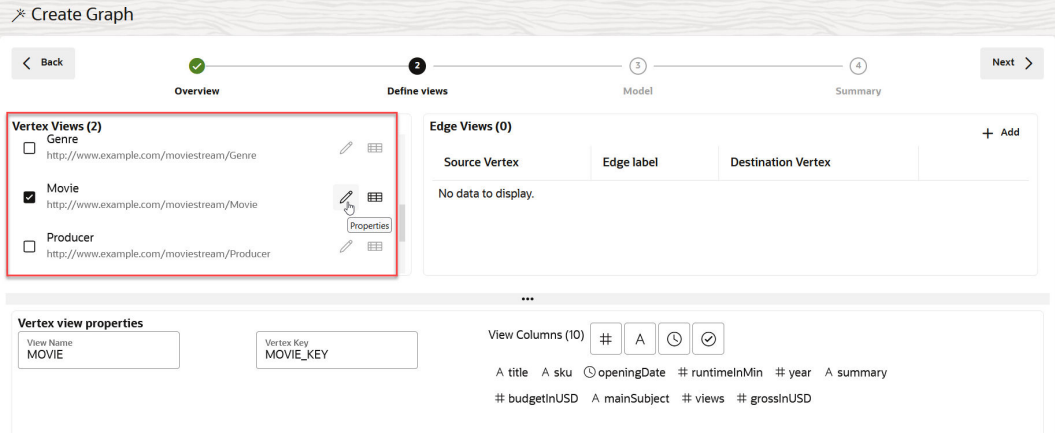

This page displays the list of RDF classes for the graph in the top left **Vertex Views** pane. These RDF classes can be translated into vertices for the property graph. This step of the modeler interface also allows you to create the edges for the selected vertices in the top right **Edge Views** pane. For any selected vertex or edge view, you can view the corresponding **Properties** or **Sample data** details in the bottom pane of the page.

It is important to note that you must add atleast two vertex views and one edge view on this page.

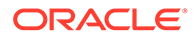

- **6.** Select two or more RDF classes to define the required **Vertex Views** (as shown highlighted in the preceding figure) for the graph.
- **7.** Optionally, review the **Properties** or the **Sample data** for any selected vertex view in the bottom details pane.

You can choose to perform any of the following actions, if required, when viewing the **Vertex view properties**:

- Change the **View Name**.
- Change the **Vertex Key** name.
- View columns by applying the following column filters:
	- **Filter by Number**
	- **Filter by Text**
	- **Filter by Time**
	- **Filter by Boolean**
- **8.** Add one or more edge views by clicking **Add** in the top right **Edge Views** section (shown highlighted in the figure in the following step).

A new row gets added to the panel where you can provide the source and destination vertices along with the edge label.

**9.** Select a **Source Vertex**, **Edge Label**, and **Destination Vertex**.

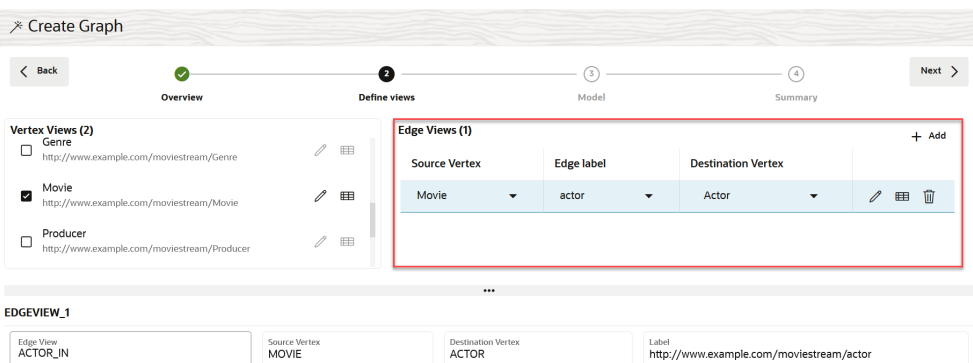

- **10.** Optionally, choose to perform any of the following actions for any added edge view.
	- : Review the edge **Properties** and optionally, change the **Edge View** name in the bottom details section.
	- **E**: Review the **Sample data**.
	- $\overline{\mathbb{I}}$  : Delete the edge view.
- **11.** Click **Next** to proceed.

The **Model** page of the workflow opens as shown:

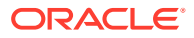

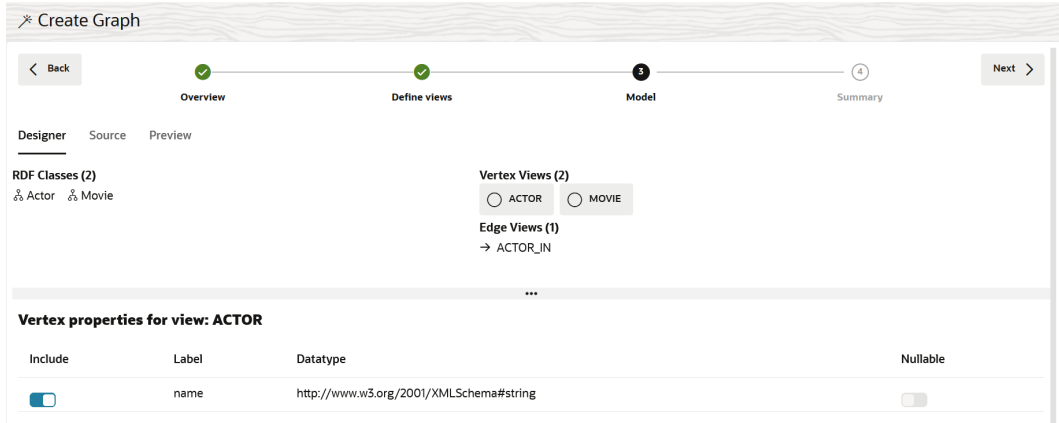

This page comprises the following three tabs:

- **Designer:** To review the selected vertices and edges of the property graph. Also, you can determine the properties to be included for a vertex and configure the nullable constraint for a vertex property.
- **Source:** To view the CREATE PROPERTY GRAPH source statement for the graph.
- **Preview:** To preview the modeled graph.
- **12.** Optionally, click any vertex view in the **Designer** tab and choose to perform any of the following actions in the bottom **Vertex properties for view** details pane.
	- **Include:** Switch ON or OFF this toggle to indicate if a property is included or excluded. Note that atleast one property must be included for a vertex view. Otherwise, you cannot proceed to the next step of the workflow.
	- **Nullable:** Switch ON or OFF this toggle to indicate the nullable constraint for a property.
		- TRUE: Vertices with NULL (missing) values for the property will be included.
		- FALSE: Vertices with NULL (missing) values for the property will be excluded.

Note that atleast one FALSE property must be included.

**13.** Click **Next** to view the property graph **Summary**.

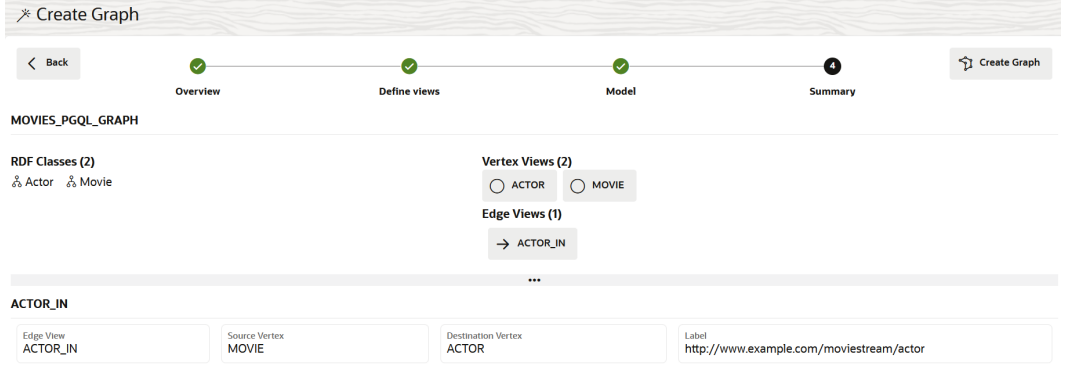

**14.** Click **Create Graph**.

The graph creation job is initiated on the **Jobs** page. Once the job completes successfully, you can view the newly created PGQL property graph on the **Graphs** page in the **Property Graph** tab.

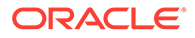

<span id="page-51-0"></span>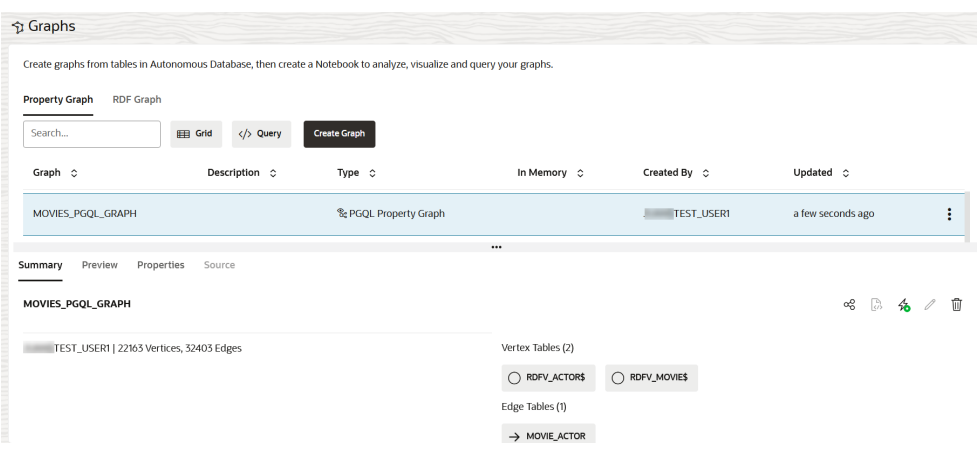

Once the graph is created, you can run PGQL queries on the graph in the Query Playground page or analyze and visualize the graph using a Notebook.

The following figure shows an example PGQL query that is executed on the graph in the Query Playground page:

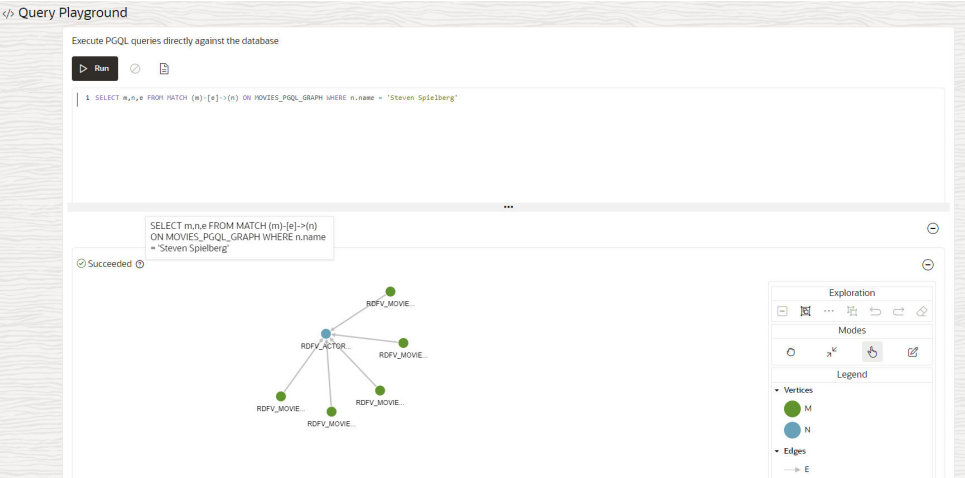

## Create an RDF Graph in Graph Studio

You can create an RDF graph or an RDF graph collection using Graph Studio in Oracle Autonomous Database.

#### **Note:**

You can also see the Oracle LiveLabs workshop, Working with RDF Graphs in Graph Studio, for a complete example on creating, querying and visualizing an RDF graph.

- **1.** Navigate to the **Graphs** page.
- **2.** Select the **RDF Graph** tab.

All the RDF graphs to which you have access are displayed.

**3.** Click **Create Graph**.

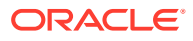

The **RDF graph type selection** slider opens as shown:

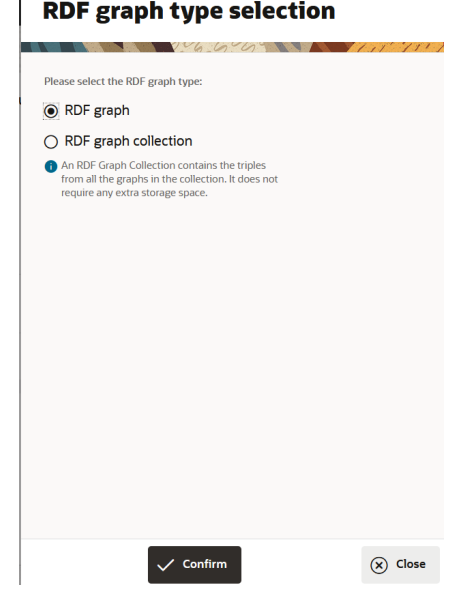

- **4.** Choose to create an RDF graph or an RDF graph collection as required.
	- To create a single RDF graph by importing RDF data from Oracle Cloud Infrastructure Object Storage:
		- **a.** Select **RDF graph** as the **RDF graph type**.

**b.** Click **Confirm**. RDF wizard displays the **OCI Storage input files** page. See Use RDF Wizard to Create an RDF Graph for more information.

- To create an RDF graph collection from existing RDF graphs:
	- **a.** Select **RDF graph collection** as the **RDF graph type**.
	- **b.** Click **Confirm**. RDF wizard displays the **General** page. See [Use RDF Wizard to Create an RDF](#page-56-0) [Graph Collection](#page-56-0) for more information.

### Use RDF Wizard to Create an RDF Graph

You can create a new RDF graph using the RDF wizard feature in Graph Studio.

As a prerequisite, you must upload the RDF data to Oracle Cloud Infrastructure Object Storage. You can then access the RDF data store from Graph Studio with or without credentials. See [Perform Prerequisites to Use RDF Graph Wizard](#page-53-0) for more information.

The RDF wizard consists of two pages:

- On the first page, you can provide the OCI object store credentials to create a new credential or select any existing object store credential. Otherwise, you can simply provide a pre-authenticated request URL to access the object store without credentials.
- On the second page, you can provide the RDF graph information.

To create an RDF graph, perform the following steps in the RDF wizard:

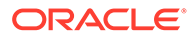

<span id="page-53-0"></span>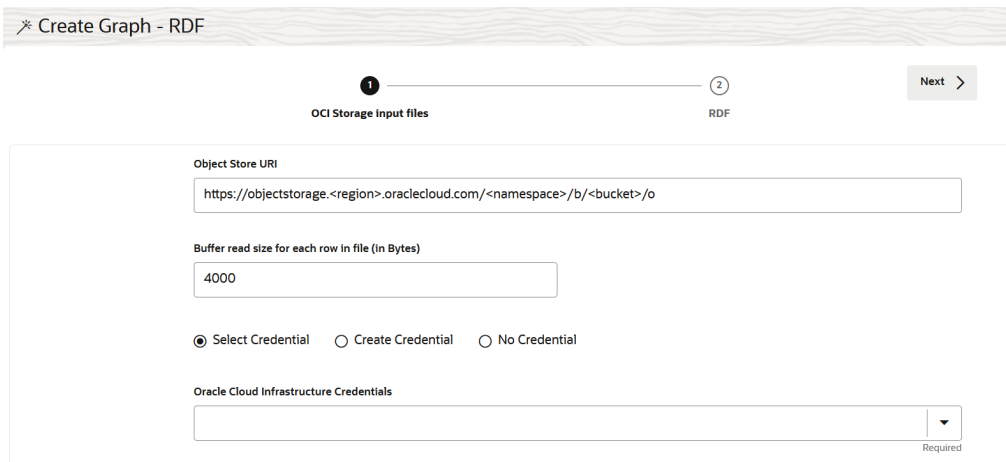

- **1.** Enter the **URI** path or the **Pre-Authenticated Request URL** to the RDF object store in your OCI bucket.
- **2.** Optionally, enter the **Buffer read size for each row in file**.
- **3.** Choose the required **Credential** option:
	- Select an existing credential:
		- **a.** Click **Select Credential**.
		- **b.** Select a credential name from the **Oracle Cloud Infrastructure Credentials** drop-down list. On selection, the **Oracle Cloud Infrastructure User Name** value is automatically populated.
	- Create a new credential:
		- **a.** Click **Create Credential**.
		- **b.** Enter a **Credential Name**.
		- **c.** Enter your **Oracle Cloud Infrastructure User Name**.
		- **d.** Enter the **Auth Token** value.
	- Click **No Credential** to access the object store using pre-authenticated request URL.
- **4.** Click **Next**.
- **5.** Enter the RDF **Graph Name**.
- **6.** Click **Create**.

This redirects you to the Jobs page, where the RDF graph creation job is initiated.

Successful completion of the job indicates that the RDF data is imported and the RDF graph is created successfully. The newly created graph appears on the Graphs page in the **RDF Graph** tab.

#### Perform Prerequisites to Use RDF Graph Wizard

Prior to using the RDF graph wizard utility in Graph Studio, you must upload the RDF data to Oracle Cloud Infrastructure Object Storage.

You can then access the RDF data store from Graph Studio with or without credentials.

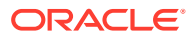

<span id="page-54-0"></span>You must perform the following prerequisite actions using the same Oracle Cloud credentials used for creating the graph user. See [Create a Graph User](#page-22-0) for more information.

#### **Topics:**

- Get the URI or Pre-Authenticated Request URL to Access the Object Store
- **[Get the Object Store Credentials](#page-55-0)**

#### Get the URI or Pre-Authenticated Request URL to Access the Object Store

You must determine the URI or the pre-authenticated request URL for the RDF source data object in Oracle Cloud Infrastructure Object Storage which is to be imported in Graph Studio.

Perform the following steps to find the URI or the pre-authenticated request URL for the RDF object store:

- **1.** Sign in to the OCI console using your Oracle Cloud credentials.
- **2.** Open the navigation menu and select **Storage**.
- **3.** Under **Object Storage & Archive Storage**, select **Buckets** and navigate to your Object Storage.
- **4.** Select a **Compartment** to view the list of buckets that are existing in that compartment.

Optionally, If you need to create a new bucket, then perform the following steps:

- **a.** Select your **Compartment** and click **Create Bucket**. The **Create Bucket** dialog opens.
- **b.** Enter the **Bucket Name** and click **Create**. The bucket is created and appears on the **Buckets** table.
- **5.** Select the required bucket **Name**.

The objects uploaded to the bucket are listed in the **Objects** section on the **Bucket Details** page.

Optionally, if you need to create a new object store, then perform the following steps:

- **a.** Click on the required bucket and navigate to the **Bucket Details** page.
- **b.** Click **Upload** in the **Objects** section. The **Upload Objects** slider opens.
- **c.** Select the file containing RDF data on your local system and click **Upload**.

#### **Note:**

Files with extensions .nt (N-triples) and .nq (N-quads) are supported in Graph Studio.

- **d.** Click **Close** to return to the Bucket Details page. The uploaded file is listed under **Objects** section.
- **6.** Select the Actions menu for the required Object and click one of the following options as required:

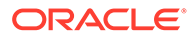

<span id="page-55-0"></span>• Click **View Object Details** if you want to access the object store with credentials. You can determine the URI path on the Object Details page as shown:

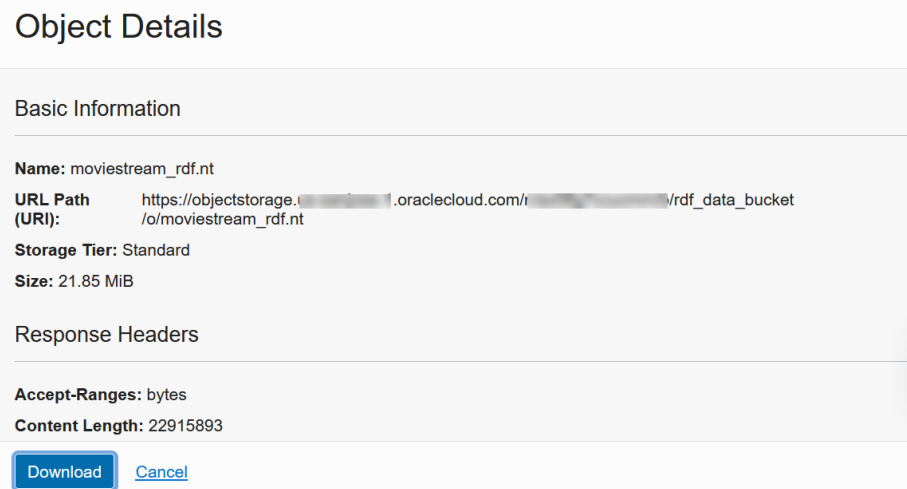

The **URL Path (URI)** field displays the URI to access the object store.

• Click **Create Pre-Authenticated Request** if you want to access the object store without credentials. To obtain the pre-authenticated request URL on the **Create Pre-Authenticated Request** page, see the [Oracle Cloud](https://docs.oracle.com/en-us/iaas/Content/Object/Tasks/usingpreauthenticatedrequests.htm#usingconsole) [Infrastructure Documentation](https://docs.oracle.com/en-us/iaas/Content/Object/Tasks/usingpreauthenticatedrequests.htm#usingconsole) for more information.

#### Get the Object Store Credentials

You need to determine your object store credentials if you want to authorize Graph Studio to access the RDF data source objects in Oracle Cloud Infrastructure Object Storage.

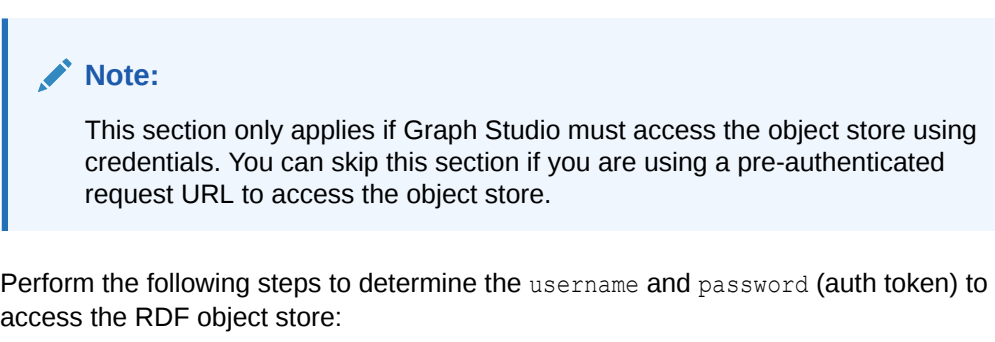

- **1.** Sign in to the OCI console using your Oracle Cloud credentials.
- **2.** Click the **avatar** icon in the top right corner to open your profile.

Note the first entry under **Profile**. This is your OCI user name. The OCI user name is the username to be used to access the object store.

- **3.** Create an auth token:
	- **a.** Click **User Settings** in the **Profile** menu.
	- **b.** Click **Auth Tokens** on the left side under **Resources**.
	- **c.** Click **Generate Token**. The **Generate Token** dialog opens.

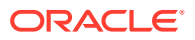

**d.** Enter a token **Description**.

#### **e.** Click **Generate Token**.

The auth token is generated. Copy the token string immediately. Save it for later use as you cannot retrieve the token after closing the dialog box.

The auth token is the password to be used to access the object store.

### <span id="page-56-0"></span>Use RDF Wizard to Create an RDF Graph Collection

You can create an RDF graph collection, with one or more existing graphs, using the RDF wizard feature in Graph Studio.

Optionally, you can perform inferencing by applying a rulebase to the graph collection. Therefore, an RDF graph collection is a virtual combination of one or more RDF graphs. Additionally, it may include entailments when a rulebase is used.

To create an RDF graph collection, perform the following steps in the RDF wizard:

**1.** Enter the name for the **RDF graph collection** in the **General** step as shown:

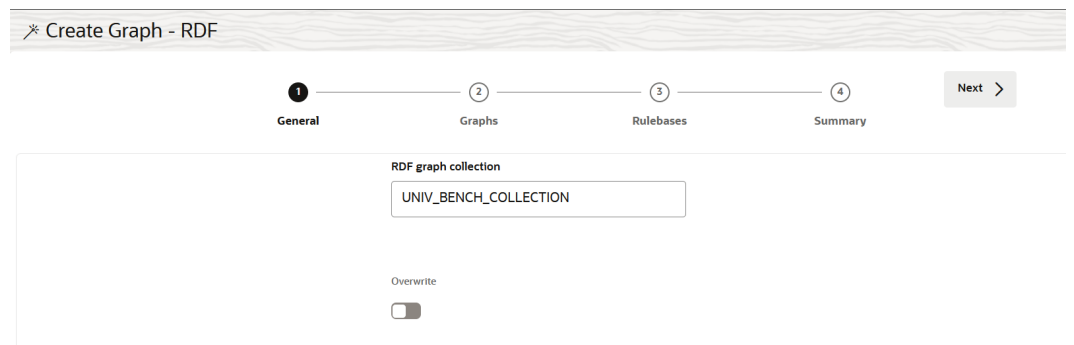

- **2.** Optionally, switch the **Overwrite** toggle to overwrite an existing graph collection, if you have provided an existing graph collection name in the preceding step.
- **3.** Click **Next** to go to the **Graphs** step.

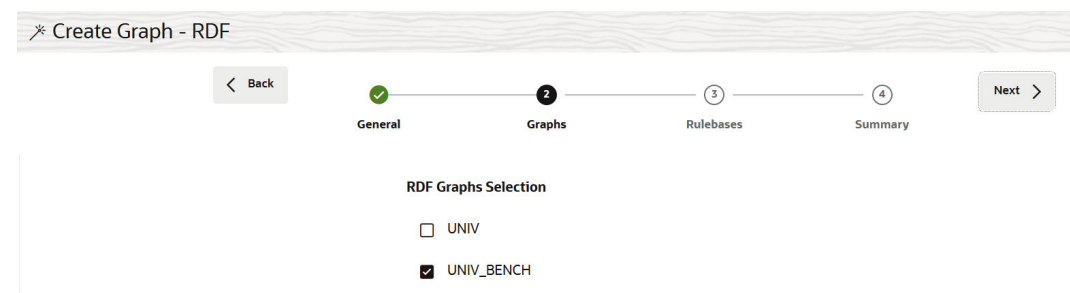

- **4.** Select one or more RDF graphs under **RDF Graphs Selection**.
- **5.** Click **Next** to go to the **Rulebases** step.

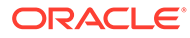

<span id="page-57-0"></span>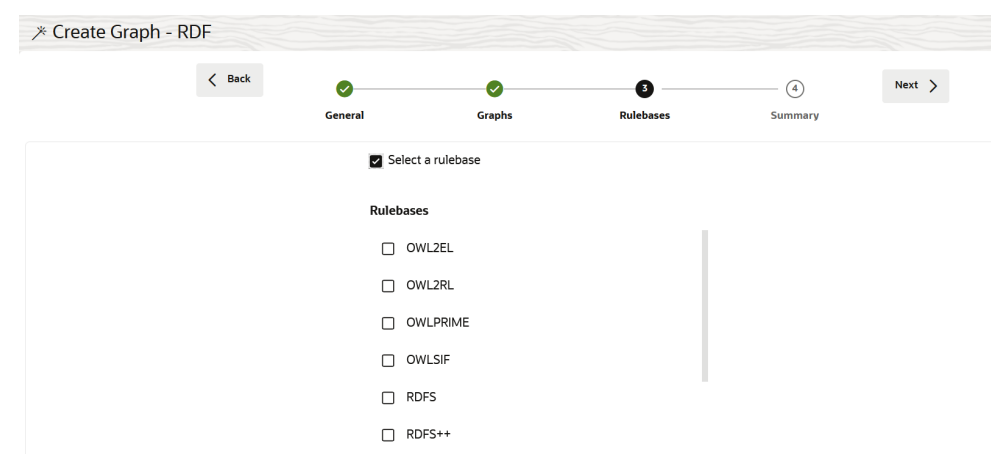

- **6.** Optionally, if you want to perform inferencing operation, then select **Select a rulebase** and select the required **Rulebase** for the graph collection. Otherwise, you can skip this step.
- **7.** Click **Next** to view the **Summary** of the parameters selected for creating an RDF graph collection.

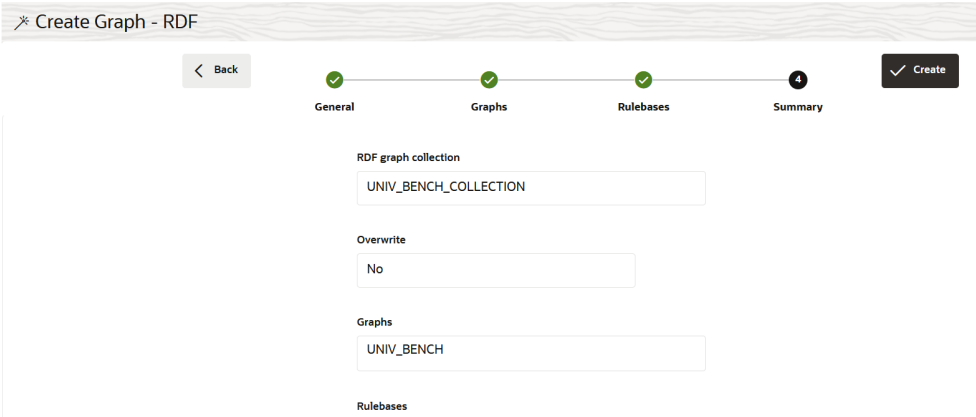

If you have selected rulebases, then Graph Studio validates if an entailment for the selected RDF graphs and rulebases in the collection already exists. If there is no valid entailment, then a new one is created. As creating a new entailment is a long running process, an appropriate warning is displayed when creating a new entailment.

**8.** Click **Create**.

The job to create an RDF graph collection is initiated on the Jobs page. On successful completion of the job, the newly created RDF graph collection is listed on the Graphs page in the **RDF Graph** tab.

# Manage Graphs

You can explore and manage your graphs in Graph Studio.

**Topics:**

- [Manage Property Graphs](#page-58-0)
- [Manage RDF Graphs](#page-59-0)

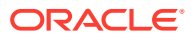

## <span id="page-58-0"></span>Manage Property Graphs

You can load a property graph into memory, share, edit, delete or preview a graph.

To manage property graphs:

- **1.** Click **Graphs** on the left navigation menu and navigate to the Graphs page.
- **2.** Select the **Property Graph** tab.

You can see a list of property graphs for which you have access in the Autonomous Database as shown in the following figure.

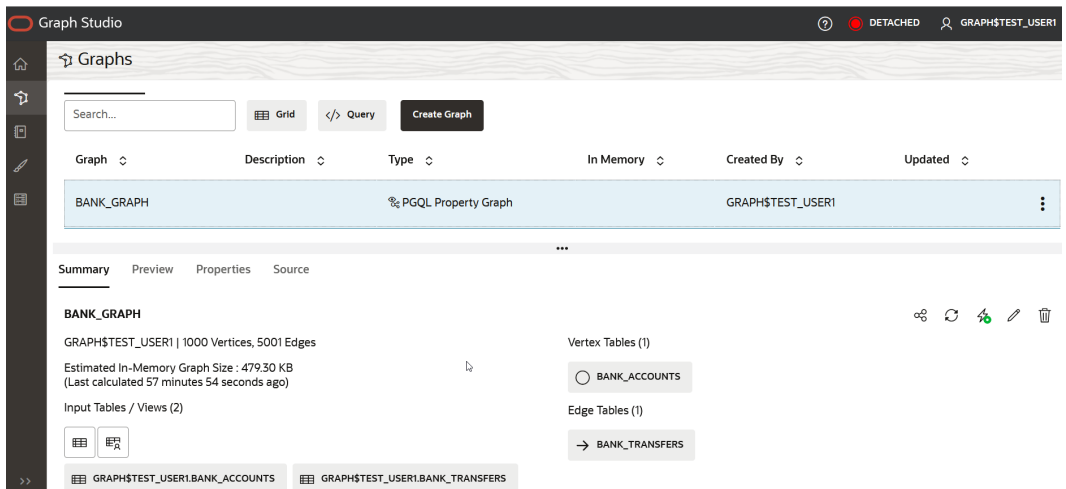

In the preceding figure:

- The **Type** column indicates the type of the graph.
- The **In Memory** column indicates the property graphs that are loaded into memory. You must ensure that a graph is fully loaded into memory before accessing it, as the notebook interpreters operate only on the in-memory graphs. See [Available](#page-68-0) [Notebook Interpreters](#page-68-0) for more information on notebook interpreters.
- **3.** Select any property graph.

The details of the graph are displayed in the graph details section of the Graphs page. Note that this section also displays the previously computed **Estimated In-Memory Graph Size**.

**4.** Optionally, click on any one of the following **actions** to be performed on the property graph:

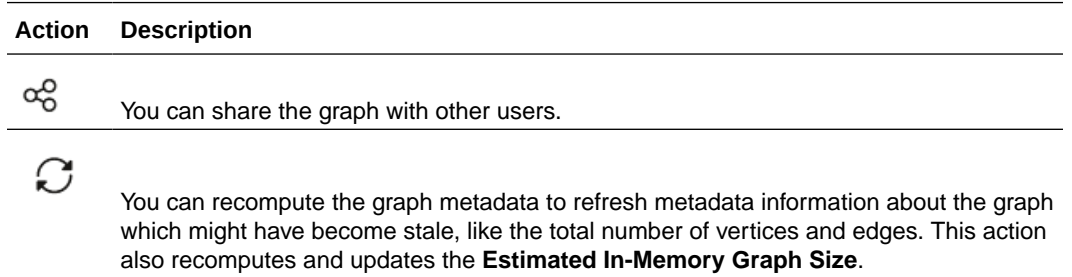

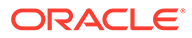

<span id="page-59-0"></span>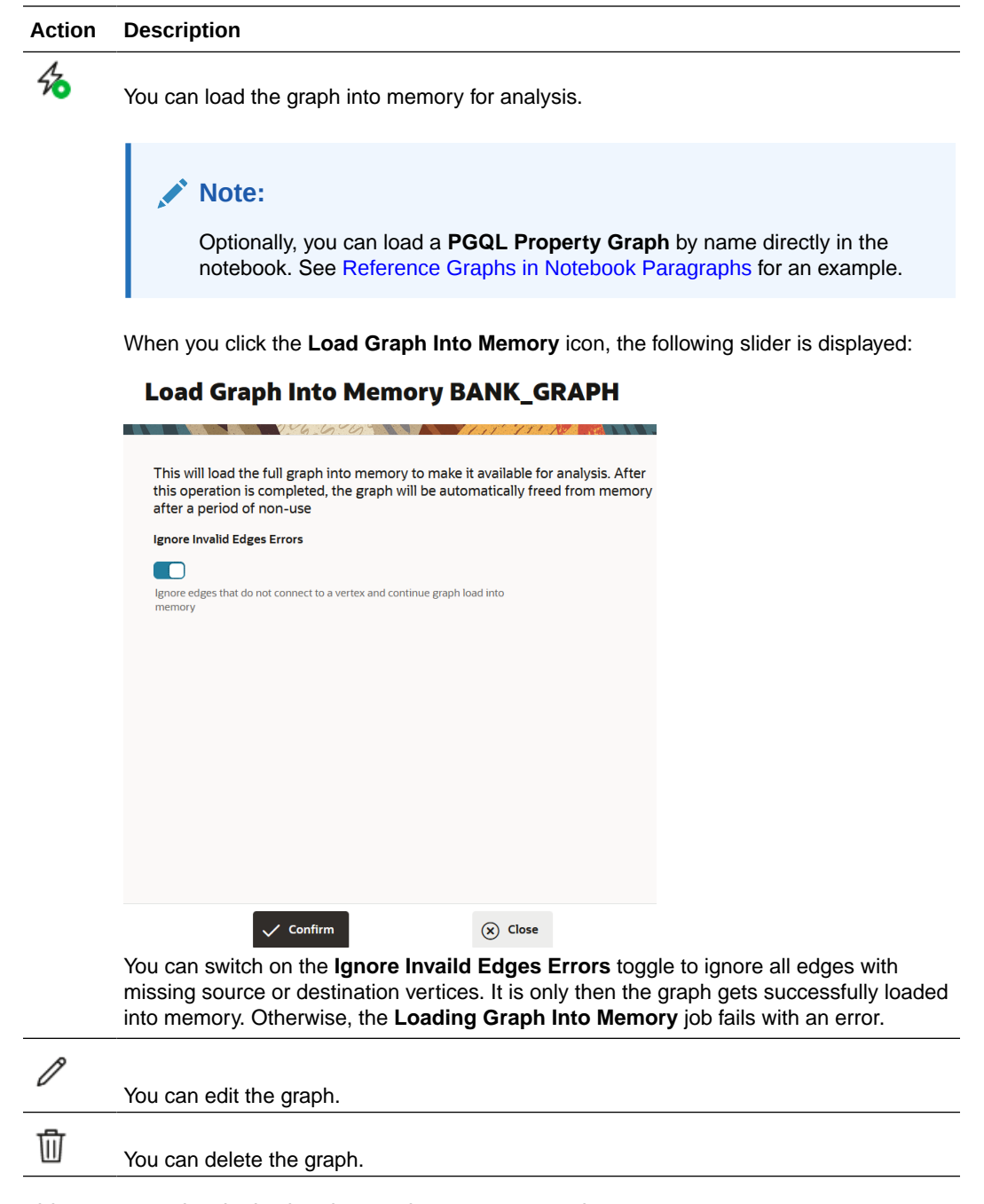

This executes the desired action on the property graph.

# Manage RDF Graphs

You can explore and validate an RDF graph or an RDF graph collection in Graph Studio.

#### **Topics:**

- [Explore and Validate an RDF Graph](#page-60-0)
- [Explore and Validate an RDF Graph Collection](#page-65-0)

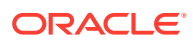

### <span id="page-60-0"></span>Explore and Validate an RDF Graph

You can view the list of RDF graphs to which you have access in Graph Studio and explore their properties.

Also, you can execute SPARQL queries on an RDF graph in the Query Playground page.

- **1.** Navigate to the **Graphs** page.
- **2.** Select the **RDF Graph** tab.

All the RDF graphs to which you have access are displayed.

**3.** Select the required row having the **Type** as **RDF**.

The graph properties are displayed on the bottom panel as shown:

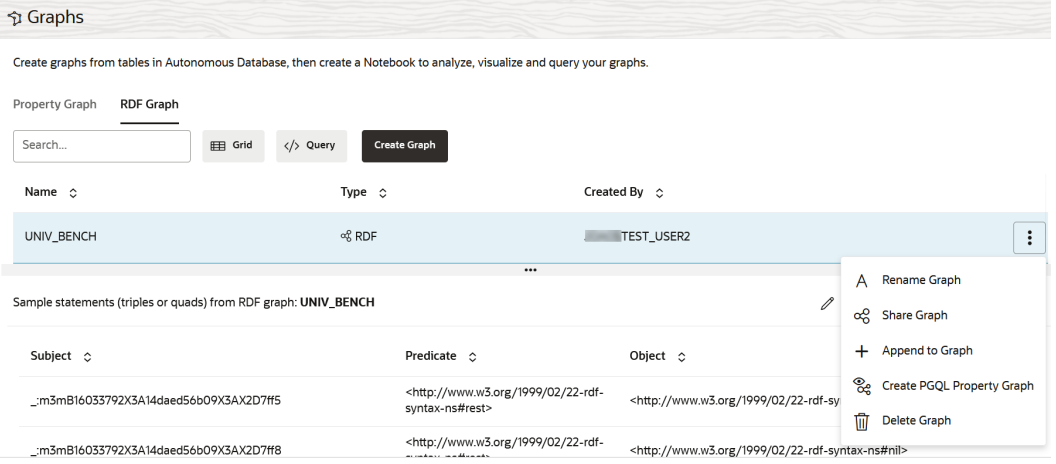

You can view the RDF statements that are loaded for the graph.

- **4.** Optionally, click open the additional options menu to perform any of the following actions.
	- Click **Rename Graph** to rename an RDF graph.
	- Click **Share Graph** to share an RDF graph with another user. See [Share an RDF](#page-63-0) [Graph](#page-63-0) for more information.
	- Click **Append to Graph** to append RDF data obtained from OCI Object Storage to an existing RDF graph. See [Append RDF Data to an RDF Graph](#page-61-0) for more information.
	- Click **Create PGQL Property Graph** to create a property graph from an RDF graph.
	- Click **Delete** to delete an RDF graph. It is important to note that when an RDF graph is deleted, Graph Studio removes all the RDF graph collections and entailments using this RDF graph. An appropriate warning is displayed as shown:

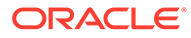

×

### <span id="page-61-0"></span>Delete RDF Graph

Remove graph 'MOVIES'? this action is permanent and cannot be reverted.

Warning: if there are graph collections and entailments using this graph, they will also be removed.

 $\blacktriangleright$  Show graph relations

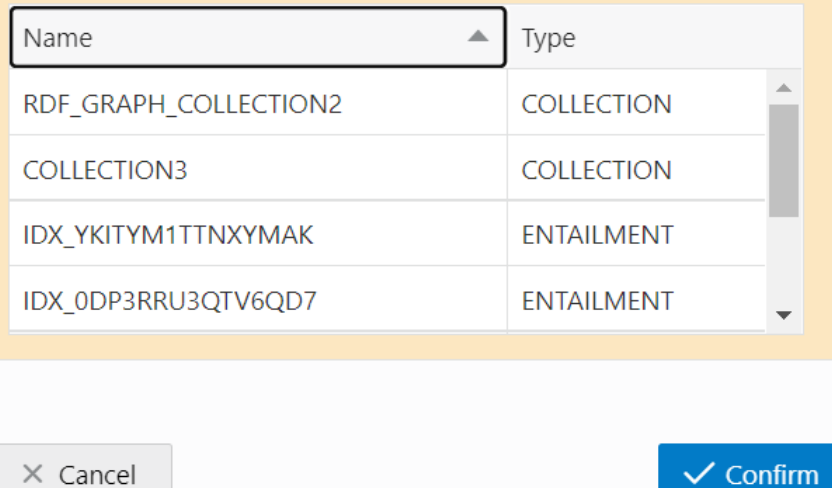

**5.** Optionally, click the </> **Query** button and run any SPARQL query on the selected RDF graph type in the Query Playground page.

For example:

```
PREFIX rdf: <http://www.w3.org/1999/02/22-rdf-syntax-ns#>
PREFIX rdfs: <http://www.w3.org/2000/01/rdf-schema#>
PREFIX xsd: <http://www.w3.org/2001/XMLSchema#>
PREFIX ms: <http://www.example.com/moviestream/>
SELECT DISTINCT ?gname
WHERE {
?movie ms:actor/ms:name "Keanu Reeves" ;
ms:genre/ms:genreName ?gname .
}
ORDER BY ASC(?gname)
```
The query gets executed and the resulting query output is displayed.

#### Append RDF Data to an RDF Graph

You can import RDF data from the OCI Object Storage and append this data to an existing RDF graph in Graph Studio.

To append RDF data to an RDF graph, perform the following steps:

- **1.** Navigate to the **Graphs** page.
- **2.** Select the **RDF Graph** tab.

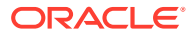

You can see the list of RDF graphs to which you have access.

- **3.** Select the RDF graph to which additional RDF data needs to be appended.
- **4.** Click **Append to Graph** from the additional options menu.

The **Append to RDF Graph** slider opens as shown:

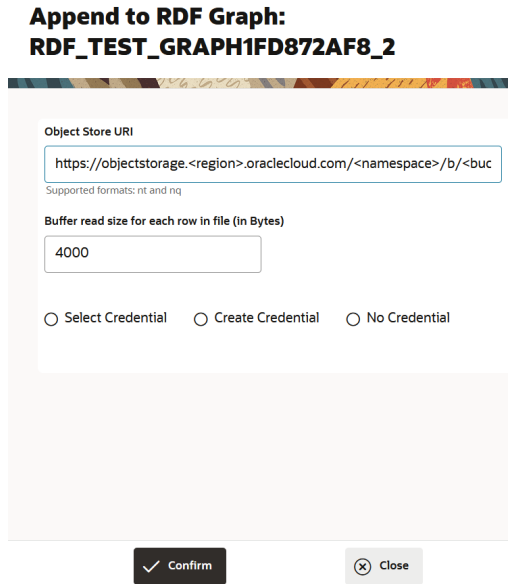

**5.** Enter the **Object Store URI** path or the **Pre-Authenticated Request URL** to access the RDF object store in your OCI bucket.

See [Get the URI or Pre-Authenticated Request URL to Access the Object Store](#page-54-0) for more information.

- **6.** Choose one of the following credential options:
	- Selecting an existing credential:
		- **a.** Click **Select Credential**.
		- **b.** Select a credential name from the **Oracle Cloud Infrastructure Credentials** drop-down list.
	- Creating a new credential:
		- **a.** Click **Create Credential**.
		- **b.** Enter a **Credential Name**.
		- **c.** Enter your **Oracle Cloud Infrastructure User Name**.
		- **d.** Enter the **Auth Token** value.
	- Click **No Credential** to access the object store using pre-authenticated request URL.
- **7.** Click **Confirm**.

The job to load data from the given RDF data source gets initiated. On successful completion of the job, the new data gets appended to the RDF graph.

You can verify by selecting the RDF graph to which the RDF data was appended on the Graphs page. The bottom panel displays the RDF statements for both the initial and appended RDF data.

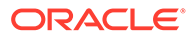

### <span id="page-63-0"></span>Share an RDF Graph

You can share your RDF graph or RDF graph collection to allow other users to run SPARQL queries on the graph.

In order to query a shared RDF graph or RDF graph collection, the specified user must have READ privilege on the graph. Perform the following steps for sharing RDF graphs.

- **1.** Navigate to the **Graphs** page.
- **2.** Select the **RDF Graph** tab.

All the RDF graphs and RDF graph collections to which you have access are displayed.

- **3.** Select the required graph row.
- **4.** Select the **Share Graph** option either from the additional options menu or by

directly clicking the  $\frac{dS}{dt}$  icon in the bottom panel of the Graphs page.

The **Share RDF Graph** slider opens as shown.

### **Share RDF Graph**

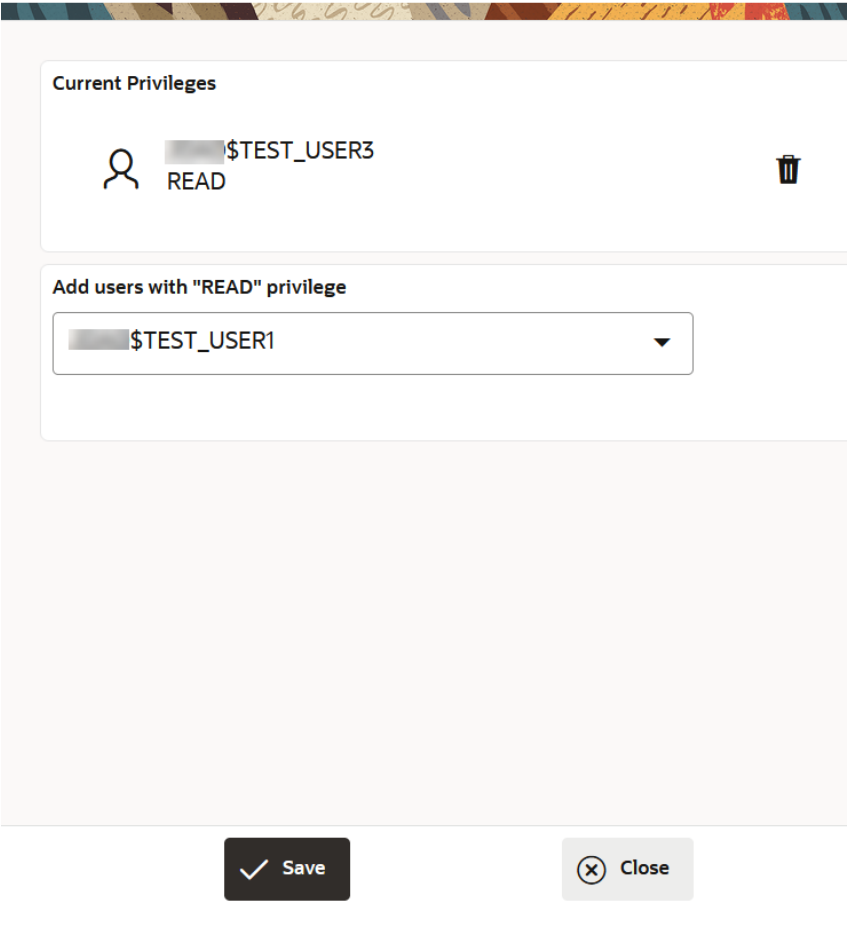

All existing users who already have READ privilege on the graph are shown listed under **Current Privileges**.

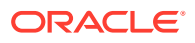

**5.** Select the user with whom you intend to share the graph from the drop-down.

For example, in the preceding figure, the logged user (*\$TEST\_USER2*) shares the RDF graph with a different user, *\$TEST\_USER1*.

**6.** Click **Save** to share the RDF graph with the user.

The **Current Privileges** section gets updated and displays the new user with whom the graph is shared.

Also, note the following:

- The new user can access the shared graph on the **Graphs** page only for querying purpose. All other graph actions such as **Rename Graph**, **Append to Graph**, **Share Graph**, **Create PGQL Property Graph**, and **Delete Graph** remain disabled for the user.
- The user can run SPARQL queries on the shared graph in the **Query Playground** page. For example:

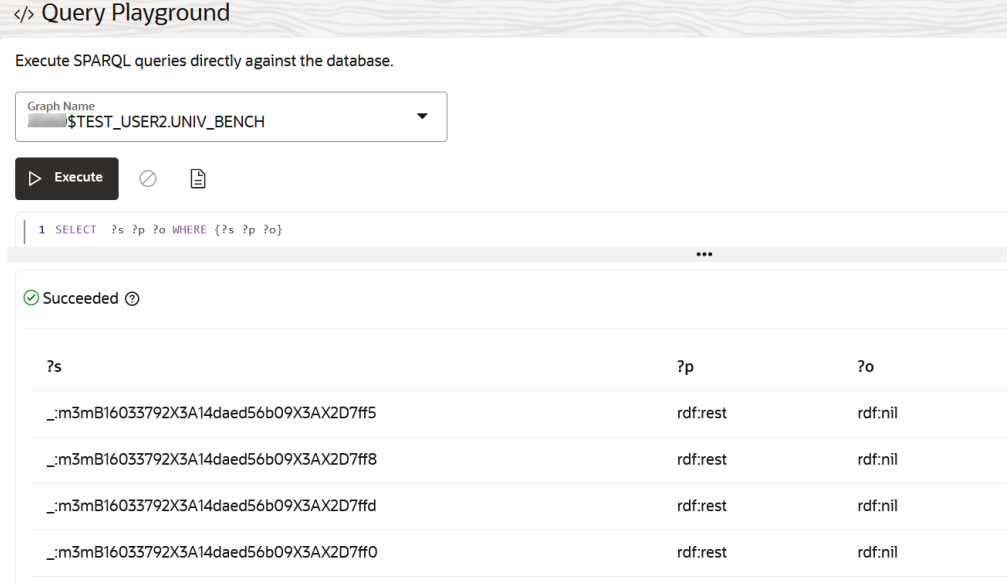

As seen in the preceding figure, the shared graph appears in the drop-down along with its owner name.

Similarly, the user can also query the shared graph using the RDF interpreter in a notebook paragraph.

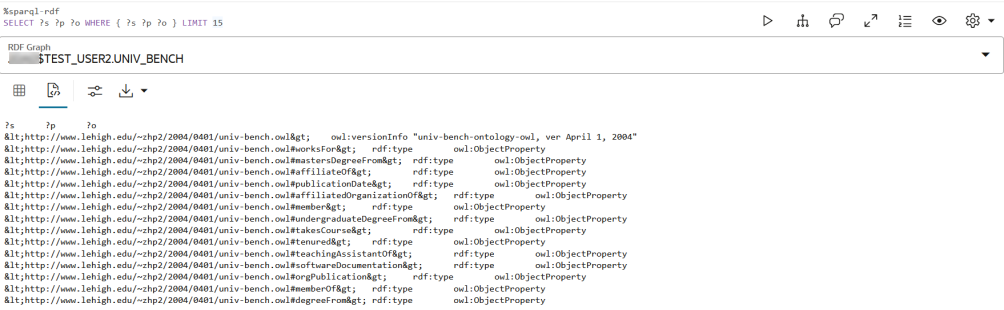

• If you want to revoke the graph sharing privilege for a specific user, then click the  $\blacksquare$ icon against the user in the **Share RDF Graph** slider.

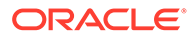

### <span id="page-65-0"></span>Explore and Validate an RDF Graph Collection

You can view the list of RDF graph collections to which you have access in Graph Studio and explore their properties.

Also, you can execute SPARQL queries on an RDF graph collection in the Query Playground page.

- **1.** Navigate to the **Graphs** page.
- **2.** Select the **RDF Graph** tab.

All the RDF graphs and RDF graph collections to which you have access are displayed.

**3.** Select the required row having the **Type** as **RDF Graph Collection**.

The graph collection properties are displayed on the bottom panel as shown:

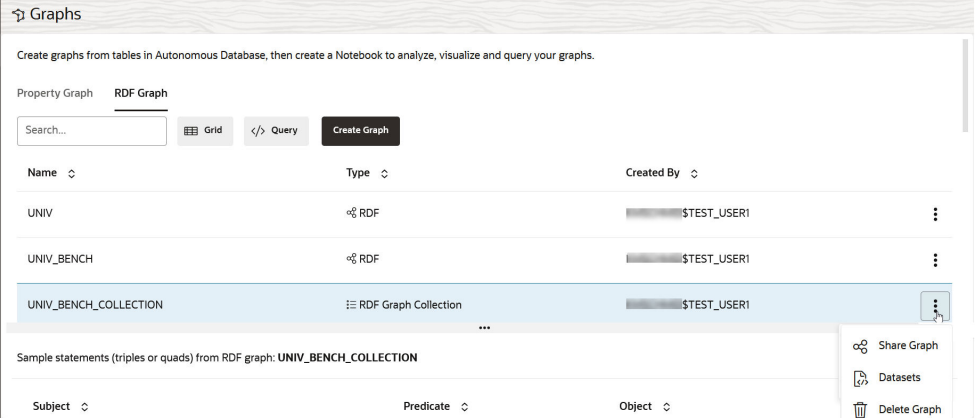

You can view the RDF statements that are loaded for the graph collection.

- **4.** Optionally, click open the additional graph options menu to perform any of the followings actions.
	- Click **Share Graph** to share an RDF graph collection with another user. See [Share an RDF Graph](#page-63-0) for more information.
	- Click **Datasets** to view the summary of the selected RDF graph collection as shown:

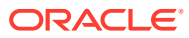

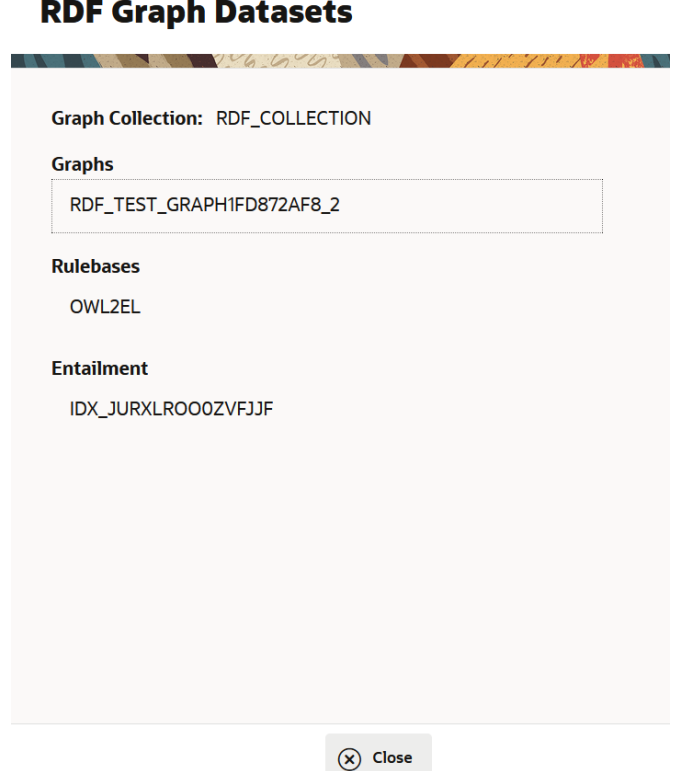

- Click **Delete** to delete an RDF graph collection.
- **5.** Optionally, click the </> **Query** button and execute any SPARQL query on the selected RDF graph collection in the Query Playground page.

For example:

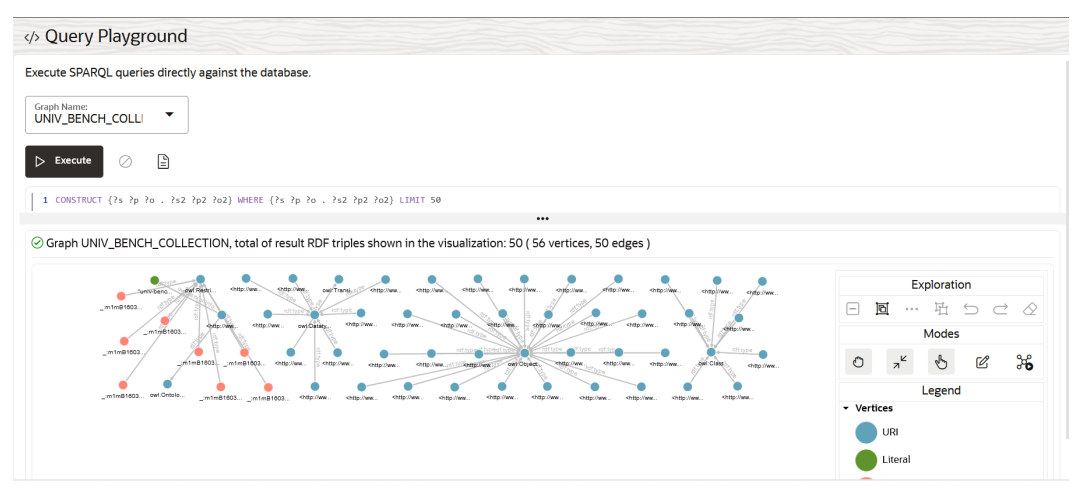

The query is executed successfully and the resulting query output is displayed.

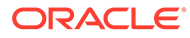

# 7 Work with Notebooks in Graph Studio

After you create a graph, you can analyze it and visualize the results by using a notebook.

#### **Topics**

- About Notebooks
- [Create a Notebook](#page-68-0)
- [Available Notebook Interpreters](#page-68-0)
- [Reference Graphs in Notebook Paragraphs](#page-94-0)
- [Store a PgxFrame in Database](#page-95-0)
- [Visualize Output of Paragraphs](#page-97-0)
- [Apply Machine Learning on a Graph](#page-97-0)
- [Create Fixed Dynamic Forms](#page-102-0)
- [Paragraph Dependencies](#page-115-0)
- [Paragraph Comments](#page-115-0)
- [Keyboard Shortcuts for Notebooks](#page-115-0)
- [Find a Notebook](#page-116-0)
- [Move a Notebook](#page-116-0)
- [Example Notebooks](#page-117-0)

# About Notebooks

A notebook is an interactive, browser-based object that enables data engineers, data analysts, and data scientists to be more productive by developing, organizing, executing, and sharing code, and by visualizing results without using the command line or needing to install anything. Notebooks enable you to execute code and to work interactively with long workflows.

You can create any number of **notebooks**, each of which can be a collection of documentation, snippets of code, and other visualizations. You can enter your input in **paragraphs**, each of which is configured to be run with a particular **interpreter**. See [Available Notebook Interpreters](#page-68-0) to view the different notebook interpreters supported in Graph Studio.

In order to run the notebook paragraphs using the interpreters, Graph Studio must attach itself to an internal compute environment. This attachment happens implicitly when you open a notebook. See [About Implicit Environment Creation Through Notebooks](#page-155-0) for more information.

After running a notebook paragraph, you can display the results in different ways, such as tables, charts, or as an interactive graph.

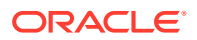

# <span id="page-68-0"></span>Create a Notebook

i.

You can create a notebook to query, analyze and visualize a graph.

The following are the steps to create a notebook:

- **1.** Click **Notebooks** on the left navigation menu and navigate to the Notebooks page.
- **2.** Click **Create** on the top-right side of the page.

The **Create Notebook** window opens.

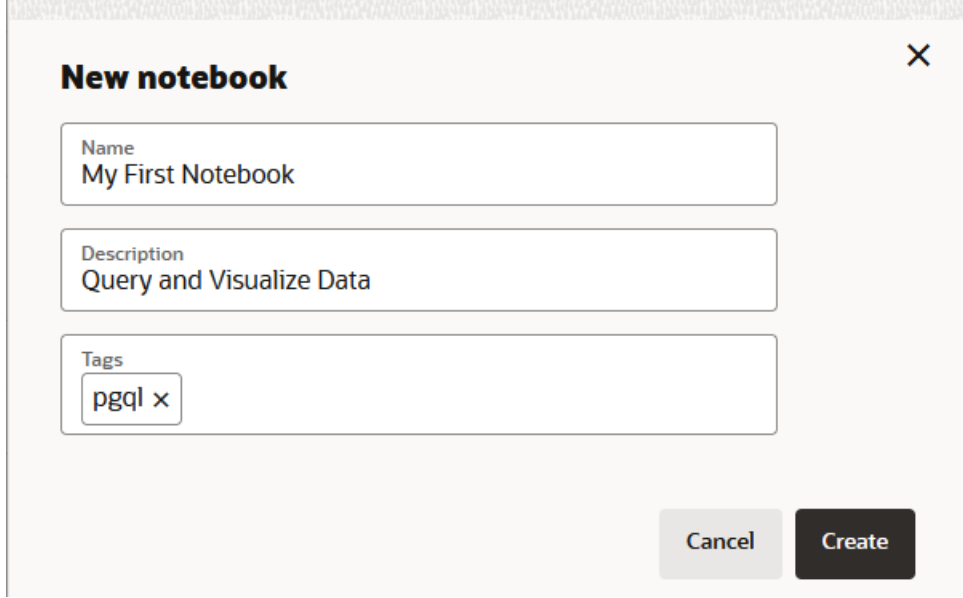

**3.** Enter the **Name** of the notebook.

Notebooks can be organized into a directory hierarchy. To create a new directory or to add or to move a notebook to a directory, simply give the notebook a name with slashes to indicate the directory structure.

For example, the notebook name dir1/dir2/MyNotebook will create a notebook named MyNotebook inside a directory dir2, which is inside a root directory dir1.

- **4.** Optionally enter **Description** and **Tags**.
- **5.** Click **Create**.

This creates a new notebook which opens to a blank paragraph page.

# Available Notebook Interpreters

An interpreter executes code input and renders the output visually.

The following types of interpreters are supported:

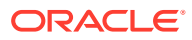

#### **Note:**

Graph Studio allows you to configure memory for the interpreters. See [Manually](#page-159-0) [Manage the Compute Environment](#page-159-0) for more information.

#### **Topics**

- Markdown Interpreter
- Java (PGX) Interpreter
- [Python \(PGX\) Interpreter](#page-71-0)
- [PGQL \(PGX\) Interpreter](#page-73-0)
- [PGQL \(RDBMS\) Interpreter](#page-74-0)
- [SPARQL \(RDF\) Interpreter](#page-79-0)
- [SQL Interpreter](#page-81-0)
- [Custom Algorithm \(PGX\) Interpreter](#page-83-0)
- [Conda Interpreter](#page-85-0)

### Markdown Interpreter

You can format text using Markdown interpreter in a notebook paragraph.

Markdown paragraphs start with %md and accept Markdown syntax as input. When executed, the underlying Markdown interpreter converts the input into HTML output. You can use the Markdown interpreter to explain your notebook in a formatted way and to add media elements like images or even videos.

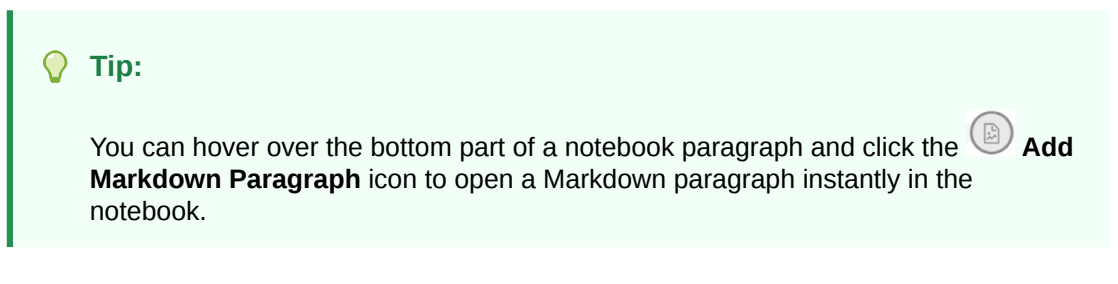

The following is an example of a Markdown paragraph:

```
%md
# My First Notebook
This is my first paragraph
```
### Java (PGX) Interpreter

Java (PGX) paragraphs start with  $\frac{1}{3}$  ava-pgx and expose the full Java language (based on JDK 11) as well as all the available Java (PGX) APIs.

See the [Javadoc](https://docs.oracle.com/pls/topic/lookup?ctx=property-graph-latest&id=java_doc) for more information on the Java APIs.

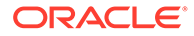

**Tip:** You can hover over the bottom part of a notebook paragraph and click the **Add Java-PGX Paragraph** icon to open a Java (PGX) paragraph instantly in the notebook.

Some variables are built-in to make interaction with PGX easier:

- session: the PqxSession object bound to your user. You can access all graphs currently loaded into memory via the session object. Note that sessions time out after a while of not being used. A new session will be created when you log back in to the notebook; thus, the underlying session ID is not always the same.
- instance: the ServerInstance pointing to the PGX server.
- visualQuery: a helper object to convert PGQL queries into visualizable output.

The following imports are available on all Java (PGX) paragraphs:

```
import java.io.*
import java.util.concurrent.TimeUnit
import org.apache.commons.io.*
import oracle.pgx.common.*
import oracle.pgx.common.mutations.*
import oracle.pgx.common.types.*
import oracle.pgx.api.*
import oracle.pgx.api.admin.*
import oracle.pgx.config.*
import oracle.pgx.api.filter.*
import oracle.pgx.api.PgxGraph.SortOrder
import oracle.pgx.api.PgxGraph.Degree
import oracle.pgx.api.PgxGraph.Mode
import oracle.pgx.api.PgxGraph.SelfEdges
import oracle.pgx.api.PgxGraph.MultiEdges
import oracle.pgx.api.PgxGraph.TrivialVertices
```
The following is an example of a Java (PGX) paragraph:

```
%java-pgx
var q = session.getGraph("MY_FIRST_GRAPH") // reference in-memory
graphs by name
session.createAnalyst().pagerank(g) // run algorithms
```
You can also define new helper classes/functions inside paragraphs. For example:

```
%java-pgx
import java.lang.Math // import 
// can define new classes
public class Functions {
     public static double haversine(double lat1, double lon1, double 
lat2, double lon2) {
```
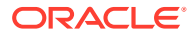

```
double delta lon = (lon2 - lon1) * Math.PI / 180;double delta lat = (lat2 - lat1) * Math.PI / 180;
        double a = Math.pow(Math.sin(delta lat / 2 ), 2) + Math.cos(lat1 *Math.PI / 180) * Math.cos(lat2 * Math.PI / 180) *Math.pow(Math.sin(delta lon / 2), 2);
        double c = 2 * Math.asin(Math.sqrt(a));double r = 6371; // Radius of the Earth in kilometers. Use 3956 for
miles
         return c * r;
     }
}
Functions.haversine(30.26, 97.74, 48.13, 11.58)
```
Internally, the Java (PGX) interpreter operates on the same PGX session as the Python (PGX) interpreter. So, any analysis results computed in Python (PGX) paragraphs are available for querying in subsequent Java (PGX) paragraphs.

The following example show the PageRank values computed on a graph in a Python (PGX) paragraph. The pagerank property on the graph is then queried in the subsequent Java (PGX) paragraph.

```
%python-pgx
g = session.get_graph("MY_FIRST_GRAPH")
analyst.pagerank(g,tol=0.001,damping=0.85,max iter=100,norm=False,rank='pager
ank')
```

```
%java-pgx
session.getGraph("MY_FIRST_GRAPH").queryPgql("SELECT x.pagerank FROM MATCH
(x)").print(out,10,0)
```
See [Known Issues for Graph Studio](#page-169-0) to learn about any known problems when executing a Java (PGX) paragraph.

### Python (PGX) Interpreter

Python (PGX) paragraphs start with  $\text{Spython-pgx}$  and allows you to use the available PyPGX APIs.

See the [Python API Reference](https://docs.oracle.com/pls/topic/lookup?ctx=property-graph-latest&id=python_doc) for more information on PyPGX APIs.

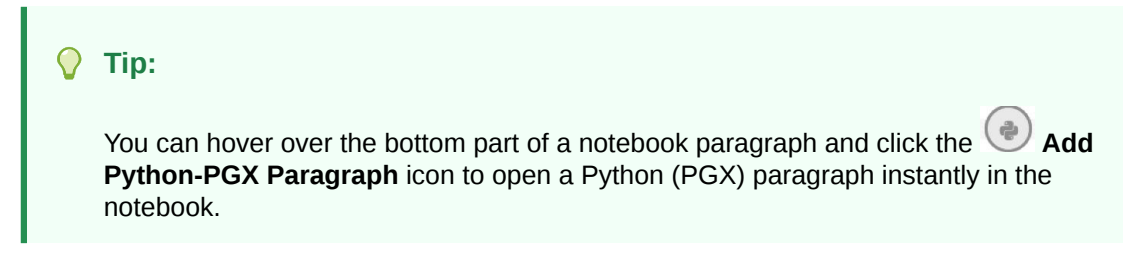

The following variables are built-in for easier PGX interaction when using a Python paragraph:

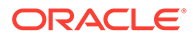
- session: the PgxSession object bound to your user. You can access all graphs currently loaded into memory via the session object. Note that sessions time out after a while of not being used. A new session will be created when you log back in to the notebook; thus, the underlying session ID is not always the same.
- instance: the ServerInstance pointing to the PGX server.
- visual query: a helper object to convert PGQL queries into visualizable output.
- analyst: a helper object providing access to all built-in graph analytics such as PageRank and Betweenness Centrality.

The following import is available by default on all Python (PGX) paragraphs:

import pypgx

Also, the Python (PGX) interpreter supports the following Python libraries. However, you must import these modules in order to use them in a Python (PGX) paragraph.

- NumPy
- scikit-learn
- oracledb
- Matplotlib
- pandas
- SciPy
- requests
- openpyxl

The following is an example of a Python (PGX) paragraph which runs a built-in algorithm to counts the number of triangles inside a graph:

```
%python-pgx
# Reference in-memory graphs by name
graph = session.get_graph("FIRST_GRAPH")
# Running an algorithm to determine the number of triangles in a graph
analyst.count triangles(graph, True)
```
You can also define new helper classes/functions inside Python paragraphs. For example:

```
%python-pgx
import math
# Define helper classes/functions
class Functions:
     def haversine (lat1, lon1, lat2, lon2):
       delta lon = (lon2 - lon1) * math.pi/180delta_lat = (lat2 - lat1) * math.pi/180a = math.pow(math.sin(delta_lat/2),2) + math.cos(lat1 * math.pi/180) * math.cos(lat2 * math.pi / 180) * math.pow(math.sin(delta lon /
2), 2)
       c = 2 * \text{math.asin}(\text{math.sqrt}(a)) r = 6371 # Radius of the Earth in kilometers. Use 3956 for
```
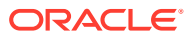

```
miles
        return c * r
Functions.haversine(30.26, 97.74, 48.13, 11.58)
```
Internally, the Python (PGX) interpreter operates on the same PGX session as the Java (PGX) interpreter. So, any analysis results computed in Java (PGX) paragraphs are available for querying in subsequent Python (PGX) paragraphs.

The following example show the PageRank values computed on a graph in a Java (PGX) paragraph. The pagerank property on the graph is then queried in the subsequent Python (PGX) paragraph.

```
%java-pgx
var g = session.getGraph("MY_FIRST_GRAPH")
session.createAnalyst().pagerank(g)
```

```
%python-pgx
session.execute pgql("SELECT x.pagerank FROM MATCH (x) ON
MY_FIRST_GRAPH").print()
```
# PGQL (PGX) Interpreter

You can run PGQL queries that are supported in the graph server (PGX) in your notebook paragraphs.

See the [PGQL Specification](https://pgql-lang.org/spec/latest/) for more information on PGQL queries.

PGQL (PGX) paragraphs start with %pgql-pgx and accept PGQL queries supported in the graph server(PGX) as input.

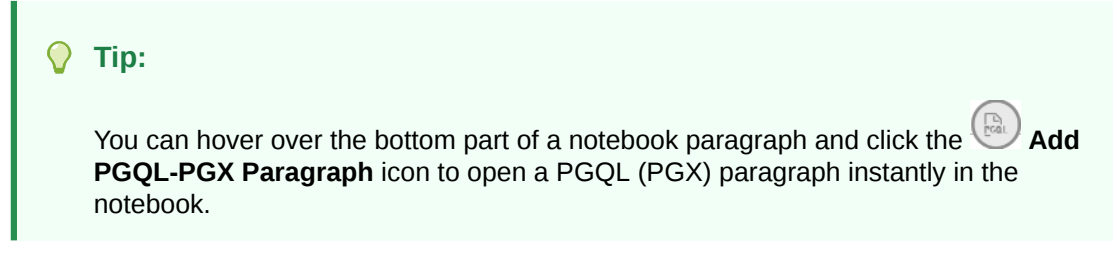

The following is an example of a PGQL(PGX) paragraph:

```
%pgql-pgx
SELECT v, e FROM MATCH (v) - [e] \rightarrow () ON MY FIRST GRAPH
```
Internally, the PGQL-PGX interpreter operates on the same PGX session as the Java (PGX) interpreter or the Python (PGX) interpreter. So, any analysis results computed in Java (PGX) paragraphs or Python (PGX) paragraphs are available for querying in the subsequent PGQL (PGX) paragraphs.

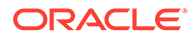

For example, the vertex ranking computed for each vertex using the Vertex Betweenness Centrality algorithm in the Java (PGX) paragraph is used for querying in the following PGQL (PGX) paragraph:

```
%java-pgx
var g = session.getGraph("MY_FIRST_GRAPH")
session.createAnalyst().approximateVertexBetweennessCentrality(g, 3)
```

```
%pgql-pgx
SELECT city, e
FROM MATCH (city) -[e] -> () ON MY_FIRST_GRAPH
ORDER BY city.approx_betweenness
```
## PGQL (RDBMS) Interpreter

You can run PGQL queries directly against your property graph data in Oracle Database using the PGQL-RDBMS interpreter in Graph Studio.

In addition to creating the property graphs from the Graphs page, you can now create these graphs directly in the database using the PGQL-RDBMS interpreter.

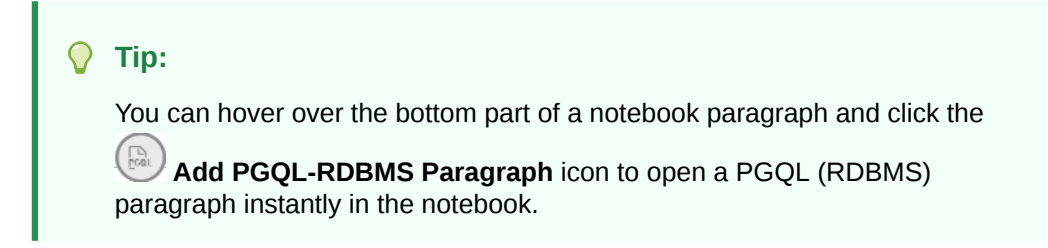

The following example shows the creation of a **PGQL Property Graph** using the CREATE PROPERTY GRAPH statement in a PGQL (RDBMS) paragraph.

```
%pgql-rdbms
CREATE PROPERTY GRAPH bank graph
   VERTEX TABLES (
     bank_accounts
       KEY (id)
       LABEL Accounts
       PROPERTIES (id, name)
    EDGE TABLES (
     bank txns
       KEY (txn id)
        SOURCE KEY (from acct id) REFERENCES bank accounts (id)
        DESTINATION KEY (to acct id) REFERENCES bank accounts (id)
        LABEL Transfers
        PROPERTIES (from_acct_id, to_acct_id, amount, description)
    ) OPTIONS (PG_PGQL)
```
౹ౣ ≎ ৺ ▲

Graph successfully created

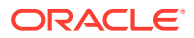

PGQL (RDBMS) paragraphs begin with %pgq1-rdbms.

You can then run PGQL INSERT, SELECT, UPDATE or DELETE queries directly on the graph without having to load the graph into memory. See [Executing PGQL Queries Against PGQL](http://www.oracle.com/pls/topic/lookup?ctx=property-graph-latest&id=pgql_on_rdbms) [Property Graphs](http://www.oracle.com/pls/topic/lookup?ctx=property-graph-latest&id=pgql_on_rdbms) in *Oracle Database Graph Developer's Guide for Property Graph* for more information.

For example, the following figure shows the graph visualization output using a PGQL SELECT query on the **PGQL Property Graph** created in the earlier example:

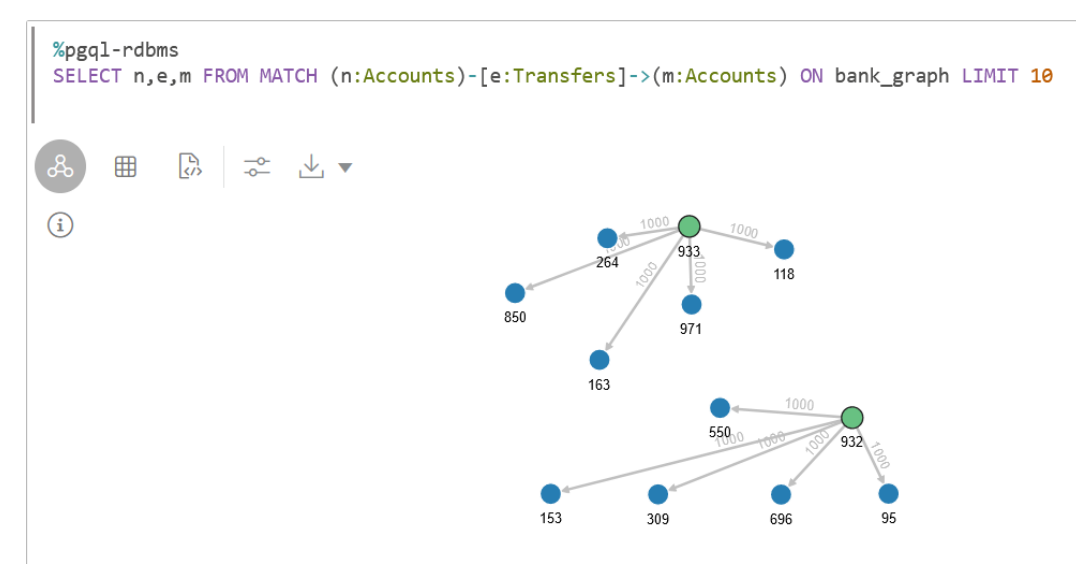

Also, see the table in Supported PGQL Features and Limitations for more information on the supported PGQL functionalities for the graphs in the database.

### Supported PGQL Features and Limitations

This section provides the complete list of supported and unsupported PGQL functionalities in PGQL queries that can be performed directly on the property graphs in the database and those that are run after loading the graphs into memory.

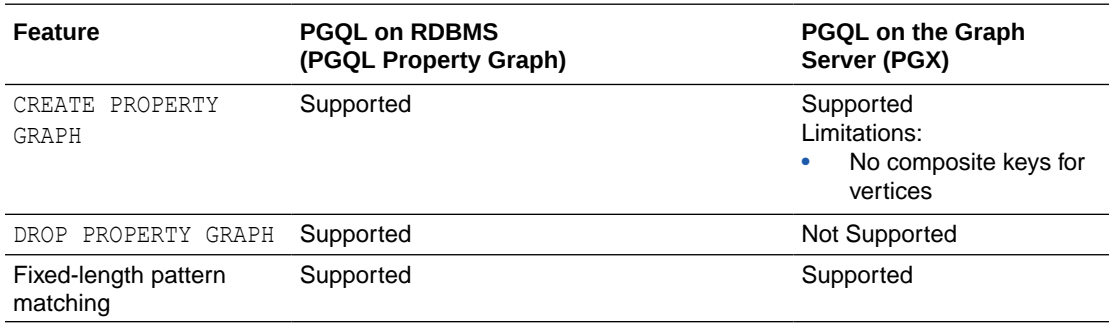

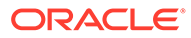

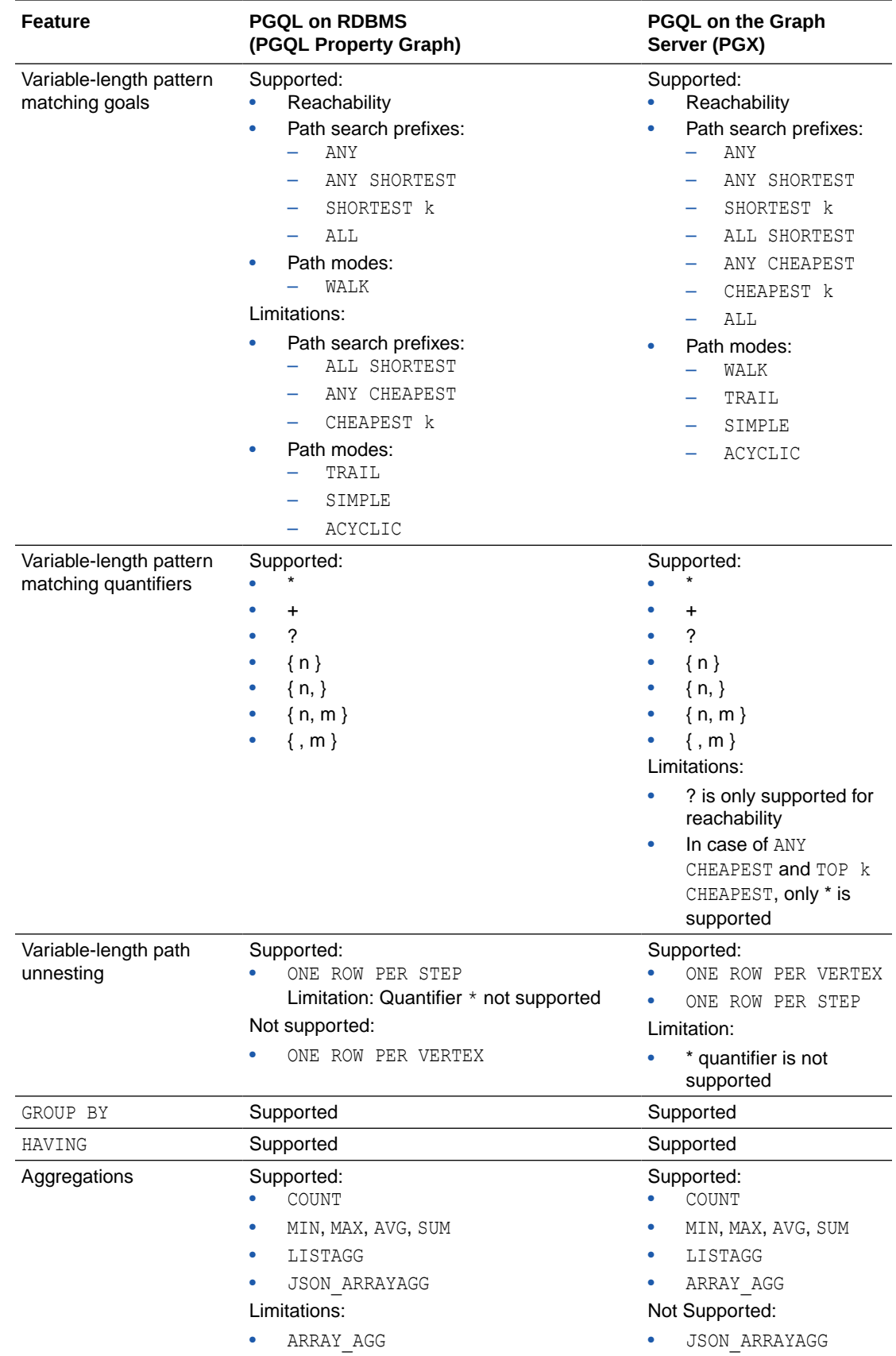

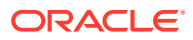

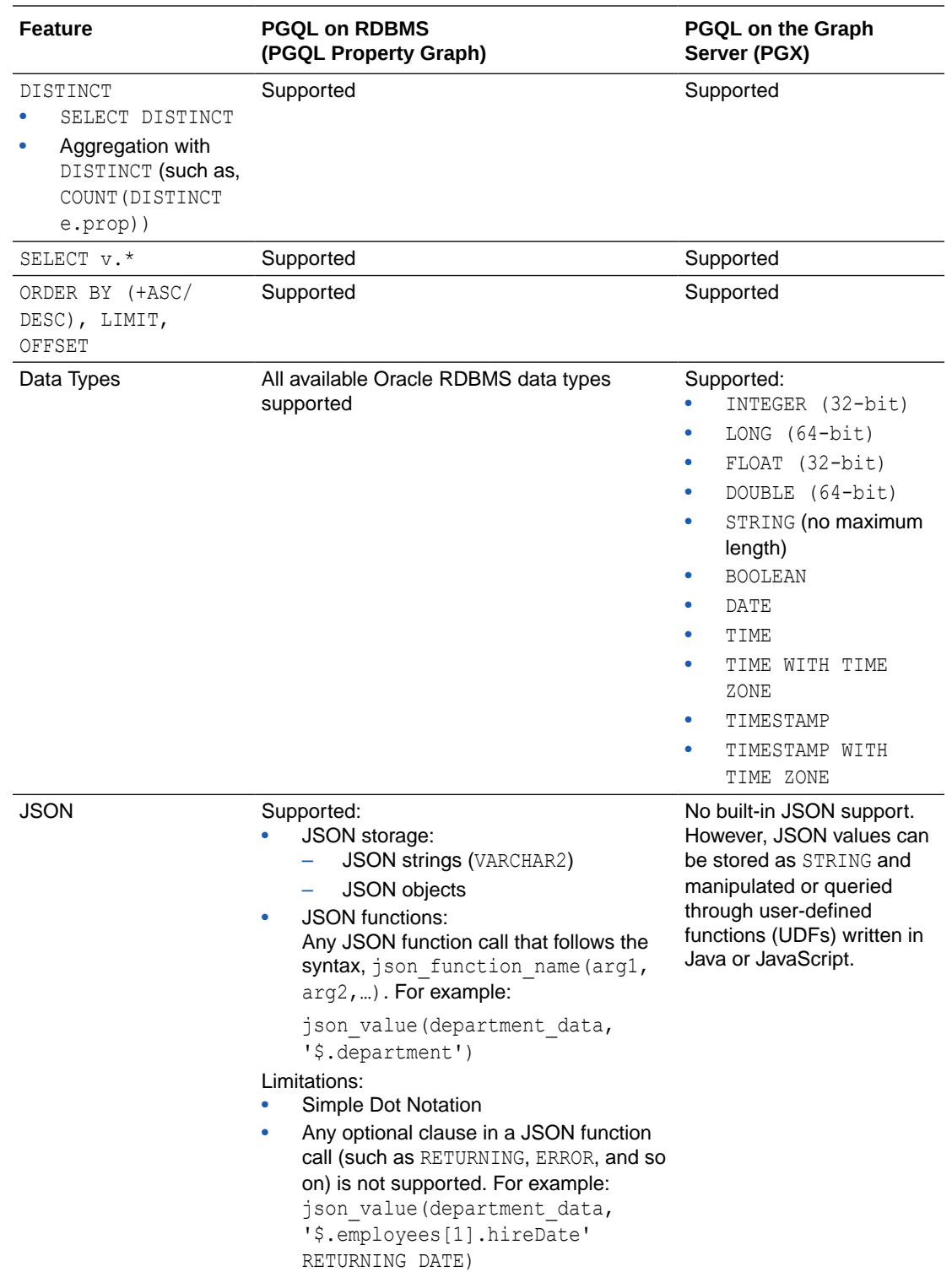

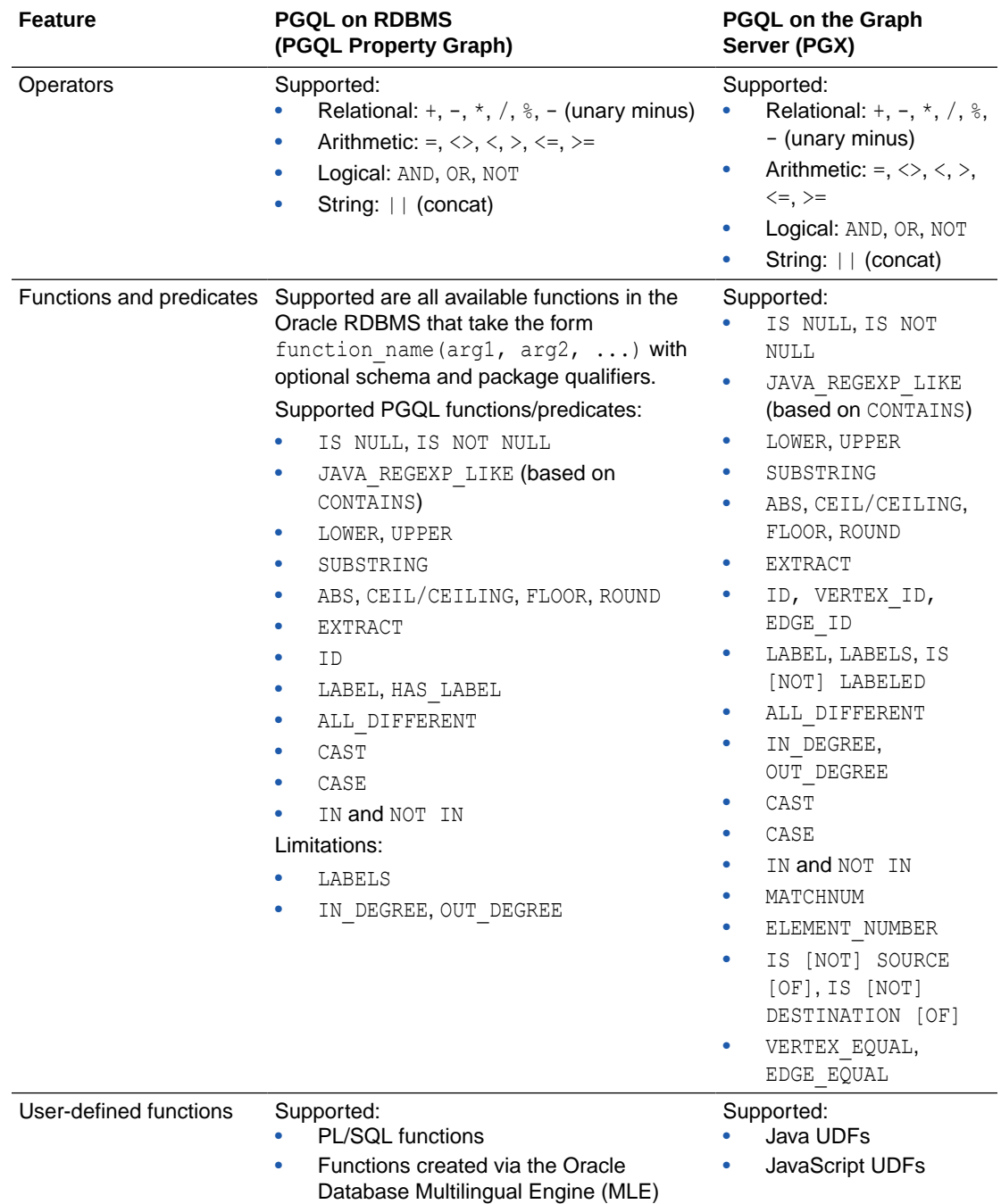

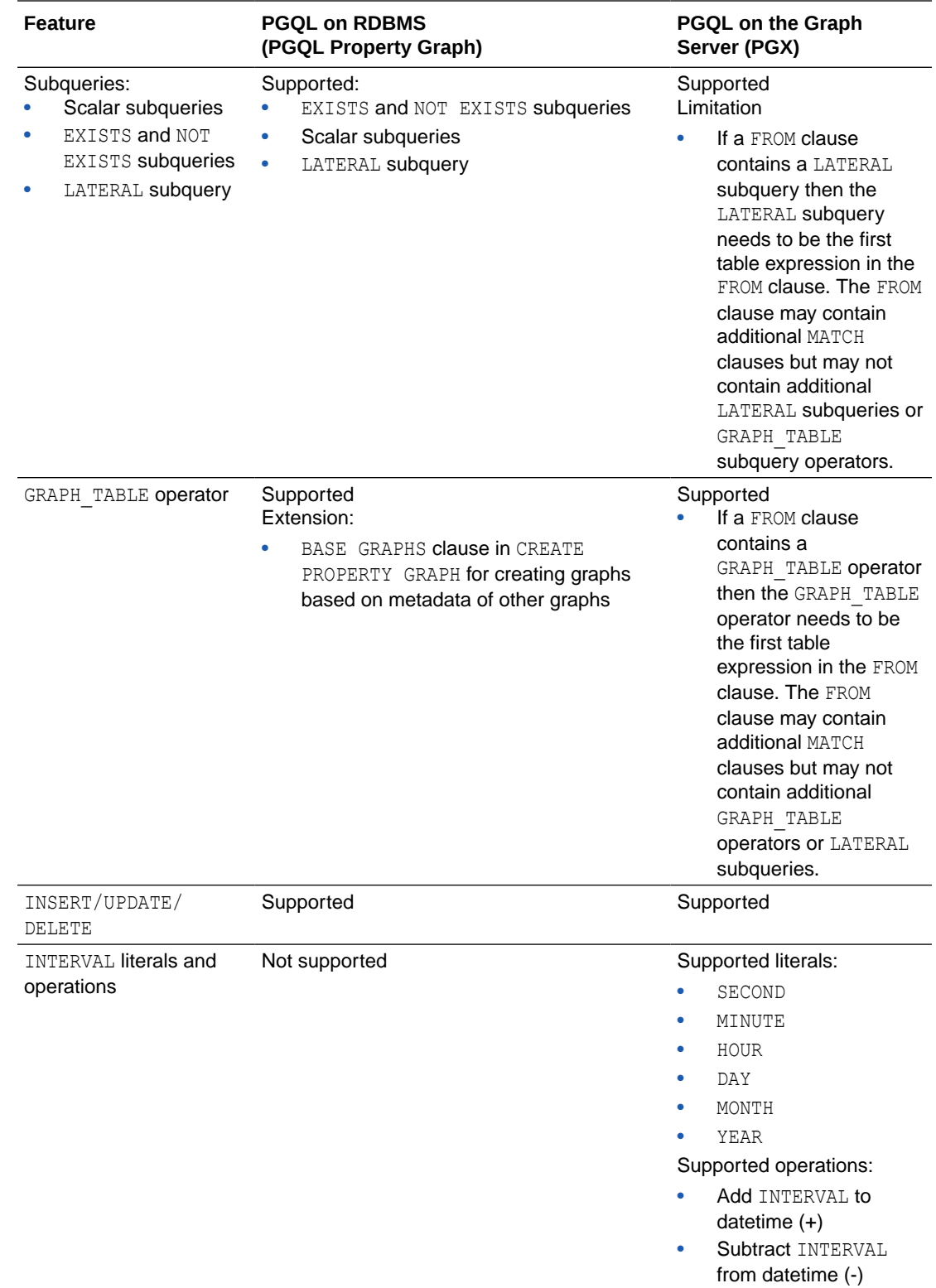

# SPARQL (RDF) Interpreter

Graph Studio provides a SPARQL (RDF) interpreter which allows you to run SPARQL queries on an RDF graph in a notebook paragraph.

See [SPARQL Protocol and RDF Query Language \(SPARQL\)](https://www.w3.org/TR/2013/REC-sparql11-overview-20130321/) for more information on W3C SPARQL 1.1 standard.

To use the SPARQL (RDF) interpreter, you must specify %sparql-rdf at the beginning of the notebook paragraph and then input the SPARQL query.

```
Tip:
   You can hover over the bottom part of a notebook paragraph and click the
        Add RDF Paragraph icon to open an SPARQL (RDF) paragraph
   instantly in the notebook.
```
You can run the following types of SPARQL queries:

- SELECT
- ASK
- CONSTRUCT
- DESCRIBE
- INSERT, DELETE, CLEAR, and other supported SPARQL queries for graph update operations. See [SPARQL 1.1 Update Specification](https://www.w3.org/TR/sparql11-update/) for more information.

Also, note that execution of SPARQL SELECT and ASK queries return a tabular output and execution of SPARQL CONSTRUCT and DESCRIBE queries return a graph view of the resulting output.

If your user account is associated with just one RDF graph, then you can directly run the SPARQL query as shown:

```
%sparql-rdf
PREFIX rdf: <http://www.w3.org/1999/02/22-rdf-syntax-ns#>
PREFIX rdfs: <http://www.w3.org/2000/01/rdf-schema#>
PREFIX xsd: <http://www.w3.org/2001/XMLSchema#>
PREFIX ms: <http://www.example.com/moviestream/>
SELECT ?title ?revenue
WHERE {
  ?movie ms:actor ?actor .
   ?actor ms:name "Kevin Bacon" .
  ?movie ms:title ?title .
   ?movie ms:grossInUSD ?revenue
}
```
The preceding SELECT SPARQL query is automatically applied on the default RDF graph existing in the account. The query aims to project the title and revenue in USD of all movies starring "Kevin Bacon", using multiple triple patterns in the WHERE clause. On execution, the query output is displayed in a tabular format as shown:

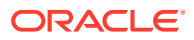

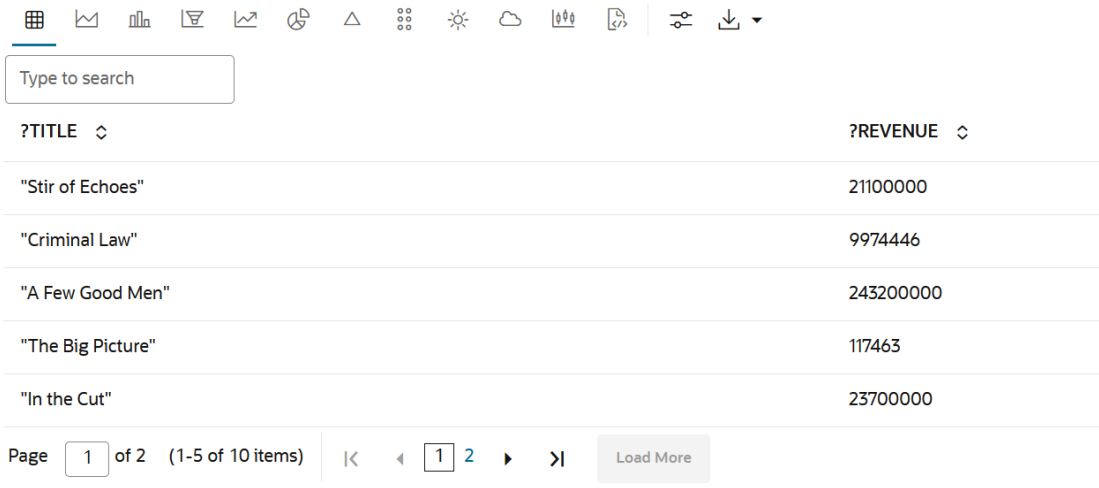

In case you have multiple RDF graphs in your account, then a selection box is displayed when you run the first SPARQL query in the notebook. You can select the desired graph and then rerun the paragraph. This selection is automatically applied to all other SPARQL (RDF) paragraphs.

The following example performs a SPARQL update operation. The example uses a SPARQL INSERT query to add new data for a movie.

```
%sparql-rdf
################################################################
# Insert new data for Minions: The Rise of Gru
################################################################
PREFIX rdf: <http://www.w3.org/1999/02/22-rdf-syntax-ns#>
PREFIX rdfs: <http://www.w3.org/2000/01/rdf-schema#>
PREFIX xsd: <http://www.w3.org/2001/XMLSchema#>
PREFIX ms: <http://www.example.com/moviestream/>
INSERT DATA {
 ms: movie 4004 ms: title "Minions: The Rise of Gru" ;
                 ms:year "2022"^^xsd:decimal ;
                 ms:openingDate "2022-07-01"^^xsd:date ;
                 ms:runtimeInMin "87"^^xsd:decimal ;
                 ms:director ms:entity_kyle%20balda ;
                 ms:views "100"^^xsd:decimal .
}
```
# SQL Interpreter

Graph Studio provides a SQL interpreter which allows you to run SQL statements in a notebook paragraph.

To use the SQL interpreter, you must specify  $s_{sq}$  at the beginning of the notebook paragraph and then input the SQL statement. You can run only one SQL statement in a single paragraph.

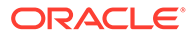

 $\Omega$ **Tip:** You can hover over the bottom part of a notebook paragraph and click the **Add SQL Paragraph** icon to open a SQL paragraph instantly in the notebook.

The database connection is established for the currently logged in user. For example, the following SQL statement retrieves the name of the user logged on to the database.

```
%sql
-- Get Current user
SELECT SYS CONTEXT('USERENV', 'CURRENT USER') FROM DUAL;
```
You can visualize any tabular output from a SQL query using charts in a notebook paragraph. For example, the following SQL query to determine the products bought by a specific customer, is visualized using a Bar Chart:

```
%sql
SELECT p.prod name, count(p.prod name) AS sold
FROM sh.products p, sh.sales s, sh.customers c
WHERE p.prod id = s.prod id AND s.cust id = c.cust id AND c.cust id=
3221
GROUP BY p.prod_name;
```
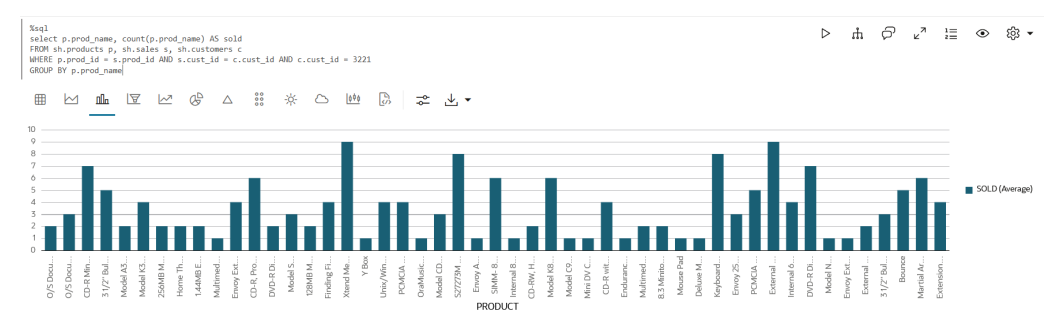

Another example scenario is to create custom database views using the SQL interpreter, which are then used to create a property graph. As shown in the following sequence of SQL paragraphs, database views are created on the SALES and CUSTOMERS tables in SH schema. Also, the primary key and foreign key constraints are defined for the views.

```
%sql
CREATE VIEW sh_customers 
AS SELECT cust id, cust first name, cust last name, country id,
cust city, cust state province
FROM sh.customers;
```
%sql ALTER VIEW sh\_customers

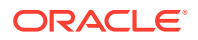

```
ADD CONSTRAINT shcustomers id PRIMARY KEY (cust id)
DISABLE NOVALIDATE;
%sql
CREATE VIEW sh_sales 
AS SELECT rownum sale id, cust id, prod id, channel id, promo id,
quantity sold, amount sold
FROM sh.sales;
%sql
ALTER VIEW sh_sales 
ADD CONSTRAINT shsales id PRIMARY KEY (sale id)
DISABLE NOVALIDATE;
```
%sql ALTER VIEW sh\_sales ADD CONSTRAINT shsale cust fk FOREIGN KEY (cust id) REFERENCES sh\_customers DISABLE NOVALIDATE;

You can now create a **PGQL Property Graph** graph using these database views and then perform graph visualizations in a PGQL (PGX) paragraph. For example:

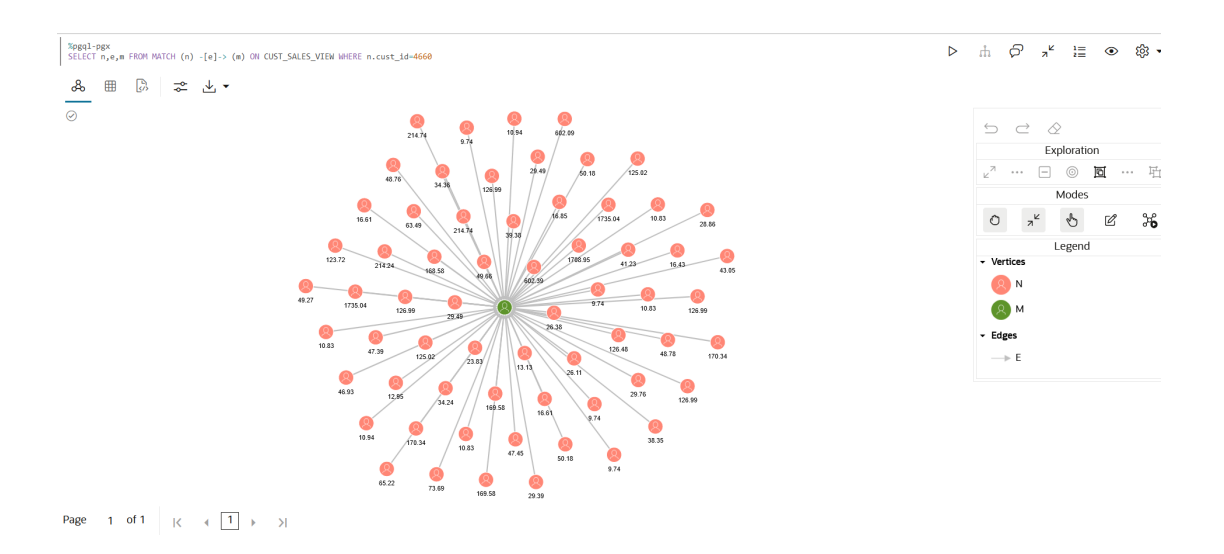

See [Create a Property Graph from Existing Relational Tables](#page-37-0) for more information on creating a property graphs.

## Custom Algorithm (PGX) Interpreter

Using the custom algorithm (PGX) interpreter, you can write your own custom PGX graph algorithms in a notebook paragraph in Graph Studio.

A custom algorithm (PGX) paragraph starts with %custom-algorithm-pgx and a custom graph algorithm can be written using Java syntax. See the PGX Algorithm APIs in the [Javadoc](http://www.oracle.com/pls/topic/lookup?ctx=property_graph_latest&id=java_doc) for more information.

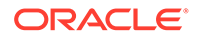

On running the custom algorithm (PGX) paragraph, the algorithm gets compiled. You can then use the compiled algorithm in a Java (PGX) or Python (PGX) paragraph.

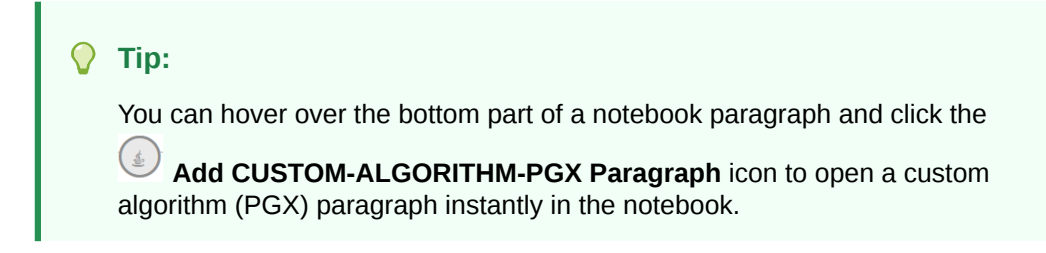

For example, consider the following graph algorithm:

```
%custom-algorithm-pgx
package oracle.pgx.algorithms;
import oracle.pgx.algorithm.annotations.GraphAlgorithm;
import oracle.pgx.algorithm.PgxGraph;
import oracle.pgx.algorithm.VertexProperty;
import oracle.pgx.algorithm.annotations.Out;
@GraphAlgorithm
public class IndegreeCentrality {
   public void indegreeCentrality(PgxGraph g, @Out 
VertexProperty<Integer> indegreeCentrality) {
     g.getVertices().forEach(n ->
         indegreeCentrality.set(n, (int) n.getInDegree())
     );
   }
}
```
After running the preceding code, you can integrate the compiled algorithm (indegreeCentrality) in a Java (PGX) or Python (PGX) paragraph as shown:

- %java-pgx
- [%python-pgx](#page-85-0)

#### **%java-pgx**

```
var graph = session.getGraph("HR_GRAPH")
var centrality = graph.createVertexProperty(PropertyType.INTEGER, 
"centrality")
var algorithm = session.getCompiledProgram("indegreeCentrality")
algorithm.run(graph, centrality)
graph.queryPgql("SELECT x.centrality, x.last_name FROM MATCH 
(x:employees) ORDER BY x.centrality DESC LIMIT 10").print(out,10,0)
```
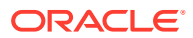

#### <span id="page-85-0"></span>**%python-pgx**

```
graph = session.get_graph("HR_GRAPH")
centrality = qraph.create vertex property("integer", "centrality")
algorithms = session.get compiled program("indegreeCentrality")algorithm.run(graph, centrality)
graph.query pggl("SELECT x.centrality, x.last name FROM MATCH (x:employees)
ORDER BY x.centrality DESC LIMIT 10").print()
```
The graph query produces the following output:

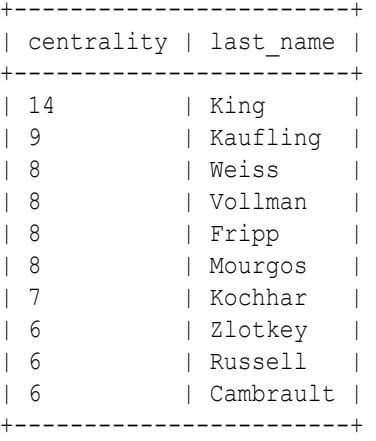

See [Using Custom PGX Graph Algorithms](http://www.oracle.com/pls/topic/lookup?ctx=property_graph_latest&id=custom_graph_algorithms) in *Oracle Database Graph Developer's Guide for Property Graph* for more information.

Also, see [Built-In Algorithms on GitHub](http://www.oracle.com/pls/topic/lookup?ctx=property-graph-latest&id=github_custom_graph_algorithms) for detailed information about the supported graph built-in algorithms.

## Conda Interpreter

Using the Conda interpreter, you can create a custom Conda environment by installing specific third-party Python packages and use the activated environment in a Python(PGX) notebook paragraph.

Conda is an open source package management system and environment management system for Python. Conda supports multiple environments with different versions of Python and other libraries.

To use the Conda interpreter, you must specify %conda at the beginning of a notebook paragraph. See [About the Default Conda Environment](#page-86-0) to learn more about the base Conda environment in Graph Studio.

The Conda environment and package management can be performed only by the ADMIN user (created by default in Autonomous Database). The ADMIN user can create a Conda environment, install the required packages, and upload the environment. The uploaded environment is persisted internally and is shared only by the graph users. Other graph users can then simultaneously access, download, and work on one or more Conda environments in their respective notebook sessions.

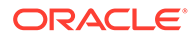

#### <span id="page-86-0"></span>**Note:**

You do not have to install any additional third-party software through this Conda feature in order to use any of the graph features of Oracle Autonomous Database.

#### **Caution:**

Oracle is not responsible for vulnerability management and license compliance of all the third-party Python packages installed in a Conda environment using this feature. It is solely your responsibility.

As a graph user, you can download and activate the preinstalled environment. You can then access the activated Conda environment from a Python(PGX) notebook paragraph to quickly develop and visualize analytical workloads. Also, you can switch between different preinstalled Conda environments.

The following sections explain more on the supported Conda interpreter tasks:

#### **Topics**

- About the Default Conda Environment
- [Supported Conda Interpreter Tasks](#page-87-0)
- [Create and Publish a Conda Environment](#page-88-0)
- [Work with Preinstalled Conda Environments](#page-92-0)

### About the Default Conda Environment

Graph Studio uses the basegraph environment as the default Conda environment.

For instance, before you start creating or downloading a Conda environment, run the Conda info command in a Conda paragraph:

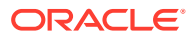

<span id="page-87-0"></span>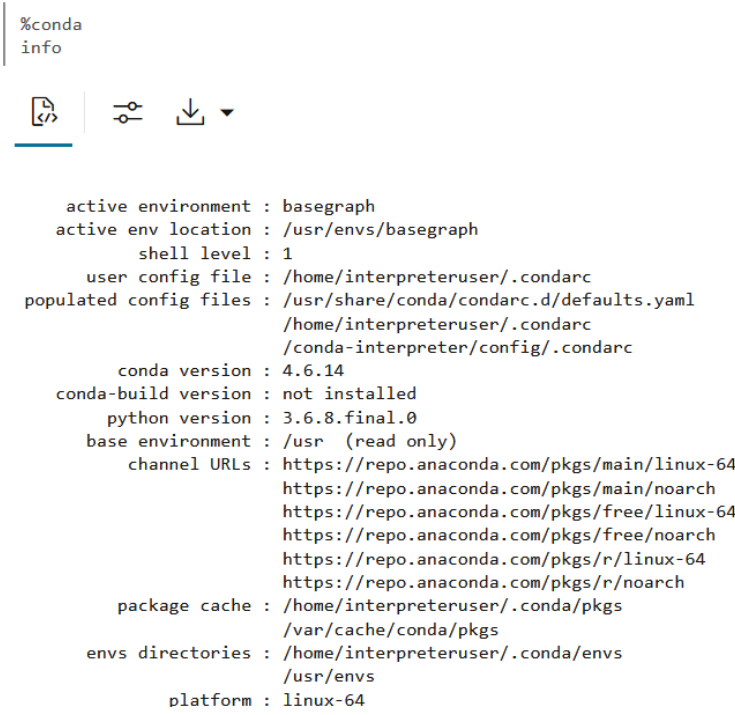

As seen in the preceding output, the basegraph environment is set as the default Conda environment. To view the default packages in the basegraph environment, you can run the Conda list command.

It is important to note the following:

- It is recommended that you do not install any third-party Python library in the default basegraph environment.
- The oracle-pypgx-client package, which is required to work with PyPGX APIs, is available in the basegraph environment by default. Therefore, to work using this graph Python client library along with other external Python packages, you must create a Conda environment by copying the default basegraph environment. See [step-2](#page-89-0) in [Create and](#page-88-0) [Publish a Conda Environment](#page-88-0) for an example.

#### Supported Conda Interpreter Tasks

You can learn the different tasks that are supported by the Conda interpreter in Graph Studio.

The following table describes the supported conda commands and the users authorized to perform these tasks:

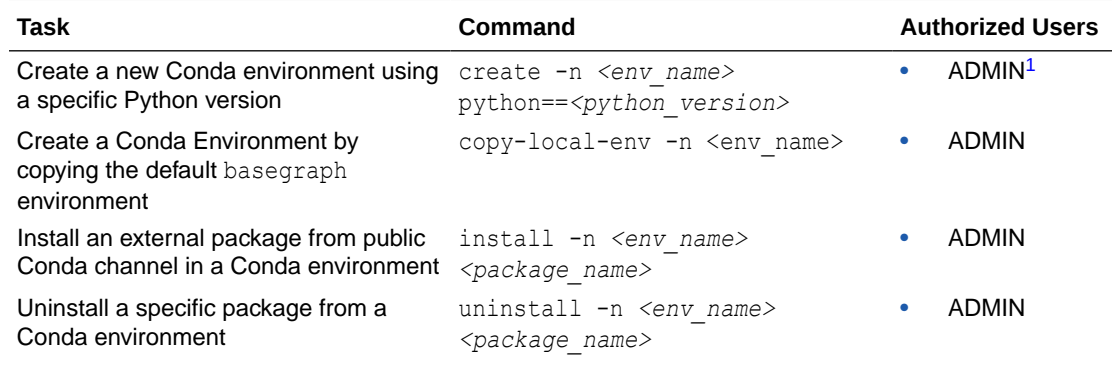

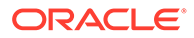

<span id="page-88-0"></span>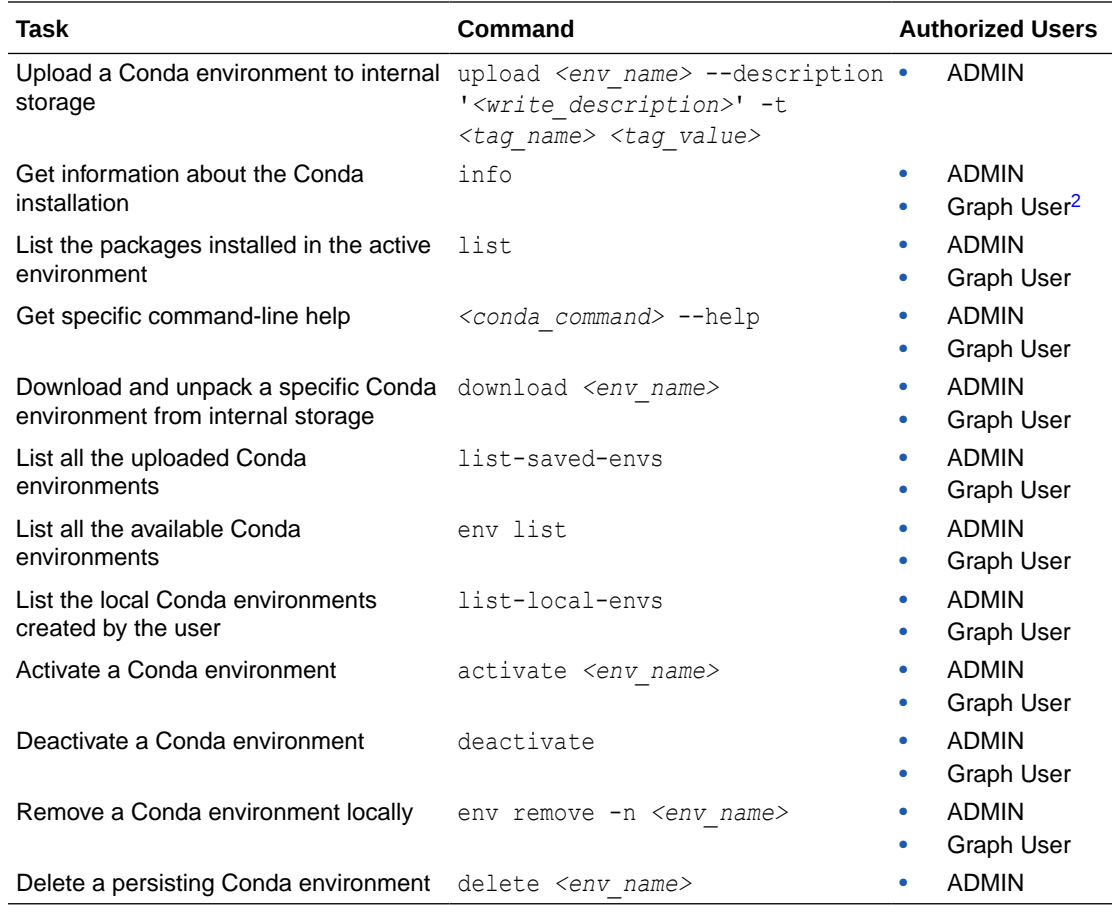

1 ADMIN user gets created by default in Autonomous Database.

2 See [Create a Graph User.](#page-22-0)

### Create and Publish a Conda Environment

All administrative tasks for managing the Conda environment can be performed only by the ADMIN user.

The following example describes the steps to create a new Conda environment, install external Python packages, and persist the environment in internal storage. Note that these tasks can be performed only by the ADMIN user.

- **1.** Navigate to the **Notebooks** page and open a new notebook.
- **2.** Create a new Conda environment in a Conda paragraph.

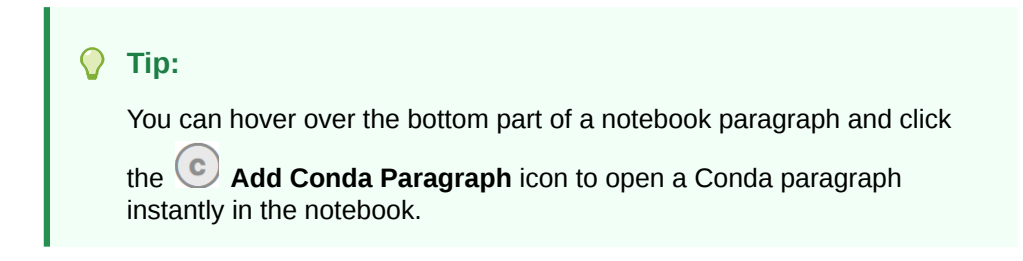

<span id="page-89-0"></span>The following describes two choices for creating a new Conda environment. You can choose the option that applies to you:

• To work with **PyPGX APIs and other external Python packages**, run the following command:

%conda copy-local-env -n graphenv

The following example creates a Conda environment, graphenv, by copying the basegraph environment:

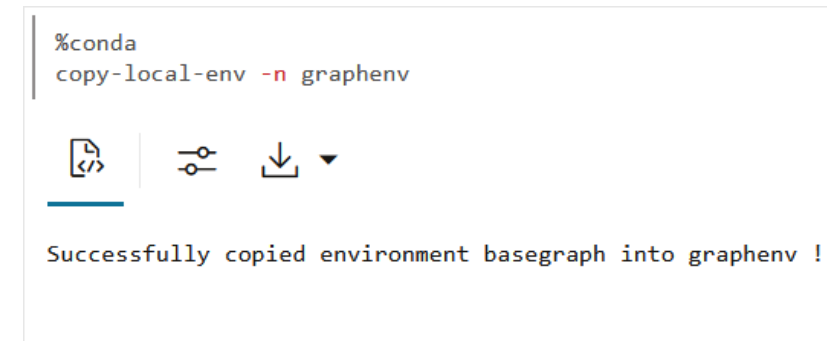

• To work with **external Python packages only**, create a Conda environment by running the following command:

```
%conda
create -n graphenv python==3.6.8
```
The following example creates a Conda environment, graphenv, with the specified Python version:

%conda create -n graphenv python==3.6.8

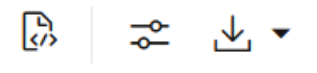

Collecting package metadata: ...working... done Solving environment: ...working... done

## Package Plan ##

environment location: /home/interpreteruser/.conda/envs/graphenv

added / updated specs: -  $python==3.6.8$ 

The following packages will be downloaded:

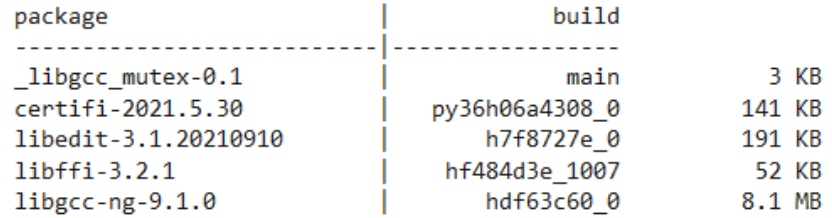

**3.** Install any third-party Python package in the newly created graphenv. For example, the following command installs the pandas 1.3.5 package in the graphenv.

```
%conda
install -n graphenv pandas=1.3.5
```
%conda install -n graphenv pandas=1.3.5

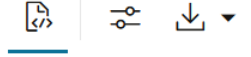

Collecting package metadata: ...working... done Solving environment: ...working... done

## Package Plan ##

environment location: /home/interpreteruser/.conda/envs/graphenv

```
added / updated specs:
  -pandas=1.3.5
```
The following packages will be downloaded:

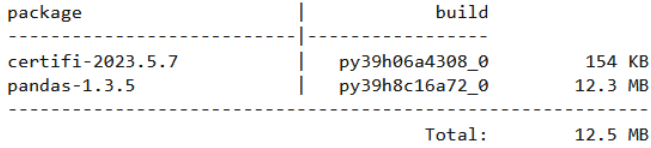

The following packages will be UPDATED:

```
certifi
```
2022.12.7-py39h06a4308 0 --> 2023.5.7-py39h06a4308 0

As an ADMIN user, you can also choose to install a different Python version other than the one provided in the basegraph environment. For this, you must first activate the Conda environment created in the preceding step. Then you can uninstall the default Python library and install the required Python version as shown:

```
activate <env_name>
uninstall python
install python=3.9
```
**4.** Upload the Conda environment as shown:

```
%conda
upload graphenv --overwrite --description 'Conda environment with Pandas'
```

```
%conda
upload graphenv --overwrite --description 'Conda environment with Pandas'
 <u>ြဂ</u>္ဂ
                √⊬, ▼
Uploading conda environment graphenv
Upload successful for conda environment graphenv
```
**5.** Optionally, verify by listing all the uploaded environments as shown:

%conda list-saved-envs

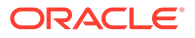

```
%conda
list-saved-envs
          \frac{1}{\sqrt{2}}IЯ
€
 "name": "graphenv",
 "size": "1.8 GiB",
 "description": "Conda environment with Pandas",
 "tags": \{"application": "graph"
 },
 "number_of_installed_packages": 85
ł
```
# Work with Preinstalled Conda Environments

As a graph user, you can download and activate a preinstalled Conda environment.

You can then access the activated environment in a Python(PGX) paragraph. The following example describes the steps for a graph user to work with a preinstalled Conda environment.

- **1.** Navigate to the **Notebooks** page and open a new notebook.
- **2.** List all the available preinstalled Conda environments:

```
%conda
list-saved-envs
  %conda
  list-saved-envs
            \frac{1}{\sqrt{2}}¦今
 €
   "name": "graphenv",
   "size": "1.8 GiB",
   "description": "Conda environment with Pandas",
   "tags": \{"application": "graph"
   },
   "number_of_installed_packages": 85
 }
```
**3.** Download the required Conda environment.

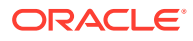

The following example downloads the saved graphenv:

%conda download graphenv

> %conda download graphenv

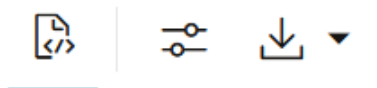

Downloading conda environment graphenv Download successful for conda environment graphenv

Note the following:

• If a Conda environment with the same name is already downloaded, then you can overwrite the environment as shown:

download *<env\_name>* --overwrite

- You can download multiple Conda environments and can always switch between your environments by using the Conda activate <env> command.
- If the environment download exceeds the maximum local storage limit of 8 GB, then the Conda interpreter throws an error. In such a case, you can remove an environment from the local storage, using the following command, and repeat the download operation:

env remove -n <env name>

**4.** Activate the required environment.

%conda activate graphenv

%conda activate graphenv

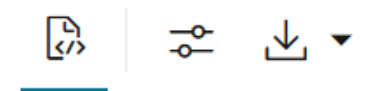

Conda environment 'graphenv' activated

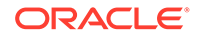

<span id="page-94-0"></span>When you activate a specific Conda environment, the earlier active environment is automatically deactivated. Therefore, when you are working with multiple environments, it is recommended that you activate the required environment before switching to another.

**5.** Access the environment in a Python(PGX) paragraph.

As a prerequisite, perform the following steps:

- Run the Conda info or env list command and verify that you have activated the required environment. If not, run the Conda activate command, as described in the preceding step, to activate the required environment.
- Run the Conda list command to verify that the activated environment contains the required packages that you need to access in the Python(PGX) paragraph.
- This step applies only if you want to work with the PyPGX APIs. Verify that the output of the Conda list command shows the oracle-pypgx-client package. If this package is not available in the activated environment, then you cannot work using the PyPGX APIs. See [step-2](#page-89-0) in [Create and Publish a](#page-88-0) [Conda Environment](#page-88-0) for more information.

Once you have verified the active environment and the packages installed in the active environment, then you can access the environment in the Python(PGX) paragraph. For instance, the following example uses the pandas package in the activated conda environment to convert a PGQL result set into Pandas dataframe.

```
%python-pgx
 import pandas
graph = session.read_graph_by_name("BANK_GRAPH", "pg_view")
analyst.pagerank(graph)
query="SELECT n.id, n.pagerank FROM MATCH(n) limit 5"
rs=graph.execute pgql(query)
print(rs.to_pandas())
  恖
          군
              ⊸ √√
   id pagerank
0
   4 0.119279
   1 0.221505
\mathbf{1}\overline{2}5 0.170062
3 2 0.221944
4 6 0.025000
```
# Reference Graphs in Notebook Paragraphs

You can reference property graphs by name in Java (PGX), Python(PGX) and the PGQL (PGX) paragraphs.

The following example loads a **PGQL Property Graph** named BANK\_GRAPH into memory and the graph can be accessed in any subsequent notebook paragraphs:

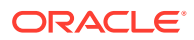

- %java-pgx
- %python-pgx
- %pgql-pgx

#### **%java-pgx**

var graph = session.readGraphByName("BANK\_GRAPH", GraphSource.PG\_VIEW)

#### **%python-pgx**

graph = session.read graph by name("BANK GRAPH", "pg\_view")

#### **%pgql-pgx**

SELECT  $v, e$  FROM MATCH  $(v) - [e] \rightarrow ()$  ON BANK GRAPH LIMIT 10

Optionally, you can navigate to the Graphs page and verify the **In Memory** column for the graph. This column must show the value **in memory** to indicate that the property graph is successfully loaded into memory.

# Store a PgxFrame in Database

You can store a PgxFrame output to relational database tables.

The outputs of the property graph machine learning algorithms are  $PgxFrame(S)$  and this data structure can be stored in the database. The columns and rows of the PgxFrame correspond to the columns and rows of the database table.

The following example converts a PGQL result set to a PqxFrame, which is then stored as a table to the database.

- %java-pgx
- [%python-pgx](#page-96-0)

#### **%java-pgx**

```
var q = session.readGraphByName("BANK GRAPH", GraphSource.PG VIEW)
var query = "SELECT s.acct_id FROM MATCH (s) LIMIT 10"
var rs = g.queryPgql(query)
if (rs != null) {
   rs.toFrame().write().db()
     .tablename("accounts") // name of the DB table
     .overwrite(true)
```
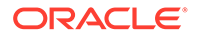

```
 .store();
```
<span id="page-96-0"></span>}

# **%python-pgx**

```
q = session.read graph by name("BANK GRAPH", "pg_view")
query = "SELECT s.acct_id FROM MATCH (s)"
rs = q. execute pgql(query)
if (rs != None):
rs.to_frame().write().db().table_name("accounts").overwrite(True).stor
e()
```
On executing the notebook paragraph, the PgxFrame data gets inserted in the appropriate database table. You can verify this by viewing and querying the database table using Database Actions. See SQL Page in Database Actions for more information on running SQL statements in Database Actions.

Also, note the following:

• The generated table name and column names are case-sensitive. The preceding code example creates a database table having a lowercase name "accounts" with a column named "acct\_id". If however, the query is:

"SELECT s.acct\_id as ACCT\_ID FROM MATCH (s) limit 10"

and table name is specified as tablename("ACCOUNTS"), then the database table will have a uppercase name "ACCOUNTS" with a column named "ACCT\_ID".

- If a database table with the same name is already existing, then you can use the overwrite mode by setting overwrite(true) as seen in the preceding example. The previous table gets truncated and the data is then inserted. By default, the value is set to false.
- If you are using an Always Free Autonomous Database instance (that is, one with only 1 OCPU and 20GB of storage), then you must also specify that only one connection must be used when writing the PgxFrame to the table in a Java (PGX) notebook paragraph. For example, you must invoke write() as shown:

rs.toFrame().write().db().connections(1).tablename("accounts").overw rite(true).store();

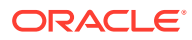

# Visualize Output of Paragraphs

If a paragraph returns data rows separated by  $\ln$  (newline) and columns separated by  $\setminus t$ (tab) with the first row as the header row, Graph Studio will render the result visually.

In addition to table-based visualization, the results of PGQL queries can be rendered using graph visualization.  $\frac{1}{2}$   $\frac{1}{2}$   $\frac{1}{2}$   $\frac{1}{2}$   $\frac{1}{2}$  are paragraphs will be rendered as graph visualization automatically, if possible.

The following example shows the Java and the Python interpreter using a helper object to generate graph visualization output:

- %java-pgx
- %python-pgx

#### **%java-pgx**

```
out.println(visualQuery.queryPgql("SELECT v,e,m FROM MATCH (v)-[e]->(m) ON 
SH LIMIT 50"))
```
#### **%python-pgx**

```
print(visual query.query pgql("SELECT v, e, m FROM MATCH (v)-[e]->(m) ON SH
LIMIT 50"))
```
Only a subset of queries can be visualized. If a query cannot be visualized, the notebook will render the result set as a table instead.

# Apply Machine Learning on a Graph

You can use machine learning on your property graph data in Graph Studio using the PGX machine learning library.

The following are a few of the supported machine learning algorithms:

- DeepWalk
- Supervised GraphWise
- Unsupervised GraphWise
- Pg2vec

See [Using the Machine Learning Library \(PgxML\) for Graphs](http://www.oracle.com/pls/topic/lookup?ctx=property-graph-latest&id=pgx_ml) in *Oracle Database Graph Developer's Guide for Property Graph* for more information. Running machine learning algorithms is supported in a notebook paragraph using the following interpreters:

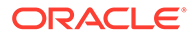

- Java (PGX): See oracle.pgx.api.mllib package in [Java API Reference](http://www.oracle.com/pls/topic/lookup?ctx=property-graph-latest&id=java_doc) for more information.
- Python (PGX): See the PyPGX MLlib package in [Python API Reference](http://www.oracle.com/pls/topic/lookup?ctx=property-graph-latest&id=python_doc) for more information.

For example, the following steps describe the usage of the DeepWalk model on a graph in a notebook paragraph.

- **1.** Load the required graph into memory and reference the graph in the notebook. See [Reference Graphs in Notebook Paragraphs](#page-94-0) for more information.
- **2.** Build a DeepWalk model using customized hyper-parameters.
	- %java-pgx
	- %python-pgx

#### **%java-pgx**

```
import oracle.pgx.api.mllib.DeepWalkModel
var model = session.createAnalyst().deepWalkModelBuilder().
                setMinWordFrequency(1).
                setBatchSize(512).
                 setNumEpochs(1).
                setLayerSize(100).
                 setLearningRate(0.05).
                 setMinLearningRate(0.0001).
                 setWindowSize(3).
                 setWalksPerVertex(6).
                 setWalkLength(4).
                 setSampleRate(0.00001).
                 setNegativeSample(2).
                 setValidationFraction(0.01).
                 build()
```
#### **%python-pgx**

```
model = analyst.deepwalk builder(min word frequency= 1,
                                 batch size= 512,
                                 num epochs= 1,
                                 layer size= 100,
                                 learning rate= 0.05,
                                 min learning rate= 0.0001,
                                 window size= 3,
                                 walks per vertex= 6,
                                 walk length= 4,
                                 sample rate= 0.00001,
                                  negative_sample= 2,
                                 validation fraction= 0.01)
```
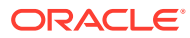

- **3.** Train the DeepWalk model on the graph data.
	- %java-pgx
	- %python-pgx

#### **%java-pgx**

model.fit(g)

#### **%python-pgx**

model.fit(g)

You can now perform one or more of the following functionalities on the DeepWalk model:

- **4.** Compute the loss value on the data.
	- %java-pgx
	- %python-pgx

#### **%java-pgx**

var loss = model.getLoss()

#### **%python-pgx**

loss = model.loss

- **5.** Fetch similar vertices for a list of input vertices.
	- %java-pgx
	- [%python-pgx](#page-100-0)

#### **%java-pgx**

```
import oracle.pgx.api.frames.*
List<java.lang.Object> vertices = Arrays.asList("3244407212344026742",
"371586706748522153")
```
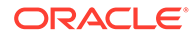

```
var batchSimilars = model.computeSimilars(vertices, 2 )
batchSimilars.print(out,10,0)
```
#### **%python-pgx**

```
vertices = ["3244407212344026742", "371586706748522153"]
batch similars = model.compute similars(vertices, 2)
batch_similars.print()
```
The output results in the following format:

```
+----------------------------------------------------------------+
| srcVertex | dstVertex | similarity
+----------------------------------------------------------------+
| 3244407212344026742 | 3244407212344026742 | 1.0 |
| 3244407212344026742 | 3510061098087750671 | 0.2863036096096039 |
| 371586706748522153 | 371586706748522153 | 1.0 |
| 371586706748522153 | 2128822953047004384 | 0.3220503330230713 |
+----------------------------------------------------------------+
```
- **6.** Retrieve and store all trained vertex vectors to the database.
	- %java-pgx
	- %python-pgx

#### **%java-pgx**

```
var vertexVectors = model.getTrainedVertexVectors().flattenAll()
vertexVectors.write().db().name("deepwalkframe").tablename("vertexVe
ctors").overwrite(true).store()
```
### **%python-pgx**

```
vertex vectors = model.trained vectors.flatten all()
vertex_vectors.write().db().table_name("vertex_vectors").overwrite(T
rue).store()
```
If you are using an Always Free Autonomous Database instance (that is, one with only 1 OCPU and 20GB of storage), then you must also specify that only one

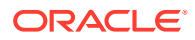

connection must be used when writing the PgxFrame to the table in a Java (PGX) notebook paragraph. For example, you must invoke write() as shown:

```
vertexVectors.write().db().name("deepwalkframe").tablename("vertexVectors"
).overwrite(true).connections(1).store()
```
The columns in the database table for the flattened vectors will appear as:

```
+----------------------------------------------------
+---------------------+
| vertexid | embedding 0 |
embedding 1 |
+----------------------------------------------------
+---------------------+
```
- **7.** Store the trained model to the database.
	- %java-pgx
	- %python-pgx

#### **%java-pgx**

model.export().db().modelstore("bank\_model").modelname("model").descriptio n("DeepWalk Model for Bank data").store()

#### **%python-pgx**

```
model.export().db(model_store="bank_model",
                   model_name="model", model_description="DeepWalk Model 
for Bank data", overwrite=True)
```
The model gets stored as a row in the model store table.

- **8.** Load a pre-trained model from the database.
	- %java-pgx
	- [%python-pgx](#page-102-0)

#### **%java-pgx**

```
var model = 
session.createAnalyst().loadDeepWalkModel().db().modelstore("bank_model").
modelname("model").load()
```
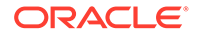

#### <span id="page-102-0"></span>**%python-pgx**

```
model = 
analyst.get deepwalk model loader().db(model store="bank model",
                                            model<sup>n</sup>ame="model")
```
- **9.** Destroy a DeepWalk model.
	- %java-pgx
	- %python-pgx

#### **%java-pgx**

model.destroy()

#### **%python-pgx**

model.destroy()

# Dynamic Forms

Graph Studio allows the creation of dynamic forms. A dynamic form is a user input field that is generated from the code of a paragraph.

The following two ways of creating dynamic forms are supported.

#### **Topics:**

- Create Fixed Dynamic Forms
- [Create Programmatic Dynamic Forms](#page-104-0)

# Create Fixed Dynamic Forms

Fixed dynamic forms use values that are hard-coded in the paragraph code to generate the dynamic form.

On execution, the placeholders in the code will be replaced with the custom user input in the respective input fields.

Because each programming language has its own protected characters and keywords, the placeholder-syntax can start with a different escape-character: for example, **\$**{myform-info} or **@**{my-form-info}

The following input fields are currently supported:

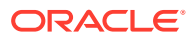

**Textbox**: Offers simple user input that accepts any characters. For example:

```
%md
My name is ${textbox(Title of textbox)=Data Studio}
```
- The name of the user input can be defined using  $\S$ {name}.
- A customized label can be specified using  $${name (myLabel)}$ .
- $-$  A default value can be assigned using the equals (=) operator. For example:  $\hat{s}$ {name(my personalized label)=Rob} or \${name=Bob}
- **Select**: Allows the user to choose from a specified collection. For example:

```
%md
Country: \S{country=US, US(United States)|UK|JP}
```
- The name, label, and default values can be specified similarly to a textbox.
- The selection options are separated by the  $\vert$  character.
- The label of an option can be specified in parentheses following the option For example: US(United States)
- **Slider:** Allows the user to choose within a specified range. For example:

```
%md
My age is: ${slider(18.0,30.0,5.0):My Age=25.0}
```
- The default value can be specified similarly to a textbox. In this example, the specified default value is 25.0
- After the keyword slider, the values in brackets specify the min, max, and step-size values. In this example,  $min = 18.0$ ,  $max = 30.0$ , and step-size  $= 5.0$ .
- The label of can be specified in brackets following the name. For example: \$ {slider:name(My Label)}
- **Checkbox**: Allows the user to choose one or more specified values. For example:

```
%md
${checkbox( or ):country(Country)=US|JP, US(United States)|UK|JP}
```
- The default value can be specified similarly to a textbox.
- Options follow the comma (, ) after the default assignment country=US, US|JP|UK and are separated using the  $\vert$  character.
- The name of the checkbox can be assigned using a colon  $(:)$  after the checkbox keyword.
- The label can be specified in brackets following the name. For example: \$ {checkbox:name(My Label)}.

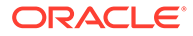

<span id="page-104-0"></span>• **Date Picker**: Allows the user to choose a date. For example:

```
%md
${date(EEEE):myName(my-label)=1994-06-15T09:00:00}
```
- The default value can be specified similarly to a textbox.
- After the keyword date, the value in brackets specifies the output-format, such as date(EEEE) (such as Sunday) or date(YYYY-MM-dd) (such as 2019-12-24).
- The name of the date-picker can be assigned using a colon  $(\cdot)$  after the date keyword.
- The label can be specified in brackets following the name. For example: \$ {date:name(My Label)}.
- **Time Picker**: Allows the user to choose a time. For example:

```
%md
${time(hh:mm:ss):myName(my-label)=1994-06-15T09:00:00}
```
- The default value can be specified similarly to a textbox.
- After the keyword time, the value in brackets specifies the output-format, such as time(hh:mm).
- The name of the time-picker can be assigned using a colon  $($ :) after the time keyword.
- The label can be specified in brackets following the name. For example:  $\frac{1}{2}$ {time:name(My Label)}.
- **DateTime Picker**: Allows the user to choose one or more specified values. For example:

```
%md
${dateTime(YYYY-M-dd hh:mm:ss):myName(my-label)=1995-06-15T09:00:00}
```
- The default value can be specified similarly to a textbox.
- After the keyword dateTime, the value in brackets specifies the output-format, such as dateTime(YYYY-MM-dd hh:mm) (such as 2019-12-24 13:37).
- The name of the time-picker can be assigned using a colon  $(:)$  after the time keyword.
- The label can be specified in brackets following the name. For example: \$ {time:name(My Label)}.

## Create Programmatic Dynamic Forms

Graph Studio allows you to programmatically create dynamic forms using the Java (PGX) and Python (PGX) interpreters.

You can pass dynamic values (such as variables, arrays, and so on) through Java or Python code to generate dynamic forms.

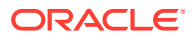

As a prerequisite step, you must first import and instantiate the context to use programmatic dynamic forms.

- %java-pgx
- %python-pgx

#### **%java-pgx**

```
import oracle.datastudio.interpreter.common.context.JavaDataStudioContext
JavaDataStudioContext ds = interpreter.getJavaDataStudioContext()
```
#### **%python-pgx**

```
from ds_interpreter_client.context.ds_context import PyDataStudioContext
ds = PyDatabaseUddioContext()
```
The ds context allows you to display the forms and define your own variable name. The following steps describe the programmatic creation of the **Textbox**, **Select**, **Slider**, **Checkbox**, **Date Picker**, **Time Picker**, and **DateTime Picker** forms.

- Create a **Textbox** dynamic form which allows you to input any string of characters.
	- %java-pgx
	- [%python-pgx](#page-106-0)

#### **%java-pgx**

```
ds.textbox("<name>", "<default_value>")
```
In the preceding code:

- name: The name of the dynamic form. It is displayed on top of the dynamic form. If you want to reference a dynamic form multiple times in a paragraph, you can assign the same name to do so and it will only be displayed once.
- default value (optional): The default value that is given to the dynamic form when it is first created.

For example:

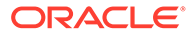

<span id="page-106-0"></span>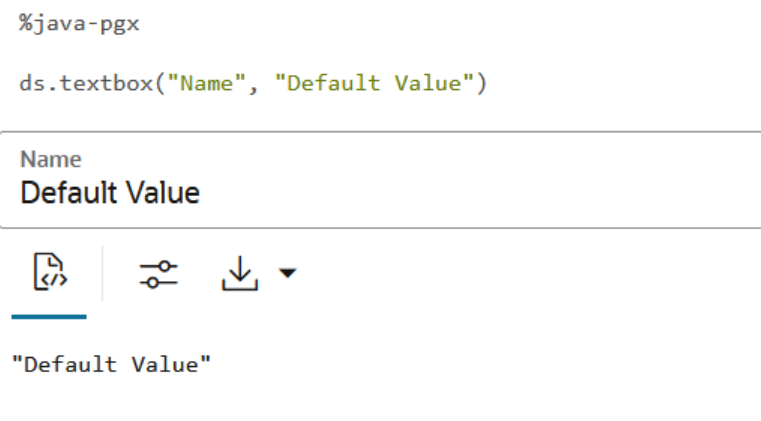

### **%python-pgx**

ds.textbox(name="<name>", default value="<default value>")

In the preceding code:

- \* **name:** The name of the dynamic form. It is displayed on top of the dynamic form. If you want to reference a dynamic form multiple times in a paragraph, you can assign the same name to do so and it will only be displayed once.
- \* default value (optional): The default value that is given to the dynamic form when it is first created.

For example:

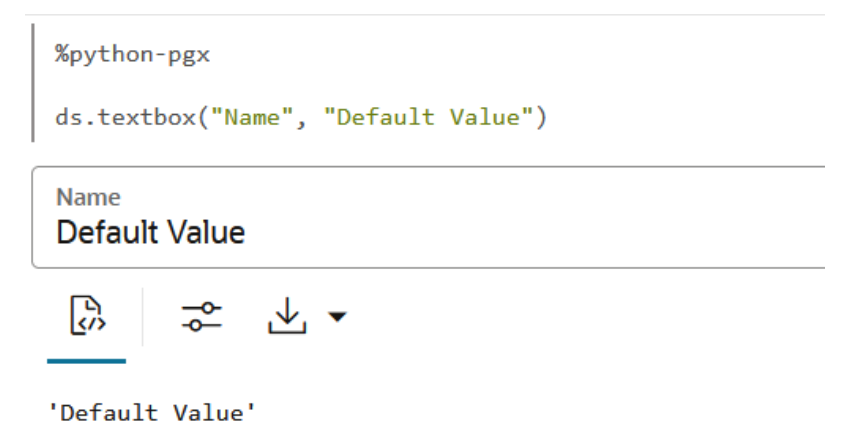

- Create a **Select** dynamic form which allows you to select a value from a dropdown menu.
	- [%java-pgx](#page-107-0)
	- [%python-pgx](#page-107-0)

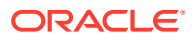

#### <span id="page-107-0"></span>**%java-pgx**

```
import oracle.datastudio.common.forms.ParamOption
List<ParamOption<String>> options = new ArrayList<>()
options.add(new ParamOption <> ("<option value a>", "<option label a>"))
options.add(new ParamOption<>("<option_value_b>", "<option_label_b>"))
ds.select("<name>", options, "<default_value>")
```
In the preceding code:

- name: The name of the dynamic form. It is displayed on top of the dynamic form. If you want to reference a dynamic form multiple times in a paragraph, you can assign the same name to do so and it will only be displayed once.
- default value (optional): The default value that is given to the dynamic form when it is first created.

For example:

```
%java-pgx
import oracle.datastudio.common.forms.ParamOption
List<ParamOption<String>> options = new ArrayList<>()
options.add(new ParamOption<>("Value A", "Label A"))
options.add(new ParamOption<>("Value B", "Label B"))
ds.select("Name", options, "Value A")
Name
```
Label A

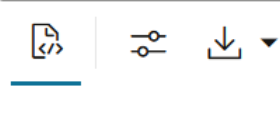

"Value A"

#### **%python-pgx**

```
options = [ ("<option value a>", "<option label a>"), ("<option value b>",
"<option label b>")]
ds.select(name="<name>", options=options, default value="<default value>")
```
In the preceding code:

- **name:** The name of the dynamic form. It is displayed on top of the dynamic form. If you want to reference a dynamic form multiple times in a paragraph, you can assign the same name to do so and it will only be displayed once.
- default\_value (optional): The default value that is given to the dynamic form when it is first created.

For example:

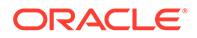
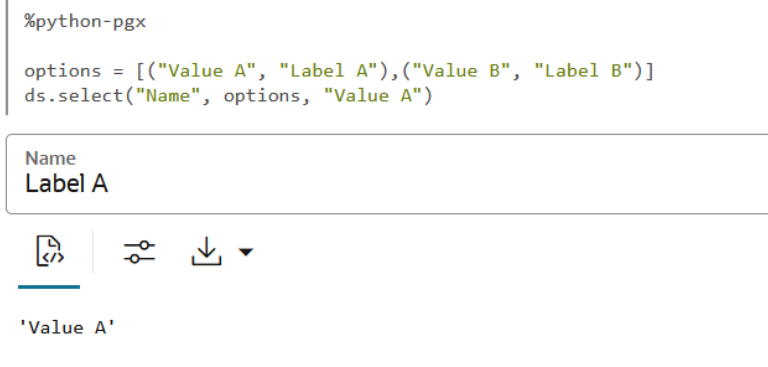

- Create a **Slider** dynamic form which allows you to choose a number from a given range.
	- %java-pgx
	- [%python-pgx](#page-109-0)

### **%java-pgx**

```
ds.slider("<name>", <minimum>, <maximum>, <step size>,
<default_value>)
```
#### In the preceding code:

- \* **name:** The name of the dynamic form. It is displayed on top of the dynamic form. If you want to reference a dynamic form multiple times in a paragraph, you can assign the same name to do so and it will only be displayed once.
- \* **minimum:** The minimum value of the slider. Must be a number.
- \* **maximum:** The maximum value of the slider. Must be a number.
- \* **step size:** The step size of the slider. Must be a number and divider of (maximum - minimum).
- \* **default\_value (optional):** The default value that is given to the dynamic form when it is first created (minimum  $\leq$  default value  $\leq$  maximum).

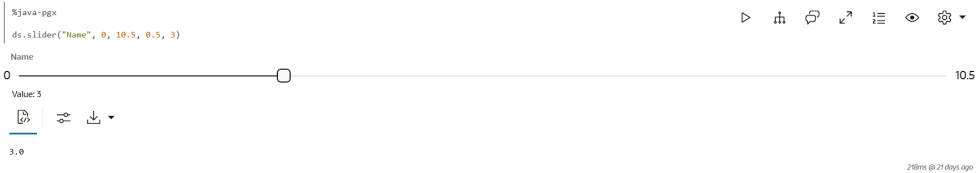

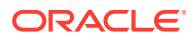

### <span id="page-109-0"></span>**%python-pgx**

```
ds.slider(name="<name>", min=<minimum>, max=<maximum>, step=<step_size>, 
default_value=<default_value>)
```
In the preceding code:

- name: The name of the dynamic form. It is displayed on top of the dynamic form. If you want to reference a dynamic form multiple times in a paragraph, you can assign the same name to do so and it will only be displayed once.
- $minimum:$  The minimum value of the slider. Must be a number.
- $maximum:$  The maximum value of the slider. Must be a number.
- step size: The step size of the slider. Must be a number and divider of (maximum minimum).
- default value (optional): The default value that is given to the dynamic form when it is first created (minimum  $\leq$  default value  $\leq$  maximum).

For example:

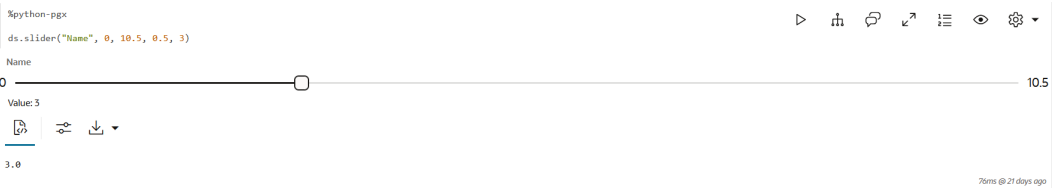

- Create a **Checkbox** dynamic form which allows you to select one or multiple values.
	- %java-pgx
	- [%python-pgx](#page-110-0)

#### **%java-pgx**

import oracle.datastudio.common.forms.ParamOption

```
List<ParamOption<String>> options = new ArrayList<>()
options.add(new ParamOption<>("<option_value a>", "<option label a>"))
options.add(new ParamOption <> ("<option value b>", "<option label b>"))
List<String> defaultValues = new ArrayList<>()
defaultValues.add("<default_value>")
ds.checkbox("<name>", options, defaultValues)
```
In the preceding code:

name: The name of the dynamic form. It is displayed on top of the dynamic form. If you want to reference a dynamic form multiple times in a paragraph, you can assign the same name to do so and it will only be displayed once.

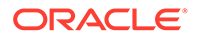

<span id="page-110-0"></span>\* default value (optional): The default value that is given to the dynamic form when it is first created.

For example:

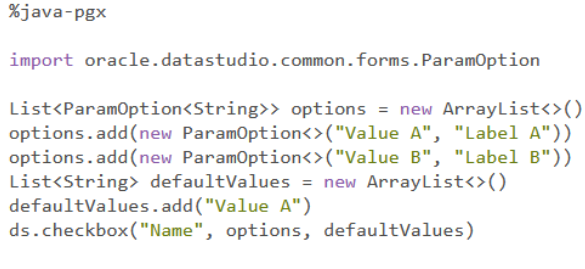

**Name** 

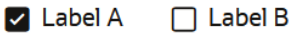

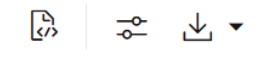

[Value A]

### **%python-pgx**

```
options = [("<option value a>", "<option label a>"),
("<option value b>", "<option label b>")]
ds.checkbox(name="<name>", options=options, 
default value=["<default value>"])
```
In the preceding code:

- name: The name of the dynamic form. It is displayed on top of the dynamic form. If you want to reference a dynamic form multiple times in a paragraph, you can assign the same name to do so and it will only be displayed once.
- default\_value (optional): The default value that is given to the dynamic form when it is first created.

For example:

```
%python-pgx
 options = [("Value A", "Label A"), ("Value B", "Label B")]ds.checkbox("Name", options, ["Value A"])
Name
\triangleright Label A
                \Box Label B
           ぷ ∆▼
  \mathbb{R}^3['Value A']
```
• Create a **Date Picker** dynamic form which allows you to select a date.

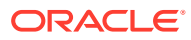

- %java-pgx
- %python-pgx

### **%java-pgx**

ds.datePicker("<name>", "<date\_format>", "<default\_value>")

In the preceding code:

- \* **name:** The name of the dynamic form. It is displayed on top of the dynamic form. If you want to reference a dynamic form multiple times in a paragraph, you can assign the same name to do so and it will only be displayed once.
- date format (optional, recommended): The date format that is used for displaying the selected date in the input field and for formatting the resulting date when the paragraph is run.
- default value (optional): The default value that is given to the dynamic form when it is first created. It must be specified according to the date format or in yyyy-MM-dd format if the date format is not provided.

For example:

```
%java-pgx
ds.datePicker("Name", "yyyy/MM/dd", "1990/01/01")
Name
1990/01/01
 恖
         군
             — ∆⊢ ▼
"1990/01/01"
```
### **%python-pgx**

```
ds.date_picker(name="<name>", format="<date_format>",
default_value="<default_value>")
```
In the preceding code:

- name: The name of the dynamic form. It is displayed on top of the dynamic form. If you want to reference a dynamic form multiple times in a paragraph, you can assign the same name to do so and it will only be displayed once.
- date format (optional, recommended): The date format that is used for displaying the selected date in the input field and for formatting the resulting date when the paragraph is run.

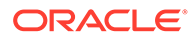

\* default value (optional): The default value that is given to the dynamic form when it is first created. It must be specified according to the date format or in yyyy-MM-dd format if the date format is not provided.

#### For example:

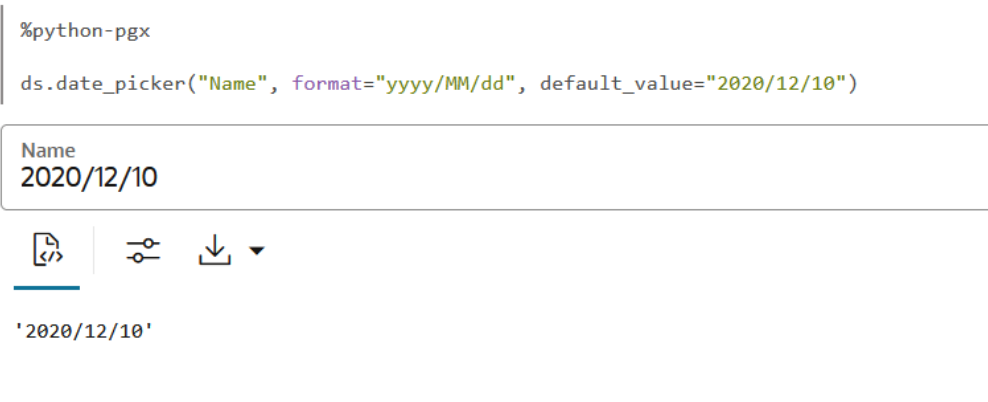

- Create a **Time Picker** dynamic form which allows you to select a time.
	- %java-pgx
	- [%python-pgx](#page-113-0)

### **%java-pgx**

ds.timePicker("<name>", "<time\_format>", "<default\_value>")

In the preceding code:

- name: The name of the dynamic form. It is displayed on top of the dynamic form. If you want to reference a dynamic form multiple times in a paragraph, you can assign the same name to do so and it will only be displayed once.
- time format (optional, recommended): The time format that is used for displaying the selected time in the input field and for formatting the resulting time when the paragraph is run.
- default\_value (optional): The default value that is given to the dynamic form when it is first created. It must be specified according to the time format or in HH:mm format if the time format is not provided.

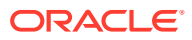

<span id="page-113-0"></span>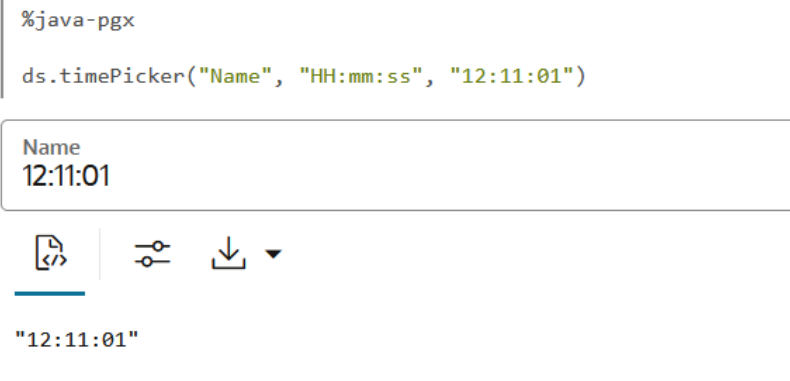

### **%python-pgx**

```
ds.time_picker(name="<name>", format="<time_format>", 
default_value="<default_value>")
```
In the preceding code:

- \* **name:** The name of the dynamic form. It is displayed on top of the dynamic form. If you want to reference a dynamic form multiple times in a paragraph, you can assign the same name to do so and it will only be displayed once.
- time\_format (optional, recommended): The time format that is used for displaying the selected time in the input field and for formatting the resulting time when the paragraph is run.
- default\_value (optional): The default value that is given to the dynamic form when it is first created. It must be specified according to the time format or in HH:mm format if no time format is provided.

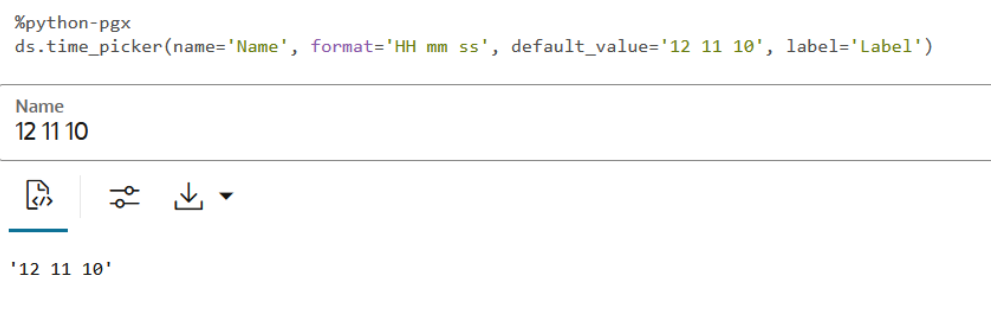

- Define a **DateTime Picker** dynamic form which allows you to select a date and a time.
	- [%java-pgx](#page-114-0)
	- [%python-pgx](#page-114-0)

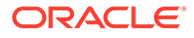

### <span id="page-114-0"></span>**%java-pgx**

ds.dateTimePicker("<name>", "<dateTime\_format>", "<default\_value>")

In the preceding code:

- name: The name of the dynamic form. It is displayed on top of the dynamic form. If you want to reference a dynamic form multiple times in a paragraph, you can assign the same name to do so and it will only be displayed once.
- dateTime format (optional, recommended): The dateTime format that is used for displaying the selected date and time in the input field and for formatting the resulting date and time when the paragraph is run.
- default value (optional): The default value that is given to the dynamic form when it is first created. It must be specified according to the dateTime format or in yyyy-MM-dd HH:mm format if the dateTime format is not provided.

For example:

```
%java-pgx
ds.dateTimePicker("Name", "yyyy-MM-dd HH:mm:ss", "1998-12-30 12:11:01")
Name
1998-12-30 12:11:01
 恖
```
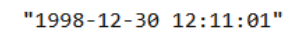

### **%python-pgx**

```
ds.date_time_picker("<name>", format="<dateTime_format>",
default_value="<default_value>")
```
In the preceding code:

- name: The name of the dynamic form. It is displayed on top of the dynamic form. If you want to reference a dynamic form multiple times in a paragraph, you can assign the same name to do so and it will only be displayed once.
- dateTime format (optional, recommended): The dateTime format that is used for displaying the selected date and time in the input field and for formatting the resulting date and time when the paragraph is run.
- default value (optional): The default value that is given to the dynamic form when it is first created. It must be specified according to the dateTime format or in yyyy-MM-dd HH:mm format if the dateTime format is not provided.

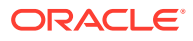

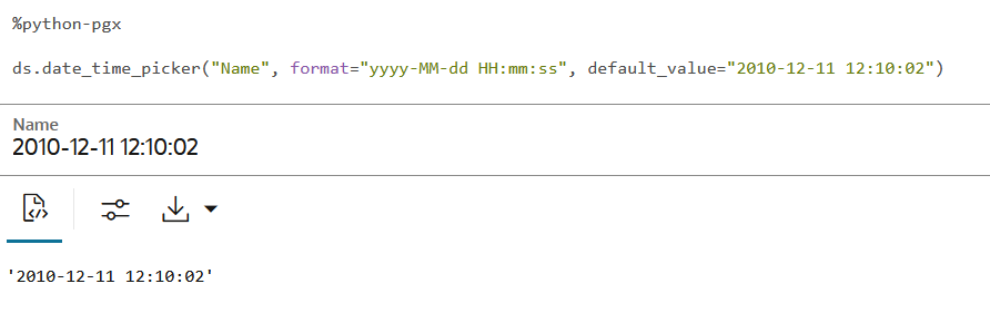

# Paragraph Dependencies

You can add dependencies between paragraphs.

The dependents of a paragraph are automatically executed after the original paragraph itself or any graph manipulation on the original paragraph is executed.

To start dependency mode, click the **Dependencies** button in the paragraph settings bar.

#### **Dependency Mode**

In dependency mode, you can select dependent paragraphs that will be executed after the current paragraph has finished running.

You can save or cancel your changes by clicking **Save** or **Cancel**.

#### **Viewing Dependents**

To view dependencies of a paragraph when not in dependency mode, select the paragraph. The dependents will be displayed with a light blue border and a number indicating that paragraph's position in the execution order.

### Paragraph Comments

You can add and view comments on paragraphs, and you can delete your own comments.

The dependents of a paragraph are automatically executed after the original paragraph itself or any graph manipulation on the original paragraph is executed.

To perform any action involving comments, click the **Comments** button in the paragraph toolbar to start the comments view. This view shows all paragraph comments.

To add a comment, enter it in the **New Comment** text area.

To delete one of your own comments, select the comment and click the trash bin icon.

### Keyboard Shortcuts for Notebooks

When working with notebooks, you can use keyboard shortcuts to trigger actions by using only the keyboard.

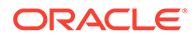

You can open an overview of all keyboard shortcuts and perform a search for shortcuts by using the context menu in the top-right corner. If the page you are currently on does not have any keyboard shortcuts, this menu item will not appear. You can also search for shortcuts by pressing Ctrl+Shift+F.

See [Keyboard Shortcuts for Graph Studio](http://www.oracle.com/pls/topic/lookup?ctx=en/cloud/accessibility&id=GUID-829C3BA7-11FD-47B4-B9E1-BEFE144F03C6) in the *Accessibility Guide for Oracle Cloud Services* for more information on keyboard shortcuts for notebooks in Graph Studio.

## Find a Notebook

You can search for a notebook on the Notebooks page.

On the Notebooks page, you can use the search bar to search for a notebook by title, description, or tags. Additionally you can use keyboard shortcuts when working with notebooks.

- **1.** Click **Notebooks** on the left navigation menu and navigate to the Notebooks page.
- **2.** Enter the **name** of the notebook to find in the search bar.

This opens the desired notebook.

### Move a Notebook

You can move a notebook to another directory in Graph Studio.

Notebooks can be moved from:

- the notebooks main workspace in to a directory or conversely
- one directory to another

The following are the steps to move a notebook:

- **1.** Navigate to the **Notebooks** page.
- **2.** Click to open the **notebook** you want to move.
- **3.** Click the **Modify Notebook** icon on the notebook toolbar at the top of the page.

The window to modify the notebook details opens.

**4.** Enter a **Name** with the new directory path as required. This path determines the destination directory where you want to move the notebook.

#### **Note:**

Notebooks can be organized into a directory hierarchy. To create a new directory or to add or to move a notebook to a directory, simply give the notebook a name with slashes to indicate the directory structure.

For example, the notebook name dir1/dir2/MyNotebook will create a notebook named MyNotebook inside a directory dir2, which is inside a root directory dir1.

**5.** Optionally, enter the **Description** and the **Tags**.

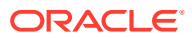

**6.** Click **Save**.

The notebook is moved to the destination directory.

# Example Notebooks

Graph Studio includes a set of examples.

You can find these examples in the Notebooks section.

- Getting Started: BANK\_GRAPH
- Getting Started: Intro to PGQL using the SH property graph
- Getting Started: PGQL Basics
- Getting Started: SPARQL Introduction
- Getting Started: Using the built-in notebooks
- Use Cases: Graph Queries on the SH sample data
- Use Cases: Meetup Recommendation

Each of these notebooks contains a set of Markdown paragraphs that explain each step of the example.

Each example notebook is ready to execute but *read-only* by default, so that they remain unchanged for other users of Graph Studio. To remove the read-only state, first create a private copy of the notebook by clicking **Clone** at the top of the example notebook.

After the private copy has been created, click **Unlock** to remove its read-only state.

After the private copy is unlocked, you can run each paragraph one-by-one by clicking **Run**.

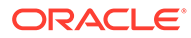

# 8 Work with Templates in Graph Studio

A template allows you to persist graph visualization and notebook settings.

You can apply these custom built templates to your notebook.

#### **Topics**

- Create a Template
- [Use a Template in a Notebook](#page-119-0)

## Create a Template

You can create custom templates that you can use in your notebook to quicky format your graph visualization.

The following are the steps to create a template:

- **1.** Click **Templates** on the left navigation menu and navigate to the Templates page.
- **2.** Click **Create**.

The **New Template** window opens.

- **3.** Enter the **Name** of the template.
- **4.** Click **Create**.

This creates a new template and the new template name gets listed on the left pane. Graph Studio displays the default settings for the template on the right pane. The right pane is again divided into two sections. The left section lists the menu options for the various components that can be configured in a template and the right section displays the corresponding parameter settings for the selected menu item as shown:

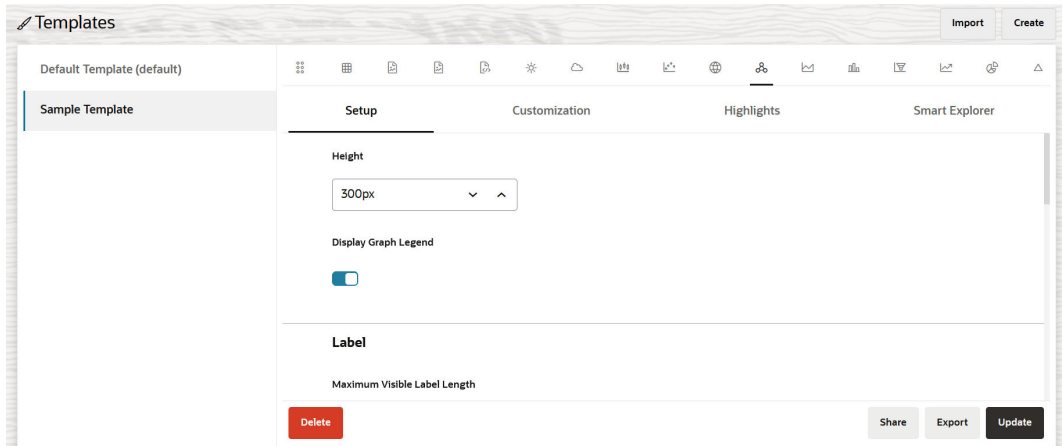

- **5.** Select the component to be formatted from the menu and configure the required settings.
- **6.** Click **Update** at the bottom-right of the page.

The template gets saved with the custom settings.

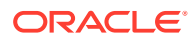

<span id="page-119-0"></span>You can also import and export settings using the **Import** and **Export** buttons.

**Note:**

Templates are imported and exported using the JSON file format only.

# Use a Template in a Notebook

You can apply a custom template to your notebook.

The following are the steps to use a custom template in a notebook:

- **1.** Click **Notebook** on the left navigation menu and navigate to the Notebooks page.
- **2.** Open a **Notebook**.
- **3.** Select the required **template** as shown:

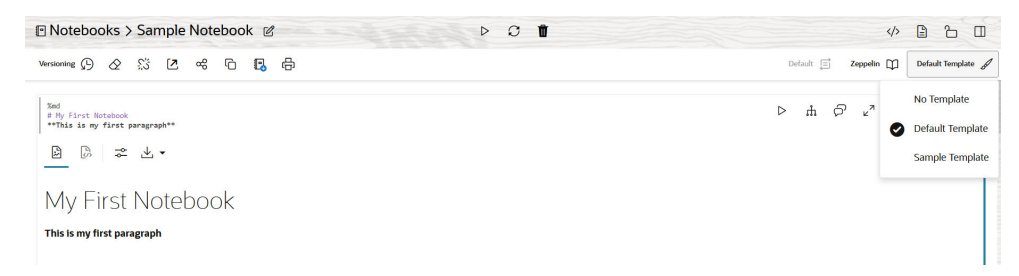

The custom settings in the selected template gets applied to the notebook.

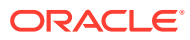

# 9 Visualize and Interact with Graph Data in Graph Studio

You can visualize graph data in the form of a graph visualization.

#### **Note:**

All the graph visualization features explained in the following topics apply for property graphs. In case of RDF graphs, only selected visualization features are supported. Those features that do not apply will appear grayed out on the graph visualization panel for RDF graphs.

#### **Topics**

- About Graph Visualization and Manipulation
- [Manipulate a Graph Visualization](#page-121-0)
- [Annotate a Graph](#page-129-0)
- [Visualize a Dynamic Graph](#page-129-0)
- **[Settings for Graph Visualization](#page-135-0)**

# About Graph Visualization and Manipulation

The graph visualization feature allows you to visually explore a graph directly in the graph visualization panel.

Graph visualization and manipulation actions are available in several parts of the Graph Studio user interface, including:

- Property graph wizard through the **Preview** tab in the [Define Graph](#page-13-0) step.
- Graphs page through the **Preview** tab in the graph details section for a selected graph.
- Notebooks.

#### **Note:**

Some graph visualization and manipulation features are not enabled in Preview mode.

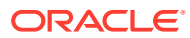

## <span id="page-121-0"></span>Manipulate a Graph Visualization

Graph manipulation lets you interact with a loaded graph visualization.

To manipulate a graph:

**1.** Navigate to the **Graph Exploration toolbar** on the Graph Visualization panel.

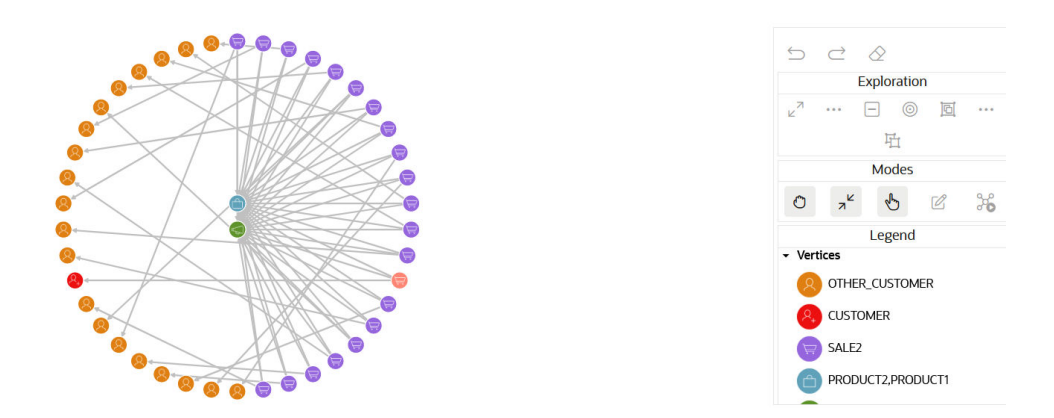

**2.** Hover over any one of the **icons** to view a tooltip describing its purpose.

The following actions are available from the graph manipulation toolbar or tooltip:

- **Drop** removes selected vertices from the view.
- **Expand** fetches n-hop neighbors of selected vertices or neighbors that fulfill certain criteria if Smart Expand is used.
- **Group** groups selected vertices into a *super vertex*. You can customize the appearance of super vertices by using the graph visualization property **Grouped Vertex** in the Highlights tab of graph visualization settings modal.
- **Ungroup** ungroups a group (that is, ungroups a super vertex).
- **Focus** shifts the focus of the view; it drops everything and fetches n-hop neighbors of the selected vertex.
- **Undo** undoes (reverses the effect of) the last action.
- **Redo** repeats the last action.
- **Reset** resets the visualization to its default state.
- **3.** Select the desired **action**.

The graph is altered accordingly.

You can also manipulate a graph visualization using the following features:

**Smart Explorer:** Lets you specify conditions for properties for navigation and destination vertices and edges that must be fulfilled when expanding or grouping vertices.

See [Expand Vertices Using Smart Expand](#page-123-0) for details on expanding vertices.

See [Group Vertices Using Smart Group](#page-126-0) for details on grouping vertices.

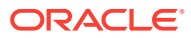

• **Visible Graph Mode:** Allows you to store your graph data in a variable which can be used in further graph queries. See Enable Visible Graph Mode for more information.

### Enable Visible Graph Mode

Visible Graph mode allows you to store your visible graph along with any graph manipulation actions in a variable. You can later use this variable in your further queries.

To enable visible graph mode and to use the visible graph mode variable:

**1.** Click **Settings** on the Visualization panel.

This opens the **Settings** dialog.

- **2.** Click the **General** tab.
- **3.** Switch on the **Enable Visible Graph Mode** toggle in the **Visible Graph Sharing** section.

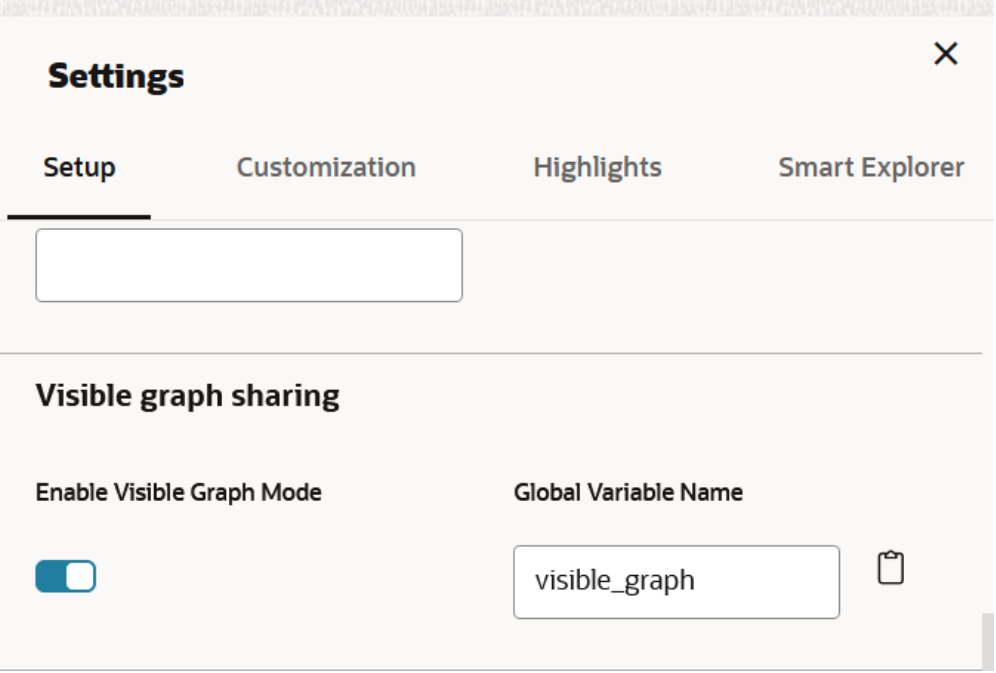

- **4.** Optionally, change the default name of the variable in the **Global Variable Name** field.
- **5.** Click the  $\Box$  icon to copy the visible graph mode variable name to the clipboard.
- **6.** Click **X** on the top-right to close the **Settings** dialog.

The graph data gets stored in the variable. You can now query the vertices and edges of the graph using the variable as shown:

- **Vertices**: *<visible\_graph\_mode\_variable\_name>*.get("V")
- **Edges**: *<visible\_graph\_mode\_variable\_name>*.get("E")
- **7.** Use the variable in your further queries.

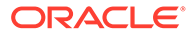

<span id="page-123-0"></span>The following example creates a prepared statement for a query. The visible graph mode variable is used in the setArray method to set the bind variable to an array of values.

```
%java-pgx
var prepared stmnt = graph.preparePgql("SELECT * FROM MATCH (v)
WHERE v.acct id IN ?");
prepared stmnt.setArray(1, visible graph.get("E"));
var r = prepared stmnt.executeQuery();
out.println(prepared stmnt.executeQuery());
```
### Expand Vertices Using Smart Expand

Smart Expand allows you to expand vertices based on specified conditions for properties of navigation and destination vertices or edges.

You can configure Smart Expand on a graph visualization as described in the following steps:

**1.** Click **Settings** on the Visualization panel.

This opens the **Settings** dialog.

**2.** Click the **Smart Explorer** tab and click **New Smart Explorer**.

The **New Smart Explorer** window opens.

- **3.** Set the **Conditions for** field to **Smart Expand**.
- **4.** Enter a **Name**.
- **5.** Optionally, select the **Maximum Hops** count.

This value determines the maximum path length. Smart Expand does not return vertices or edges that are in any path longer than this path length. The default value is infinite.

**6.** Optionally, click  $\boxed{\pm}$  to add **Destination Conditions** to identify the destination vertices or edges when expanding a selected vertex.

Destination conditions are conditions that you apply to the last vertex or edge in the path. It does not apply to the vertices selected for expand.

A row to create a new condition appears as shown:

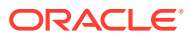

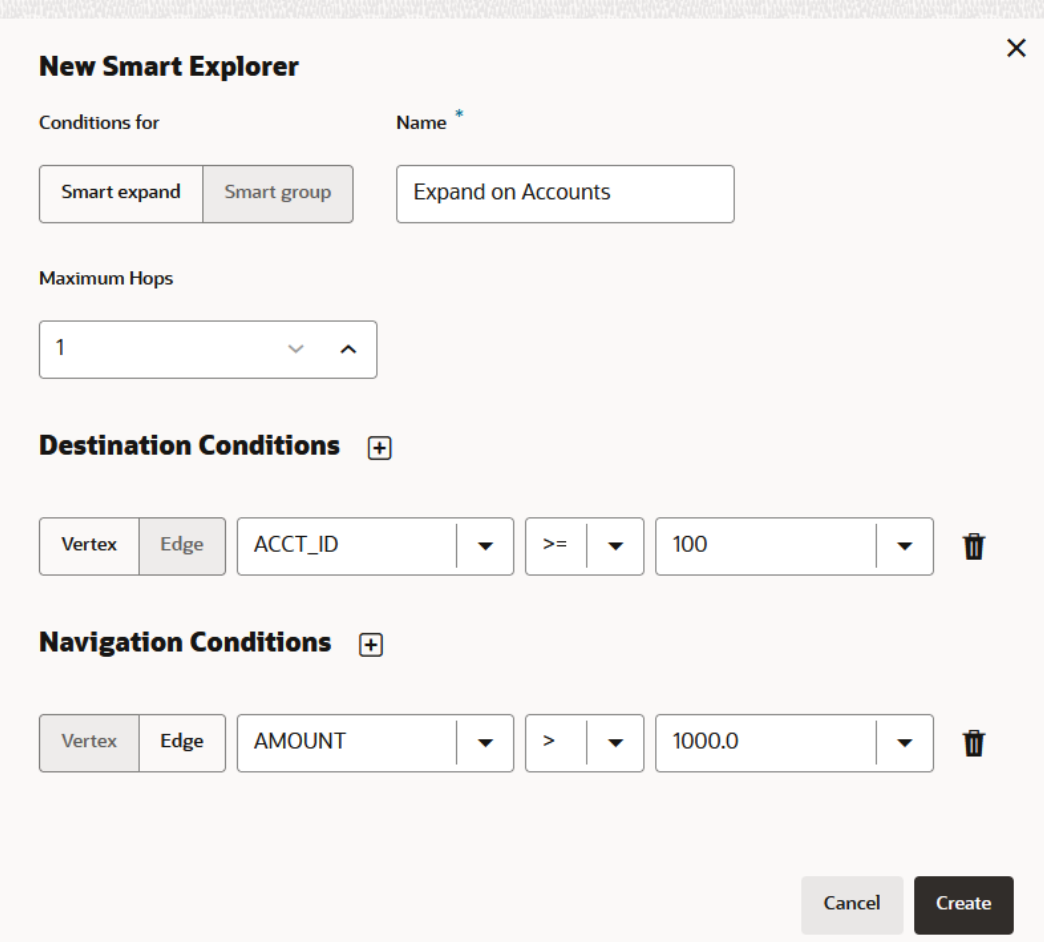

Each condition includes the following options:

- target vertex or edge element that the navigation condition applies to
- property of the target element
- operator to apply (such as,  $=$ ,  $\le$ ,  $>$  and so on)
- value to be fulfilled for the operator and property

It uses numeric comparison if the property value is convertible to number and lexicographic comparison otherwise.

Repeat this step to add as many destination conditions as required.

- **7.** Optionally, if there are multiple destination conditions, then join your conditions by clicking **Match All** or **Match Any** as required.
- **8.** Optionally, click  $\bigoplus$  to add one or more **Navigation Conditions** that need to be fulfilled when expanding a vertex.

Note the following:

- Navigation conditions are conditions applied to the vertices or edges that are not the origin vertex or the destination vertex, but those that are on a path that connects the origin and destination vertex.
- The conditions that you specify are applied to the vertices or edges that are on the path of your expand. It does not apply to the vertices selected for expand.

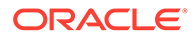

The options for adding a navigation condition and joining multiple conditions is same as described in the preceding steps for destination conditions.

- **9.** Click **Create**.
- **10.** Click **X** on the top-right to close the **Settings** dialog.
- **11.** Click the **Expand** drop-down list in the **Exploration** toolbar to view the list of Smart Expand names.
- **12.** Select the required Smart Expand **Name**.

For example:

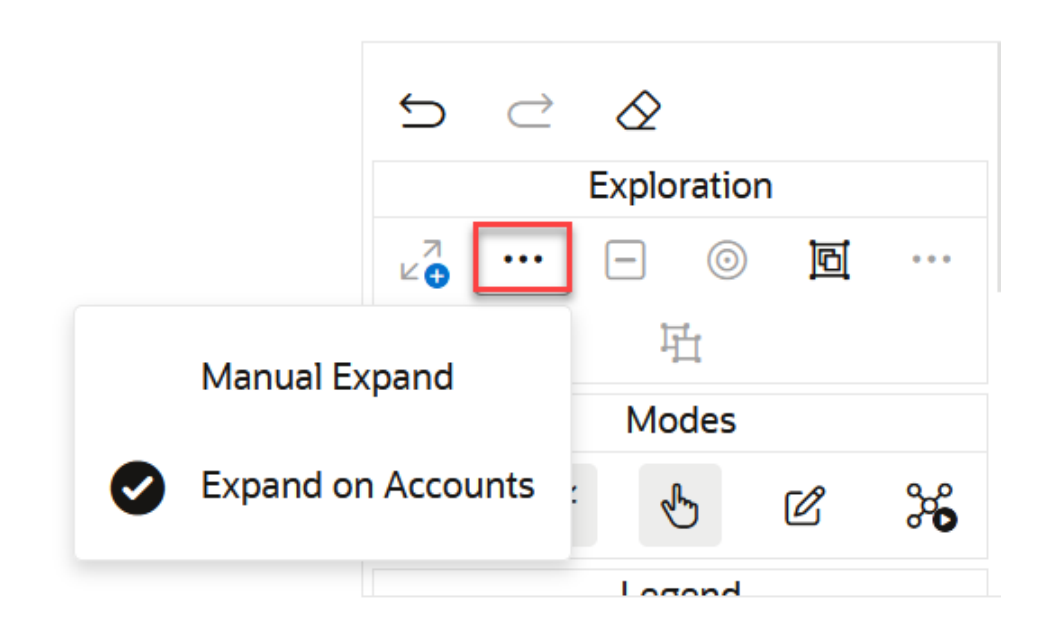

**13.** Select a specific **vertex** or multiple **vertices** on the graph and click the **Expand** action on the graph manipulation toolbar.

#### **Tip:**

Alternatively, you can apply Smart Expand from the tool tip. You can display the tool tip by using a right-click on the selected vertex.

Smart Expand fetches a shortest path to the vertex or vertices that are within the specified maximum path length, fulfilling the navigation and destination conditions for the selected vertex or vertices.

For instance, consider the following simple graph visualization which shows all outgoing transactions from *account* id=1. The example then applies the Smart Expand configuration shown in the figure in step-6 on the vertex account *644*. As per the configuration, Smart Expand fetches all vertices within one hop that meet the destination condition *ACCOUNT\_ID > 100* and the navigation edge condition *AMOUNT > 1000* .

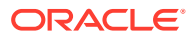

<span id="page-126-0"></span>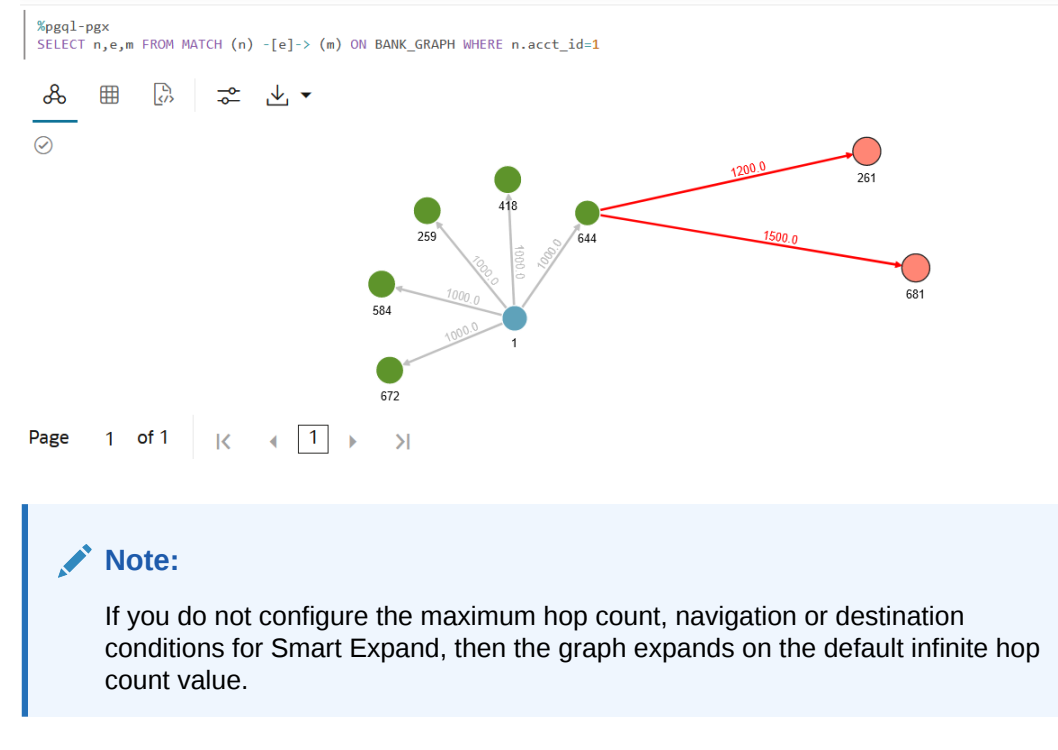

### Group Vertices Using Smart Group

Smart Group allows you to group vertices based on specified vertex conditions or edge conditions or a combination of both.

There are two ways you can apply Smart Group:

- **Automatic Smart Group**: Applies grouping to the entire graph.
- **Manual Smart Group**: Applies grouping to the selected vertices that fulfill the specified conditions. But, if no vertices are selected, it applies to the entire graph.

To configure and to apply Smart Group for your graph:

**1.** Click **Settings** on the Visualization panel.

This opens the **Settings** dialog.

**2.** Click the **Smart Explorer** tab and click **New Smart Explorer**.

The **New Smart Explorer** window opens.

- **3.** Set the **Conditions for** field to **Smart Group**.
- **4.** Enter a group **Name**.

#### **Tip:**

You can use this **Group Name** in Highlights to customize the appearance of grouped vertices.

**5.** Switch on the **Automatic** toggle.

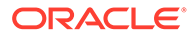

**Note:**

Switch off the **Automatic** toggle for manual Smart Group.

**6.** Optionally, select property value from the **Group By** drop-down list.

If Group By is set, Smart Group creates one group per each available value of the specified property from all vertices fulfilling given conditions. Otherwise, Smart Group results in just one group containing all allowable vertices.

If Smart Group has any edge conditions, then the created groups are further split into separate parts where all vertices are reachable just through edges fulfilling specified edge conditions.

7. Click  $\Box$  to add a condition for grouping.

A row to create a new conditions appears as shown:

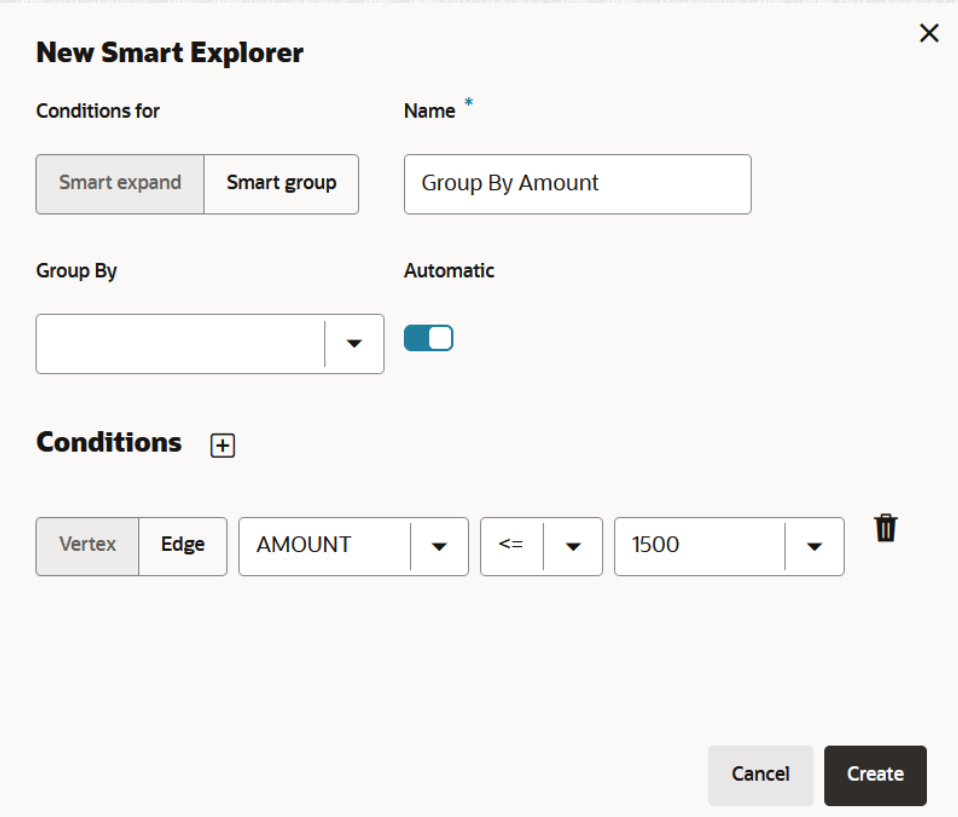

Each condition includes the following options:

- target vertex or edge element that the condition applies to
- property of the target element
- operator to apply (such as,  $=$ ,  $\lt$ ,  $>$  and so on)
- value to be fulfilled for the operator and property

It uses numeric comparison if the property value is convertible to number and lexicographic comparison otherwise.

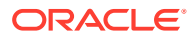

- **8.** Set the required condition on the target **Vertex** or **Edge** element as applicable.
- **9.** Optionally, join your conditions by clicking **Match All** or **Match Any** as required.

**Note:**

The join options are displayed only when you have multiple conditions.

- **10.** Click **Create** to add one or more conditions.
- **11.** Click **X** on the top-right to close the **Settings** dialog.

If the Smart Group is configured as automatic, then the conditional grouping is applied on the whole graph displayed in the visualization panel.

Otherwise, perform the following steps to apply **Manual Smart Group**:

- **a.** Click the **Group** drop-down list in the **Exploration** toolbar.
- **b.** Select the required Smart Group **Name** as shown:

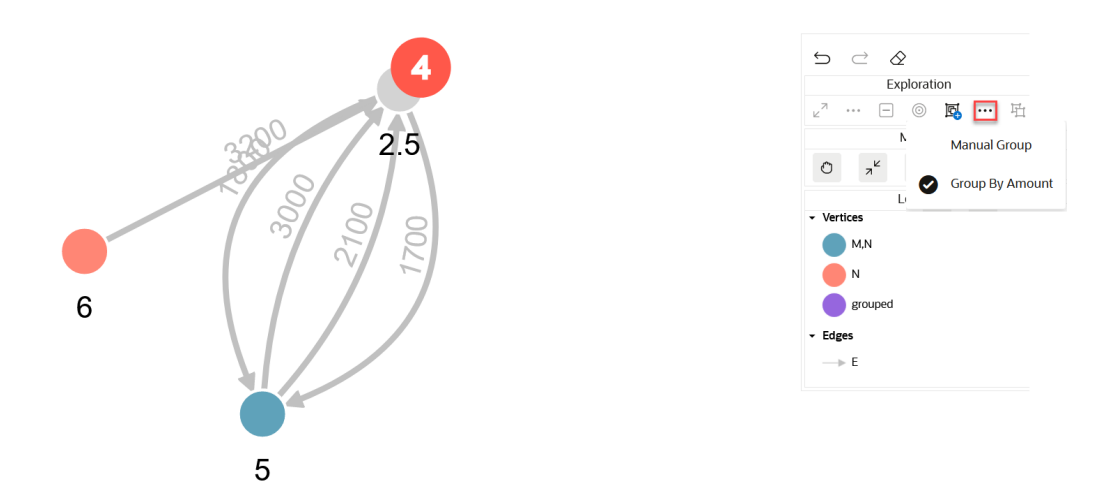

**c.** Click specific **vertices** on the graph and click the **Group** action on the graph manipulation toolbar.

Vertices fulfilling the configured conditions are grouped together.

#### **Note:**

- If Smart Group has an edge condition, then you can select vertices that are connected by the edge relationship.
- If you do not select vertices on the graph, then the manual Smart Group is applied to the whole graph.

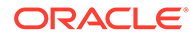

### <span id="page-129-0"></span>Annotate a Graph

Graph Annotation mode allows you to add vertices and edges on a graph visualization. You can also add or edit the graph's properties for visualization.

To annotate a graph:

- **1.** Set to graph **Annotation Mode** on the Graph Visualization panel.
- **2.** Annotate the **graph visualization** by performing one of the following actions:
	- Add a new vertex by clicking anywhere in the graph visualization canvas.
	- Create a new edge by dragging the mouse from the source vertex to the target vertex.
	- Move a vertex by dragging the mouse while holding the Shift key or with initial long click on it.
	- Add properties to new vertices and edges or edit the properties of existing ones.

All your edits are added to the graph manipulation action stack, so you can undo, redo, or clear them using appropriate graph manipulation actions. The addedByUser and editedByUser properties are added automatically to vertices and edges that you create or edit, so that you can use them in Graph Highlights operations.

### **Note:**

All graph annotations persist only on the graph visualization and not on the actual graph itself. You can remove the graph annotations by resetting the graph visualization to its default state.

# Visualize a Dynamic Graph

Graph Studio allows you to visualize the evolution of a graph over time. This timebased analysis provides great insights on the graph data.

To visualize a dynamic graph, you must have a date or a time property in your graph data. It can either be a vertex or an edge property.

You must then configure the graph visualization settings to use these properties as shown in the following steps:

**1.** Click **Settings** on the Visualization panel.

This opens the **Settings** dialog.

- **2.** Click the **Customization** tab.
- **3.** Switch on the **Enable Network Evolution** toggle.
- **4.** Select a network element from the **Based On** drop-down list.

You can configure the network evolution to be based on vertices or edges or both.

Depending on your selection, you must select one or more of the following properties:

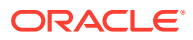

- **Vertex Start Property**: Select the name of the property to use for the vertex filtering. The time frame for the graph will be after the *Vertex Start Property*.
- **Vertex End Property**: Optionally, select the name of the property to use for the vertex filtering.
	- The time frame for the graph will be before the *Vertex End Property*.
- **Edge Start Property**: Select the name of the property to use for the edge filtering. The time frame for the graph will be after the *Edge Start Property*.
- **Edge End Property**: Optionally, select the name of the property to use for the edge filtering.

The time frame for the graph will be before the *Edge End Property*.

**5.** Select the data type value from the **Data Type of the Property** drop-down list.

Note that Graph Studio supports only Integer and Date type property values.

- **6.** Optionally, enable **Advanced Settings** if you want to explore advanced network evolution features and select one or more of the following options:
	- **Values to Exclude**: Select values to additionally filter vertices or edges.
	- **Behavior:** Select the behavior of the excluded values.
	- **Increment:** Select the interval size.
	- **Chart Type**: Select the type of the chart to be used to show the network evolution.
	- **Height**: Select a value to specify the height of the network evolution chart.
	- **Milliseconds Between Steps**: Select a value to specify how often does the playback advance in ms.
	- **Number of Items per Step**: Select a value to specify how many steps are taken per time out during playback.
- **7.** Click **X** on the top-right to close the **Settings** dialog.

A time bar showing the network evolution of your graph data is displayed at the bottom of the graph visualization as shown:

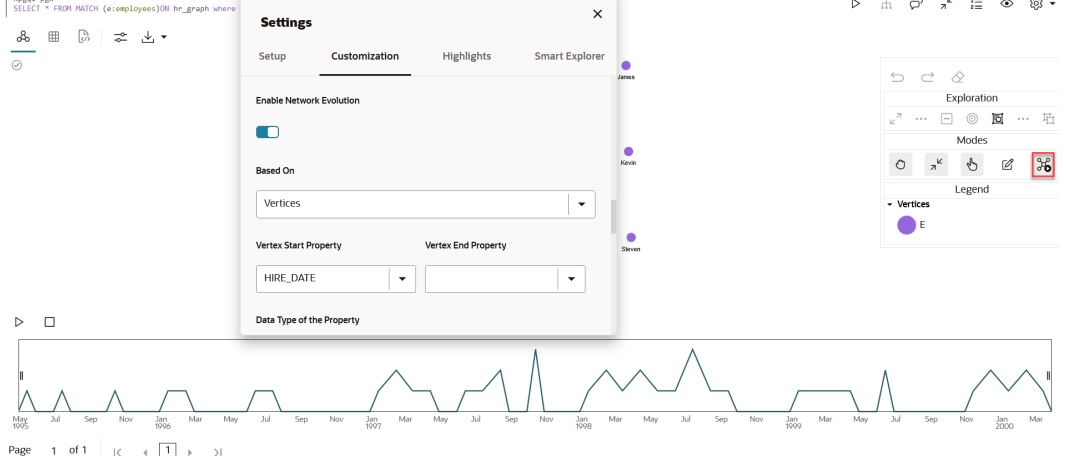

You can view the graph animation by clicking the **Play Network Evolution** button. The animation shows the changes in the graph network over time.

Additionally, you can activate and deactivate network evolution, by clicking **Activate Network Evolution** which is show highlighted in the preceding figure.

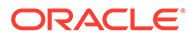

# Use Live Search in Graph Visualization

Using the Live Search feature in Graph Studio, you can search the currently displayed graph and add live fuzzy search score to each item. You can then create a Highlight which visually shows the results of the search in the graph immediately.

Perform the following steps to configure and apply Live Search in your graph visualization. The steps assume that a graph is displayed in the visualization panel.

**1.** Click **Settings** on the Visualization panel.

This opens the **Settings** dialog.

**2.** Switch ON the **Enable Live Search** toggle.

This enables the search, adds the search input to the visualization, and allows you to further customize the search. It is important to note that you can only search the graph that is currently displayed in the visualization panel, and not the entire graph as stored in the database.

- **3.** Select whether you want to search the properties of either **Vertices** or **Edges**, or both under **Enable Search In**.
- **4.** Select one or more **Properties To Search** based on what you selected in the previous step.

Note that if you disable search for any graph element (vertices or edges) for which you already had selected the properties, then those properties will be stored and added back when you enable search again for that graph element.

The following figure shows an example of configuring Live Search. As seen, Live Search is enabled for the vertex property, country name.

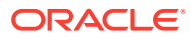

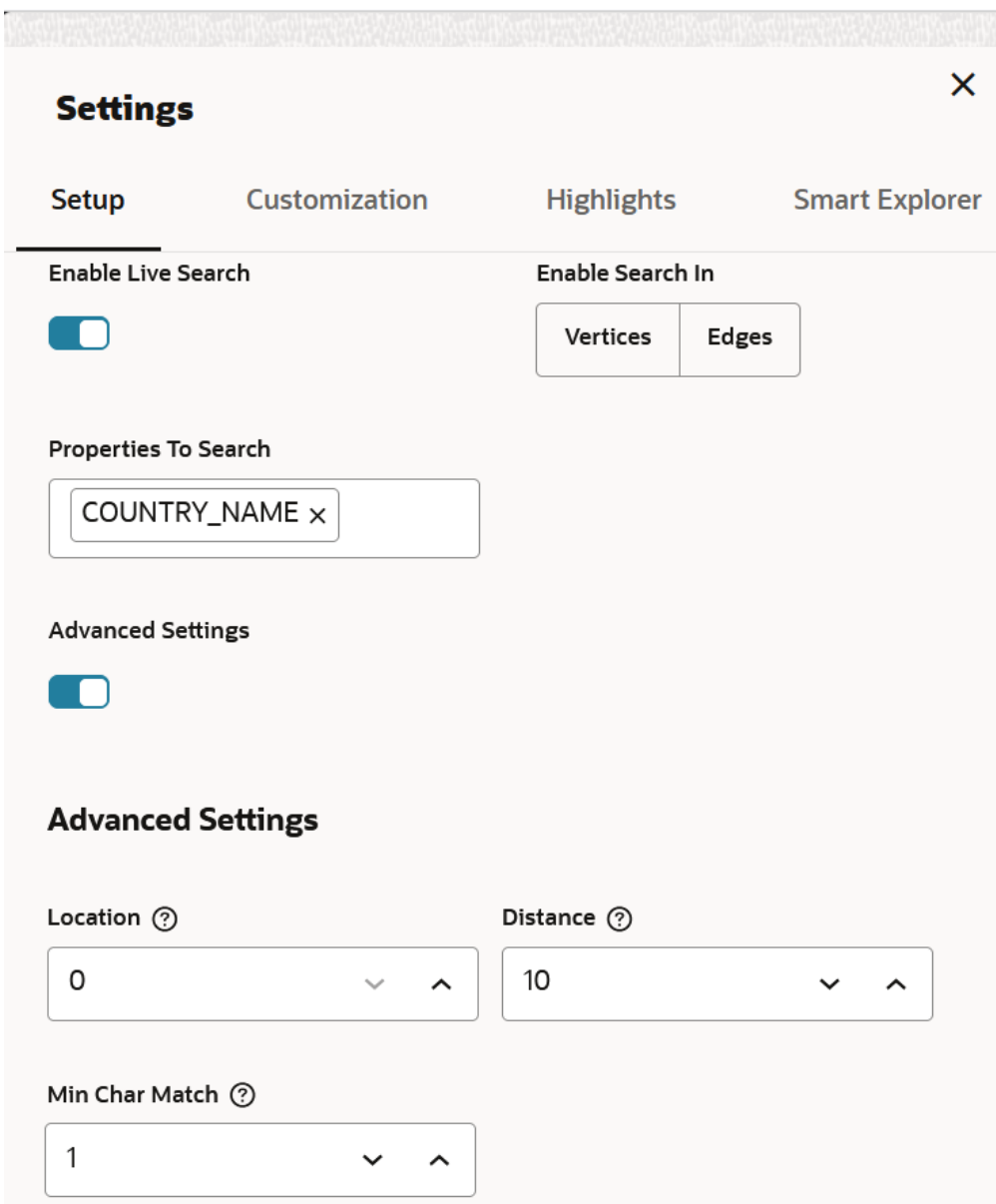

- **5.** Optionally, enable **Advanced Settings** if you wish to fine-tune the search even more and configure one or more of the following options:
	- **Location**: This determines approximately where in the text property the pattern is expected to be found. For instance, location value  $0$  indicates that the pattern is matched from the beginning of the text. Location value 1 indicates that the pattern will be matched from the second letter of the text and so on.
	- **Distance**: This determines how close the match must be to the fuzzy location (specified by location). An exact letter match which is distance characters away from the fuzzy location would score as a complete mismatch. A distance of 0 requires the match be at the exact location specified, a distance of 1000 would require a perfect match to be within 800 characters of the location to be found using a threshold of 0.8.
	- **Min Char Match**: The minimum length of the pattern that needs to match.
- **6.** Close the **Settings** dialog and rerun the visualization query.

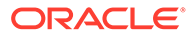

The search input will be displayed towards the right side of the graph visualization. If you start typing the search keyword, the search will add a score to every vertex or edge, based on the settings and the search match. The Live search score can be viewed inside the tooltip, that can be triggered by right-clicking a vertex or edge. For example:

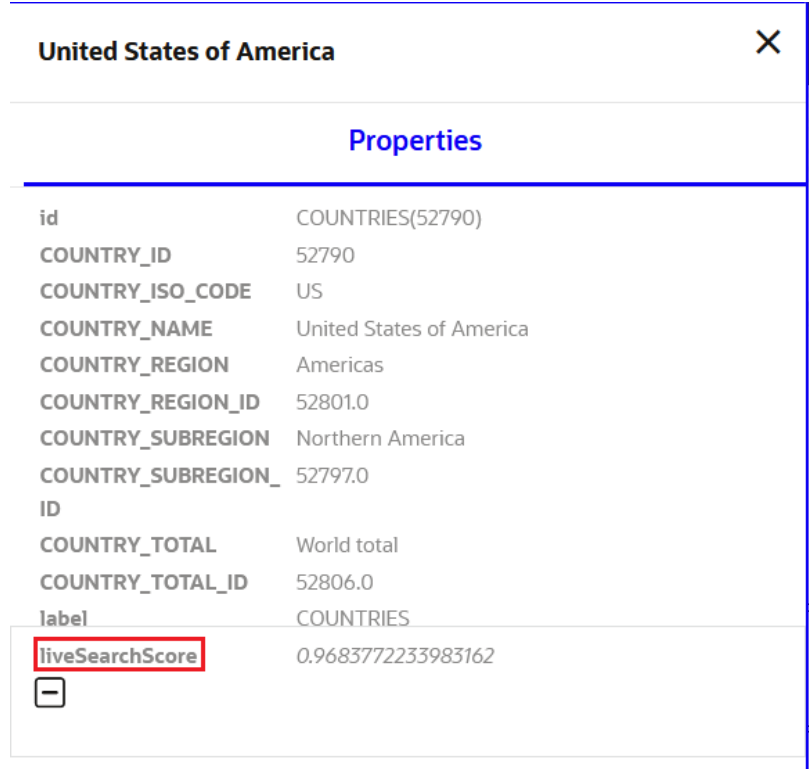

**7.** Add a highlight (in the **Highlights** tab in the **Settings** dialog) with interpolation set to Live Search score and other required settings (such as Size, Color, and so on). For example:

**ORACLE®** 

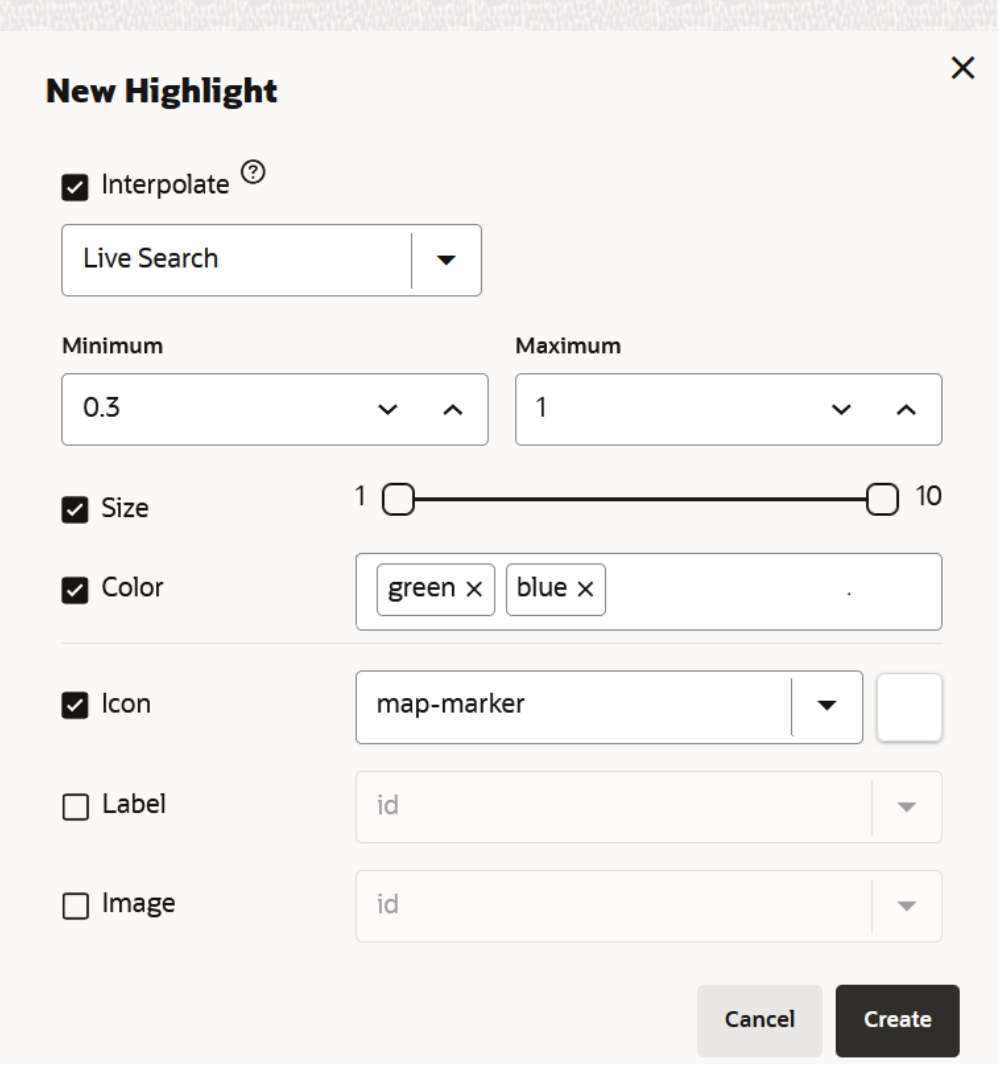

By adding a highlight you can see that the search score affects the vertices (or edges) appearance in the graph as shown in the following example. All vertices that match the search pattern entered in the search input are highlighted as per the configured Highlight settings. Those vertices that have no match (Live search score = zero) are shown grayed out.

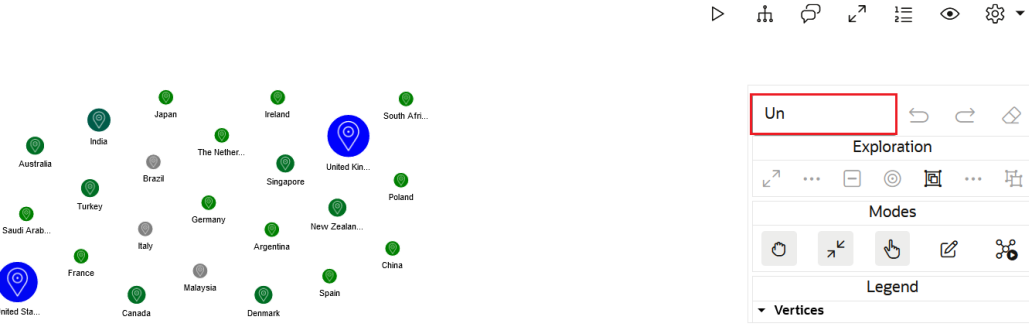

山 〇 ∠ ≧ ◎ ⑫▼

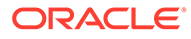

# <span id="page-135-0"></span>Settings for Graph Visualization

The Settings modal lets you specify options that control how graph data is displayed when it is visualized.

You can invoke the settings modal by clicking the settings icon as shown highlighted in the following figure:

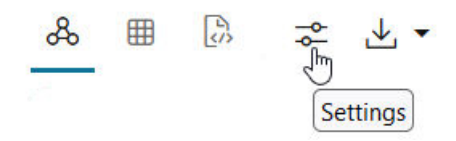

The settings dialog box appears as follows:

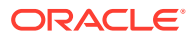

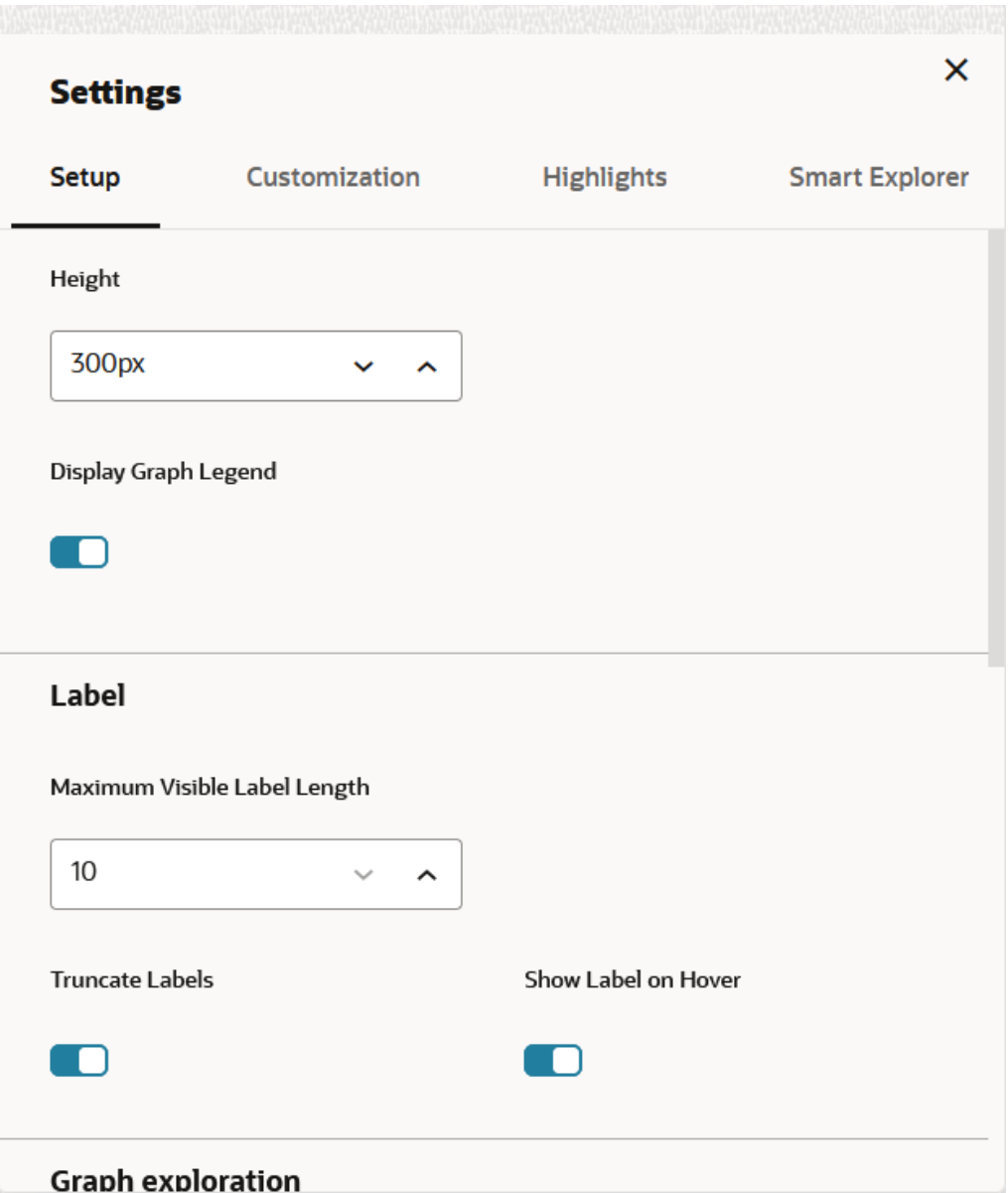

The Settings modal contains the following tabs that group the options according to their scope:

- Setup
- [Customization Settings](#page-137-0)
- [Highlights Settings](#page-140-0)
- [Smart Explorer Settings](#page-141-0)

The specific settings available on each tab can vary depending on the type of visualization. This page focuses on settings for a graph visualization.

#### **Setup**

The Setup tab contains the general settings that affect the entire visualization, including search-related options. The following options are included:

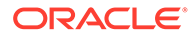

<span id="page-137-0"></span>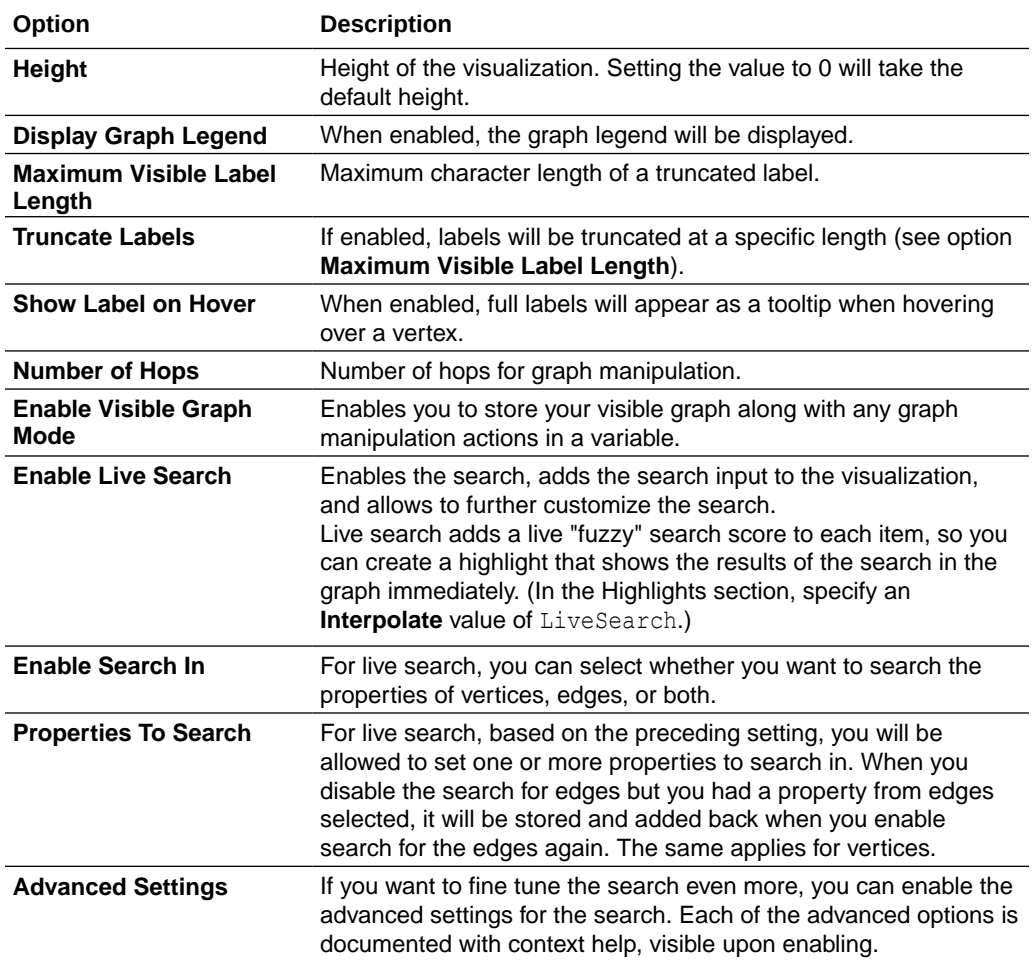

#### **Customization Settings**

These are visualization settings that affect the visual aspects of the display. Customization settings can include the following options:

#### **General**

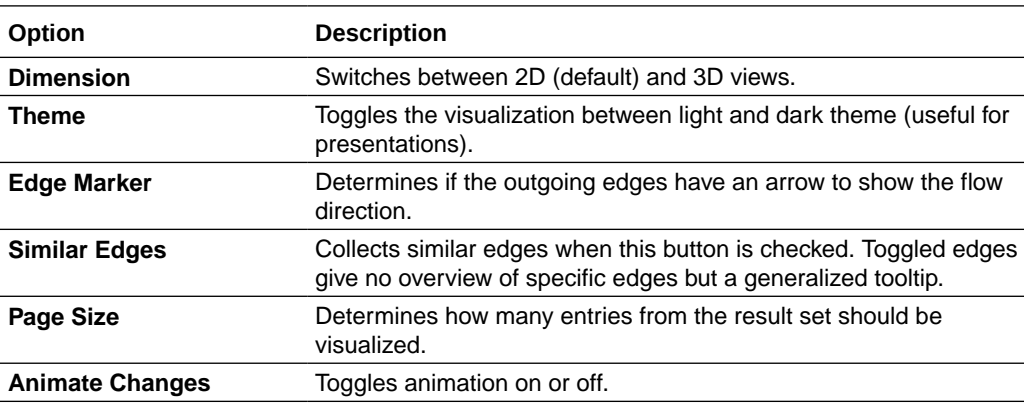

**Layouts**

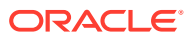

Graph Studio supports many different graph layouts. Each layout has its own algorithm, which computes the positions of the nodes and affects the visual structure of the graph.

The following graph layout options are supported:

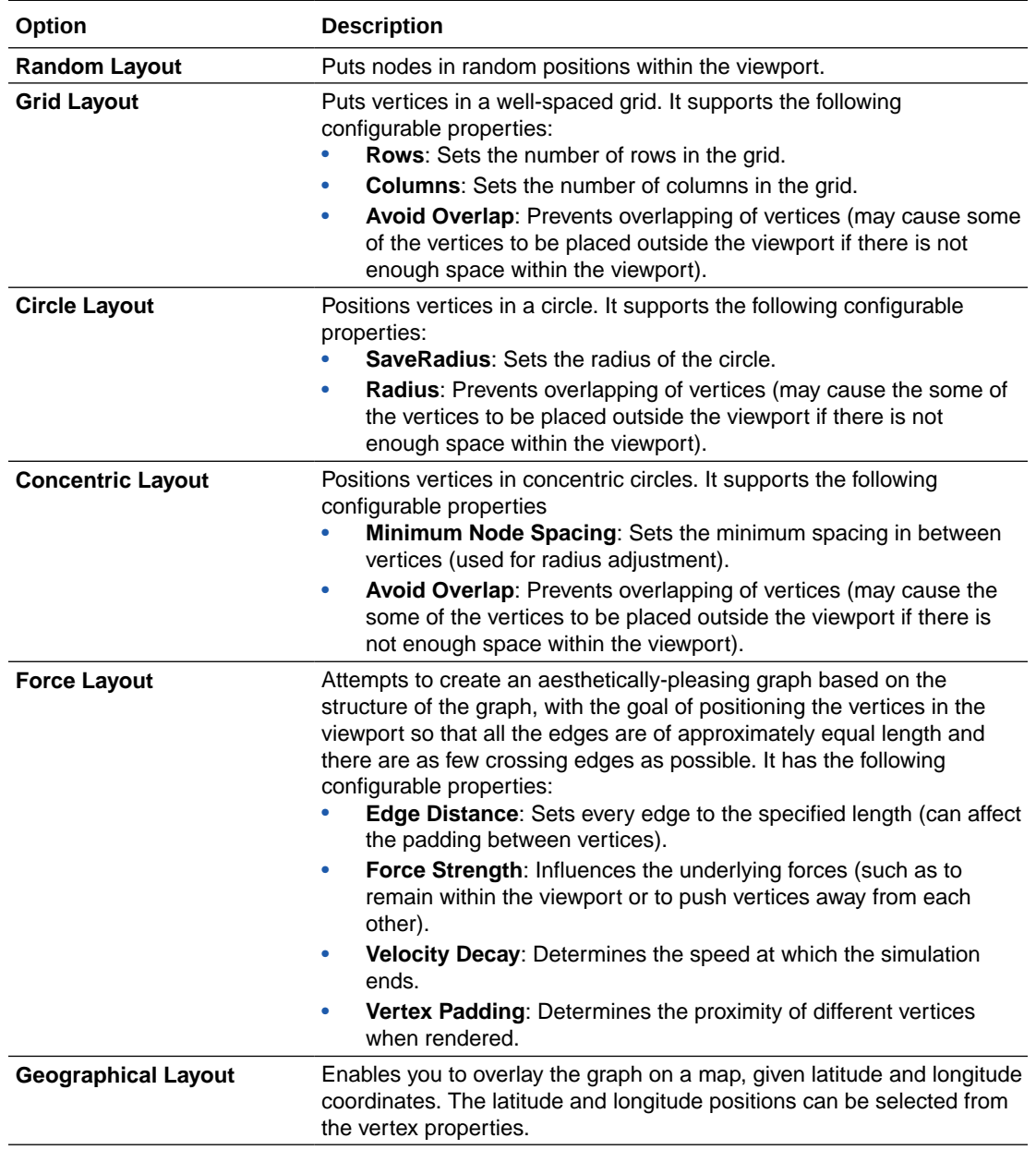

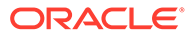

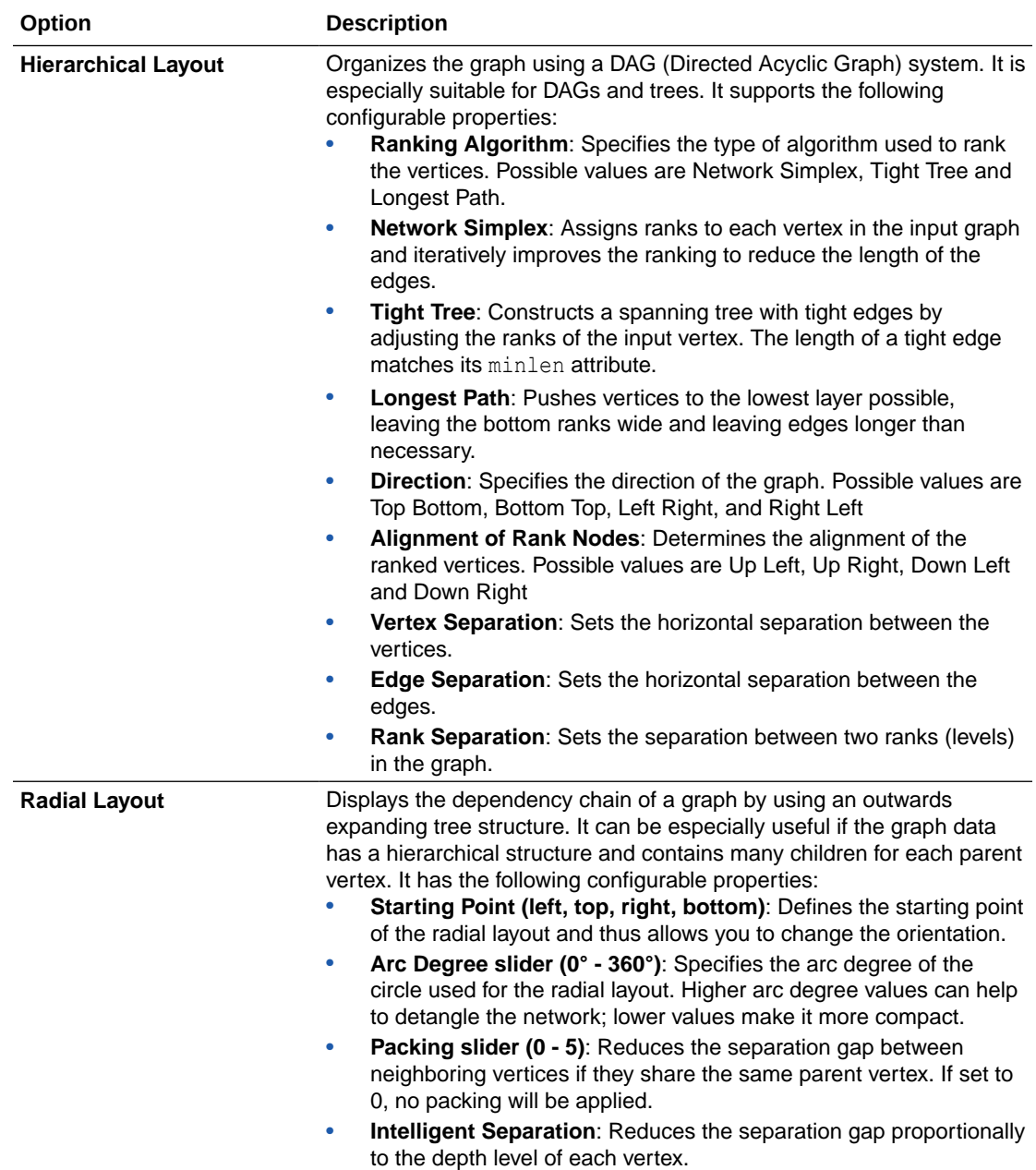

### **Labeling of Nodes and Edges**

The following graph options are supported for labeling of nodes and edges:

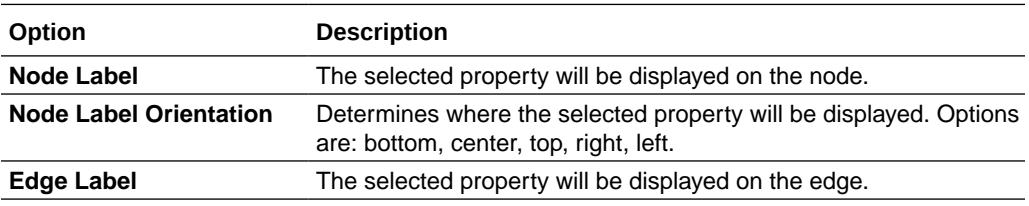

**Network Evolution**

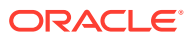

<span id="page-140-0"></span>• **Enable Network Evolution:** Enables you to visualize the evolution of a graph over time.

#### **Highlights Settings**

Highlights let you customize the appearance of nodes and edges based on search criteria. You can create new highlights or edit existing ones. As you create or edit a highlight, an automatic preview is displayed.

**Search criteria** can include:

- Element type to search for (node or edge).
- Search conditions.
- Condition operator (match all or any).

Each search condition includes:

- The property of that element (such as its ID value).
- The operator to be applied (such as smaller, greater, equal, or regex).
- The value that must be fulfilled for the operator and property.

You can highlight all elements that fulfill the criteria. However, you can instead use the list of elements that fulfill the criteria as a base, and then highlight just the incoming or outgoing edges. If the search was applied to edges, you can also highlight the nodes from the start or end of the edge.

A highlight value can either be a constant or an interpolation based on some property value. Interpolation settings include:

- The property of the element
- The min or max value (If not specified, the min or max property value from all matched elements will be used, and the highlight will be applied proportionally between the selected min and max values of the specified property.)

The following options apply to highlights:

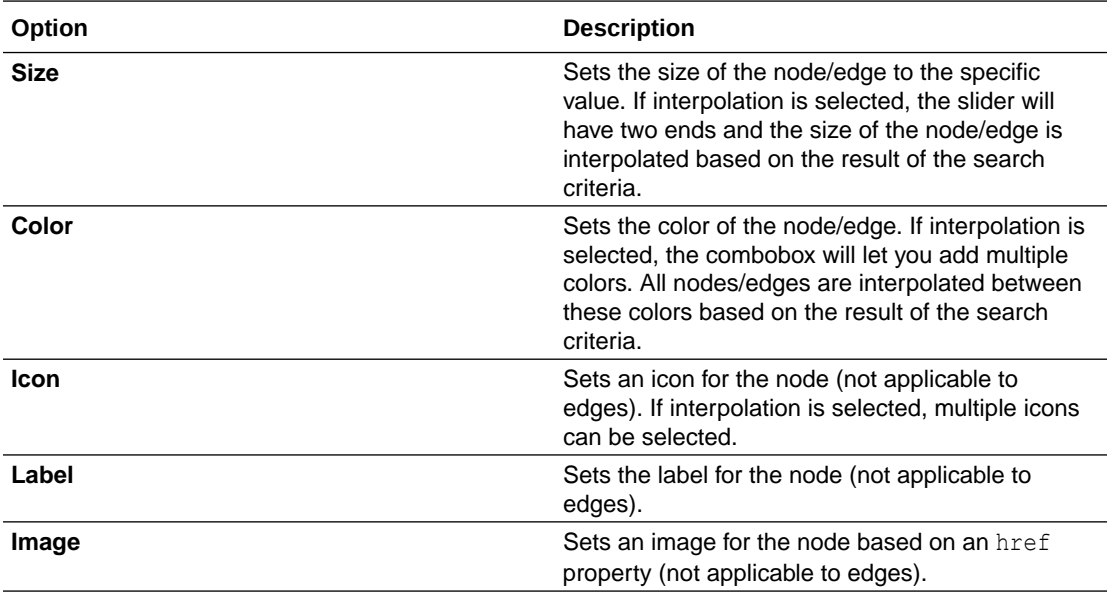

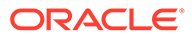

<span id="page-141-0"></span>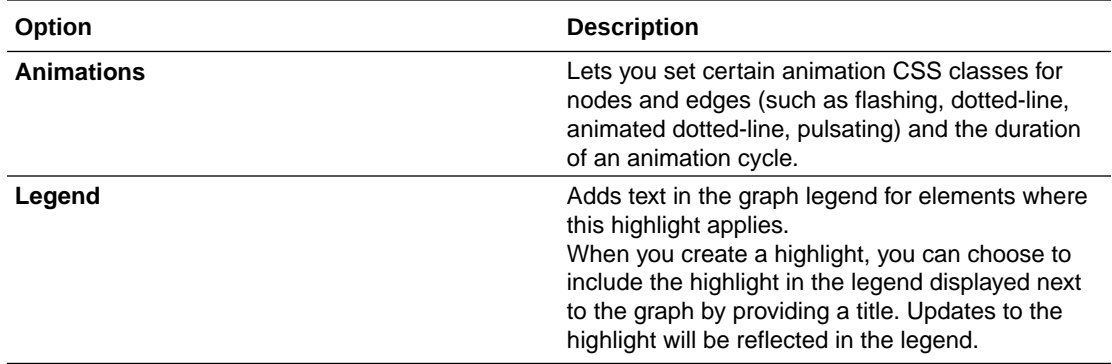

#### **Smart Explorer Settings**

- **Smart expand:** Allows you to expand vertices based on the specified conditions for properties of navigation and destination vertices or edges.
- **Smart group:** Allows you to group vertices based on specified conditions.

# 10

# Interactive Graph Visualization in Oracle APEX Applications

Using the APEX Graph Visualization plug-in, you can visualize and interact with property graphs on your Autonomous Database instance in an APEX application.

#### **Topics**

- About the APEX Graph Visualization Plug-in
- [Prerequisites for Using the APEX Graph Visualization Plug-in](#page-143-0)
- [Get Started with the APEX Graph Visualization Plug-in](#page-143-0)
- [Configure Attributes for the APEX Graph Visualization Plug-in](#page-145-0)

# About the APEX Graph Visualization Plug-in

The APEX Graph Visualization plug-in integrates a Java Script Library that supports graph visualization in APEX applications.

See [Graph JavaScript API Reference for Property Graph Visualization](http://www.oracle.com/pls/topic/lookup?ctx=property-graph-latest&id=graphviz_js_doc) for more information.

The plug-in mainly allows you to:

- Construct a property graph for visualization from the graph data in your Autonomous Database instance.
- Explore the graph vertices and edges. You can also select and visualize these graph elements individually or in groups.
- Interact with the graph visualization by performing various actions such as changing the graph layouts, grouping or ungrouping selected vertices, removing selected vertices or edges, and so on.
- Style the vertices and edges in the graph by configuring the style settings such as size, color, icon, label values, and so on.
- Visualize and study the evolution of the graph over time.

The following figure shows an example of graph visualization in an APEX application using the plug-in:

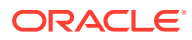

<span id="page-143-0"></span>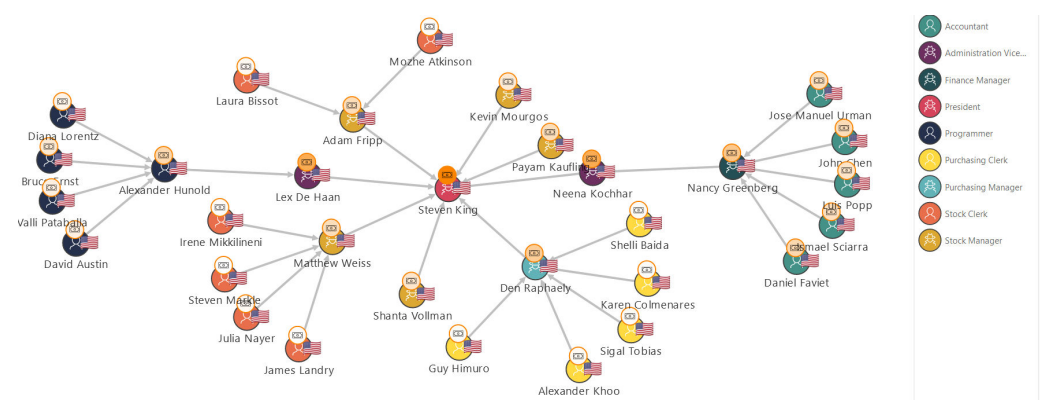

Note that the plug-in supports icons in the [Font APEX](https://oracle.github.io/font-apex/) library.

# Prerequisites for Using the APEX Graph Visualization Plugin

Review the prerequisites for using the Graph Visualization plug-in in APEX applications.

- **1.** Ensure that the schema associated with the APEX application workspace, where the Graph Visualization plug-in is imported, is a graph-enabled schema. To enable graph for a schema:
	- **a.** Access Database Actions as an ADMIN user. See Access Database Actions as ADMIN for more information.
	- **b.** Click **Database Users** in the **Launchpad** page under the **Administration** group.
	- **c.** Locate the user card for your schema on the **User Management** page and click the Actions (three vertical dots) icon to open the context menu.
	- **d.** Select **Enable Graph**. Graph gets enabled for the schema.

Alternatively, you can also select **Edit**, turn on the **Graph** toggle on the **Edit User** page, and click **Apply Changes**.

**2.** The target application into which you want to import the plug-in exists in your APEX instance.

# Get Started with the APEX Graph Visualization Plug-in

Get started with the APEX Graph Visualization plug-in in your APEX application on your Autonomous Database instance.

Before you begin, ensure that you meet the prerequisites described in Prerequisites for Using the APEX Graph Visualization Plug-in.

- **1.** Download the **Graph Visualization (Preview)** plug-in from [Oracle APEX GitHub](https://oracle.github.io/apex/) repository.
- **2.** Sign in to your APEX workspace in your Autonomous Database instance.

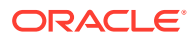
- **3.** Import the downloaded plug-in script (region type plugin graphviz.sql) file into your target APEX application by following the steps in [Importing Plug-ins](http://www.oracle.com/pls/topic/lookup?ctx=en/database/oracle/apex/23.1&id=GUID-C35440FD-FE8A-4799-A63F-2DB7D34087A2) in the *Oracle Application Express App Builder User's Guide*.
- **4.** Implement the plug-in in an application page to perform graph visualization.

The following basic example describes the steps to visualize a graph existing in your Autonomous Database instance using the Graph Visualization plug-in.

- **a.** Open the application page in **Page Designer**.
- **b.** Select the **Rendering** tab on the left pane of the Page Designer.
- **c.** Right-click an existing component and add a new region component.
- **d.** Select the new region and configure the following attributes in the **Region** tab of the **Property Editor** on the right pane of the Page Designer:
	- **i.** Enter the Identification **Title**.
	- **ii.** Select **Graph Visualization (Preview)** as Identification **Type**.
	- **iii.** Select the source **Location** as **Local Database**.
	- **iv.** Select **Type** as **SQL Query**.
	- **v.** Run a SQL query, which wraps a PGQL query in the ORA\_PGQL\_TO\_JSON PL/SQL function, to retrieve the graph data. For example:

```
SELECT 
  ORA_PGQL_TO_JSON(query => 'SELECT e FROM MATCH
     (e:employees) ON OEHR_EMPLOYESS LIMIT 20') 
  FROM DUAL;
```
It is important to note the following:

- The plugin accepts the input graph data containing the vertex and edge information in JSON format only. This is supported by the ORA\_PGQL\_TO\_JSON PL/SQL function which takes a PGQL query as input and returns the graph output in JSON structure.
- The graph referenced in the PGQL query must exist in your Autonomous Database instance.
- **e.** Run the application page to visualize the graph rendered by the plug-in.

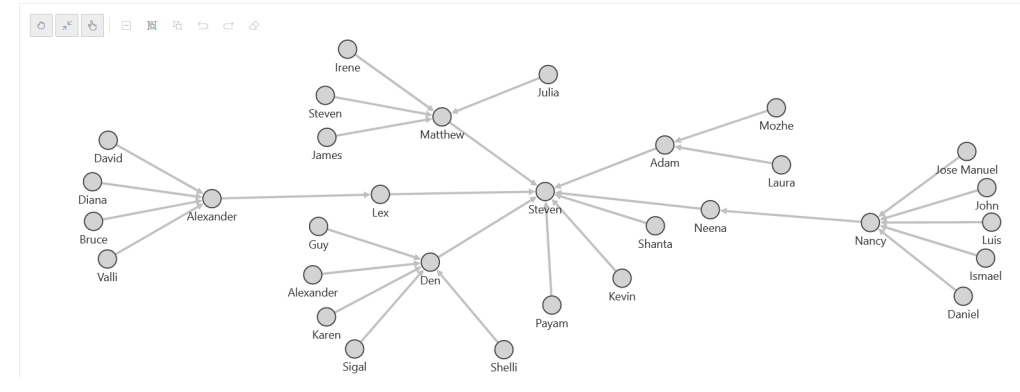

**5.** Optionally, if you wish to implement pagination in the preceding graph visualization, then perform the following steps:

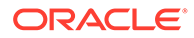

- **a.** Switch ON the **SQL Query Supports Pagination** setting in the **Attributes** tab of the Property Editor for the graph visualization component in your APEX application.
- **b.** Bind the page start and page size parameters when calling the ORA\_PGQL\_TO\_JSON function in the SQL query as shown in the following example code:

```
SELECT 
   ORA_PGQL_TO_JSON(query => 'SELECT e FROM MATCH
     (e:employees) ON OEHR_EMPLOYESS LIMIT 
20',:page_start,:page_size) 
  AS result FROM DUAL;
```
**c.** Set the **Page Size** value in the **Attributes** tab of the Property Editor.

Note that the **page\_start** value is automatcially set.

**d.** Save and rerun the application page.

The graph gets rendered with pagination.

**6.** Optionally, download the **Sample Graph Visualizations** application from [Oracle](https://github.com/oracle/apex/tree/23.2/sample-apps/sample-graph-visualizations) [APEX GitHub](https://github.com/oracle/apex/tree/23.2/sample-apps/sample-graph-visualizations) repository.

This application demonstrates the use of the Graph Visualization plug-in.

- **a.** Import the downloaded sample-apps/sample-graph-visualizations/samplegraph-visualizations 19adb.sql into your APEX instance by following the steps in [Importing an Application.](https://docs.oracle.com/en/database/oracle/apex/23.1/htmdb/importing-export-files.html#GUID-D01CF7A6-A593-4ACD-A92C-C94CAC100D61)
- **b.** Run the sample application from the application home page in App Builder.

## Configure Attributes for the APEX Graph Visualization Plugin

Learn how to customize your graph visualization using the Graph Visualization plug-in attributes in your APEX application.

You can configure the attributes for the plug-in component in the **Attributes tab** (Property Editor) on the right pane of the Page Designer.

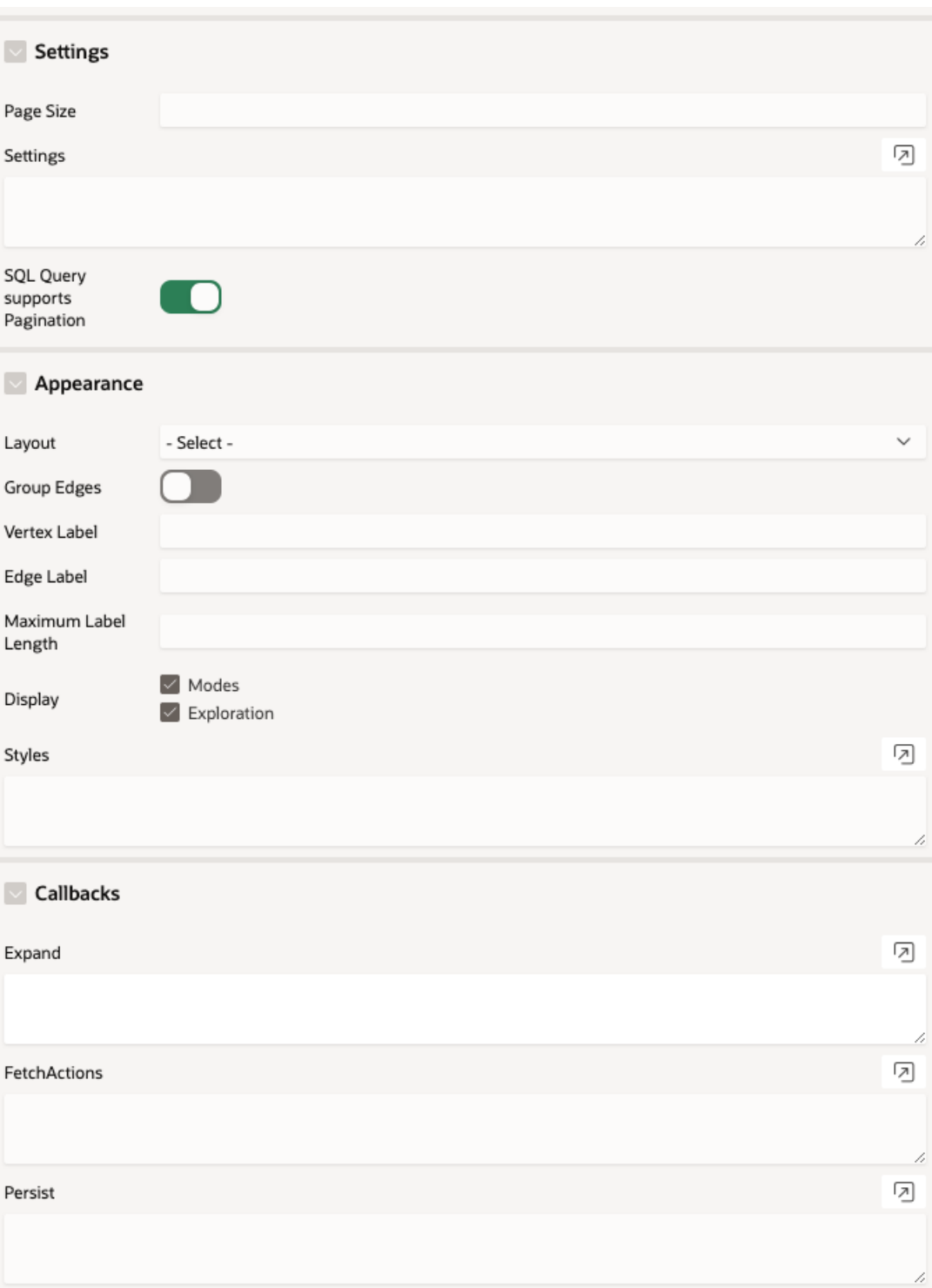

See the [Interface](http://www.oracle.com/pls/topic/lookup?ctx=property-graph-latest&id=js_interface) page in *Graph JavaScript API Reference for Property Graph Visualization* which describes the interface mapping for the plugin attributes.

The attributes are grouped as per their scope in the following panels:

#### **Settings**

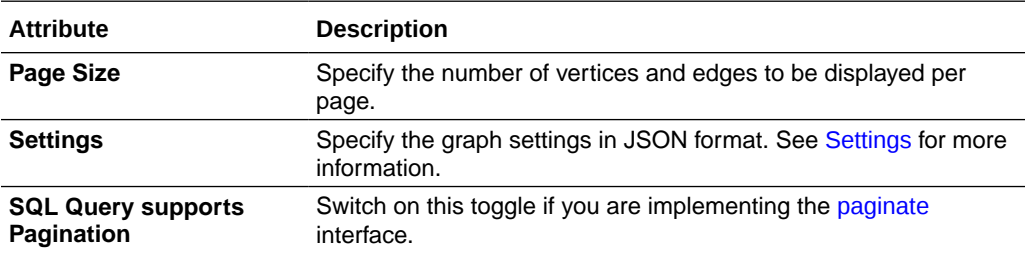

#### **Appearance**

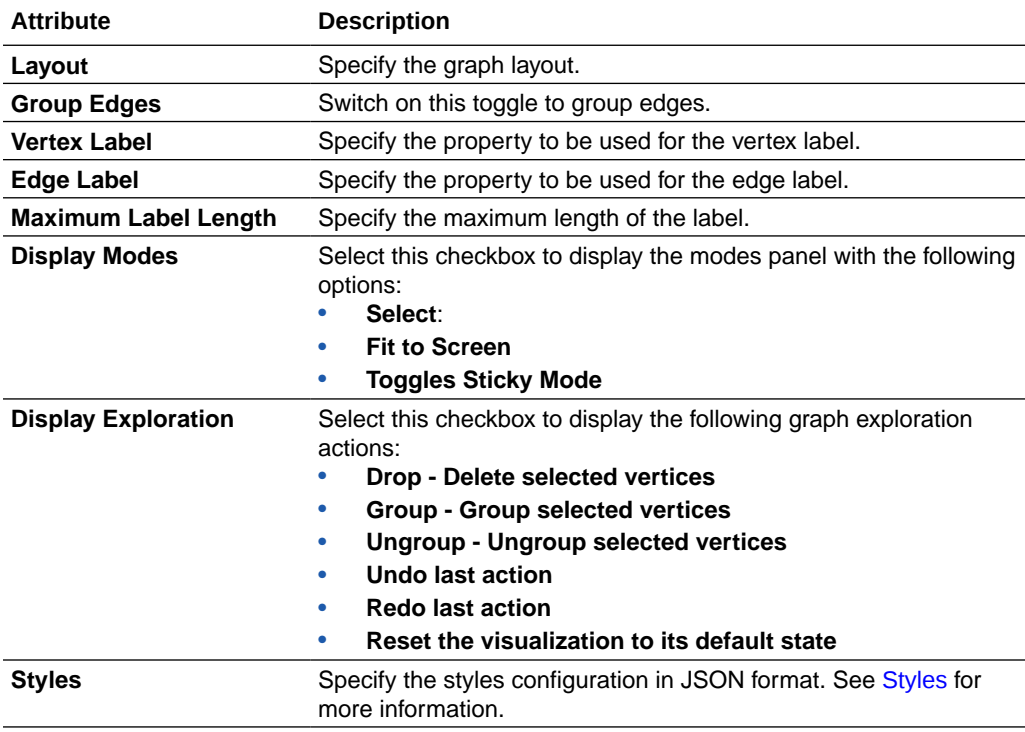

#### **Callbacks**

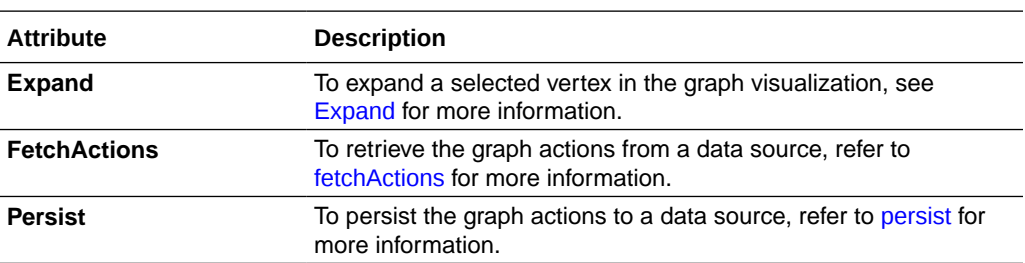

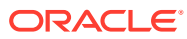

### <span id="page-148-0"></span>**Settings**

You can apply different graph settings such as switching layouts, grouping edges, or showing the evolution of the graph entities based on a property using the **Settings** attribute in the Property Editor of the Page Designer.

- **1.** Select the graph visualization component in the **Rendering** tab on the left pane of the Page Designer.
- **2.** Select **Attributes** in the Property Editor on the right pane of the Page Designer.
- **3.** Enter the input for the desired action in JSON format in the **Settings** input box in the Settings panel.

See [settings](http://www.oracle.com/pls/topic/lookup?ctx=property_graph_latest&id=js_settings) in *Oracle Graph JavaScript API Reference for Property Graph Visualization* for more information on the Settings interface.

For instance, the following JSON example provides the layout and pageSize configurations:

```
{ 
"pageSize": 10,
"layout": "concentric"
}
```
#### **Note:**

If the JSON input contains the settings for properties that are already set in the **Appearance** panel (such as **Layout** or **Group Edges**) or **Settings** panel (**Page Size**), then the property values that are provided directly will override the JSON values.

The following JSON example shows a sample configuration for adding network evolution to the graph visualization. The evolution of the graph data is based on the HireDate property:

```
{
     "evolution": {
         "chart": "line",
         "unit": "year",
         "vertex": "properties.HireDate"
     }
}
```
### **Styles**

You can style a graph using the **Styles** attribute in the Property Editor of the Page Designer.

- **1.** Select the graph visualization component in the **Rendering** tab on the left pane of the Page Designer.
- **2.** Select **Attributes** in the Property Editor on the right pane of the Page Designer.
- **3.** Enter the input for styling in JSON format in the **Styles** input box.

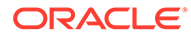

<span id="page-149-0"></span>See [styles](http://www.oracle.com/pls/topic/lookup?ctx=property_graph_latest&id=js_styles) in *Oracle Graph JavaScript API Reference for Property Graph Visualization* for more information on the Style interface. The following example shows the JSON input to add a vertex style.

```
{
    "vertex":{
       "size":12,
       "label":"${properties.FirstName} ${properties.LastName}",
       "color":"#d5445a",
       "icon":"fa-user"
     }
}
```
**Note:**

- If the JSON input contains styling for properties that are already set in the **Appearance** panel (such as **Vertex Label**, **Edge Label**, or **Maximum Label Length**), then the property values that are provided directly will override the JSON values.
- The plug-in supports icons in the [Font APEX](https://oracle.github.io/font-apex/) library.

### Expand

You can expand a selected vertex in the graph and fetch the adjacent vertices using the **Expand** attribute in the Property Editor of the Page Designer.

- **1.** Switch to the **Processing** tab on the left pane of the Page Designer and navigate to the **After Submit** node.
- **2.** Right-click and select **Create Process** from the context menu.
- **3.** Enter the process **Name**.
- **4.** Specify **Type** as **Execute Code**.
- **5.** Select the source **Location** as **Local Database**.
- **6.** Select the source **Language** as **PL/SQL** and enter the following code in the PL/SQL input box.

```
DECLARE data clob;
id VARCHAR2(100) := apex application.g x01;
graph VARCHAR2(100) := "<graph-name>";
hops NUMBER := <hops>;
n NUMBER := hops - 1;
query VARCHAR2(1000) := 'SELECT e1 FROM MATCH ANY (x) ->{,' || n ||
'} (y) ON ' || graph || ', MATCH (y) -[e1]-> () ON ' || graph || ' 
WHERE id(x) = "'' | | id || "''';BEGIN
SELECT ORA PGQL TO JSON(query) INTO data FROM sys.dual;
htp.p(data);
END;
```
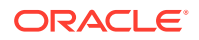

In the preceding code:

- <graph\_name>: Name of the graph
- <hops>: Number of hops to be expanded

Note that the process takes the vertex id to be expanded as input and returns the resulting output as JSON.

- **7.** Select the execution **Point** as **Ajax Callback**.
- **8.** Switch to the **Rendering** tab on the left pane of the Page Designer and select the graph visualization component.
- **9.** Switch to the **Attributes** tab on the right pane and enter the following code in the **Expand** input box in the **Callbacks** panel.

```
const data = await apex.server.process('<process_name>', {
     x01: ids[0]
}, { dataType: 'text' });
try {
     return JSON.parse(data);
} catch (error) {
     return [];
}
```
In the preceding code, *<process\_name>* refers to the name of process that was provided at step-3.

- **10.** Click **Save**.
- **11.** Run the application page and you can now click expand on a specific vertex in the graph as shown:

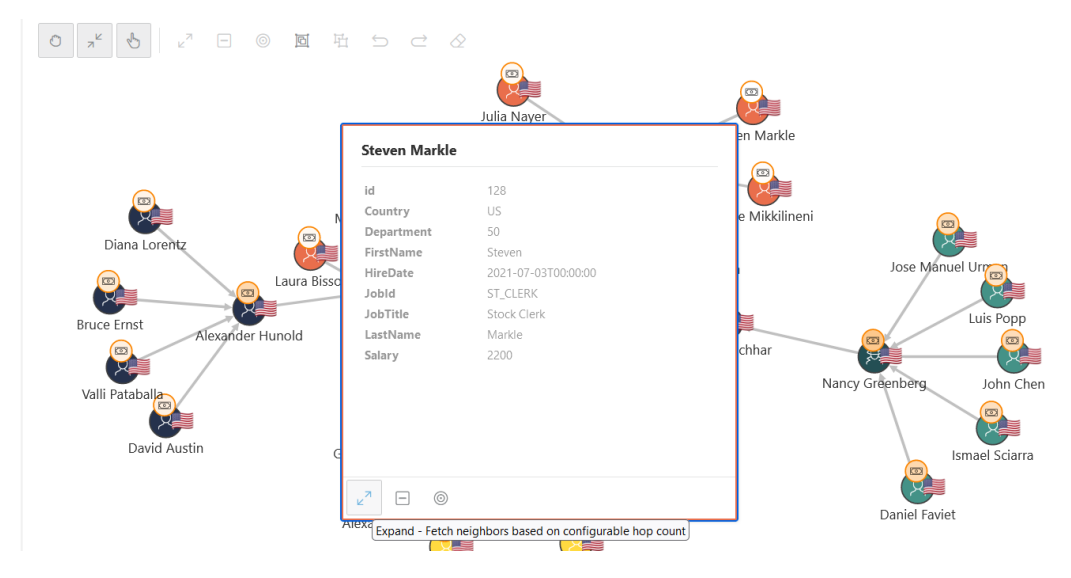

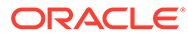

# 11 Work with Jobs in Graph Studio

A **job** in Graph Studio is a potentially long-running asychronous operation composed of a set of **tasks**.

#### **Topics**

- About Jobs
- Inspect a Job
- [Review a Job Log](#page-152-0)
- [Cancel a Job](#page-153-0)
- [Retry a Job](#page-153-0)
- [Delete a Job](#page-154-0)
- [Retention of Finished Jobs](#page-154-0)
- [What to do When a Job Fails](#page-154-0)

## About Jobs

A *job* is identified by an id, a name, a status, and a set of *tasks*. Additionally, a *job* includes information about the operation's input, progress logs, progress output, and result (if succeeded).

Types of jobs in Graph Studio may include:

- Creating an RDF graph.
- Loading a graph into memory to perform analytics.
- Starting, stopping and restarting the internal compute environment.

A *job* starts when an operation (for example: create graph, load into memory) is executed. During a job execution, the job status is set to RUNNING and the progress logs and outputs are updated to keep track of the executed tasks and processed entities. At the end of the job execution, the job's status depends on the success or failure of its tasks:

- A failed job has a FAILED or TIMEOUT status and produces no result.
- A successful job has a SUCCEEDED status and produces a result.

A job can be canceled at any time during the job execution. When a job is canceled, its job status is set to CANCELED and no result is produced.

## Inspect a Job

You can inspect (that is, preview) a job.

The Jobs page provides features to review the current status, progress logs and outputs of the existing jobs in Graph Studio.

ORACLE®

<span id="page-152-0"></span>To inspect the details of a job:

- **1.** Click **Jobs** on the left navigation menu and navigate to the Jobs page.
- **2.** Select the desired **job** on the Jobs page.

The details section of the Jobs page shows information about the job.

For example, a Graph Creation job will show the name of the job along with the graph name, the creator, and the associated data tables. Note that a running job displays the start date and elapsed time of the job execution. When a job execution finishes due to a success, failure, or cancellation, the details section will include the ending time of the job execution.

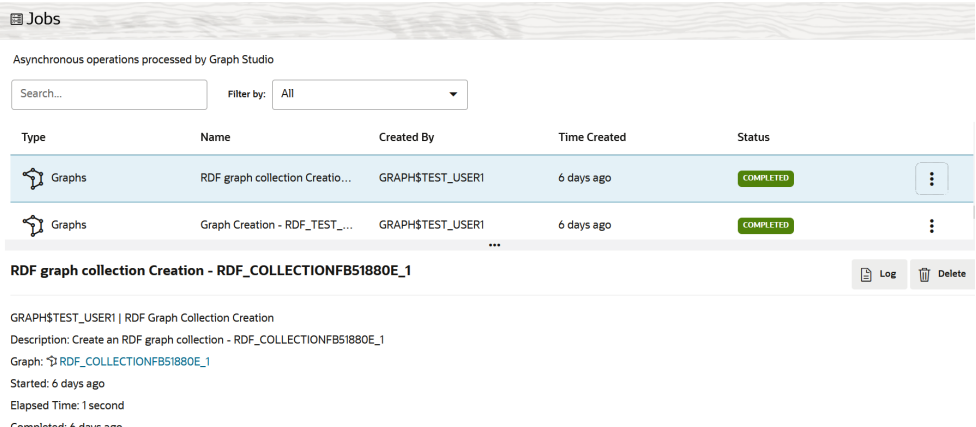

In addition, you can inspect the progress output, which includes the list of processed, queued, and failed entities or tasks. For a running job, the status of the job includes the progress percentage.

The Jobs page refreshes automatically without the need to manually refresh the page via the browser. In addition, older, successful jobs get deleted automatically from the list. Failed jobs stay for further inspection until explicitly deleted.

## Review a Job Log

A job is also described by a log file.

The log file list out the tasks that have been started, executed, or finished that are part of the job itself. If a task has failed, the log will display the reason behind the task failure. If a job has been canceled, the log will display the last executed task, as well as details for the canceled tasks. To review a Job log:

**1.** Select a **job** on the Jobs page.

The job details are displayed in the job details section.

**2.** Click **See Logs** in the job details section.

The log details are displayed.

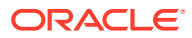

## <span id="page-153-0"></span>Cancel a Job

You can cancel a running job.

This action cannot be undone. After the job is canceled, all changes done to the entities affected by the job execution will be rolled back. To cancel a job during its execution:

**1.** Select a **job** in progress on the Jobs page.

The job details are displayed in the job details section.

**2.** Click **Cancel Job** in the job details section.

The job is cancelled.

## Retry a Job

You can retry the execution of a failed or canceled job.

When a job execution is retried, the job operation will be executed using the stored input. To retry a job:

**1.** Select a failed or canceled job to retry on the **Jobs** page.

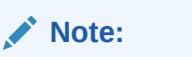

**Retry** option is not supported for job requests related to managing the compute environment.

**2.** Click **Retry** in the details section of the selected job.

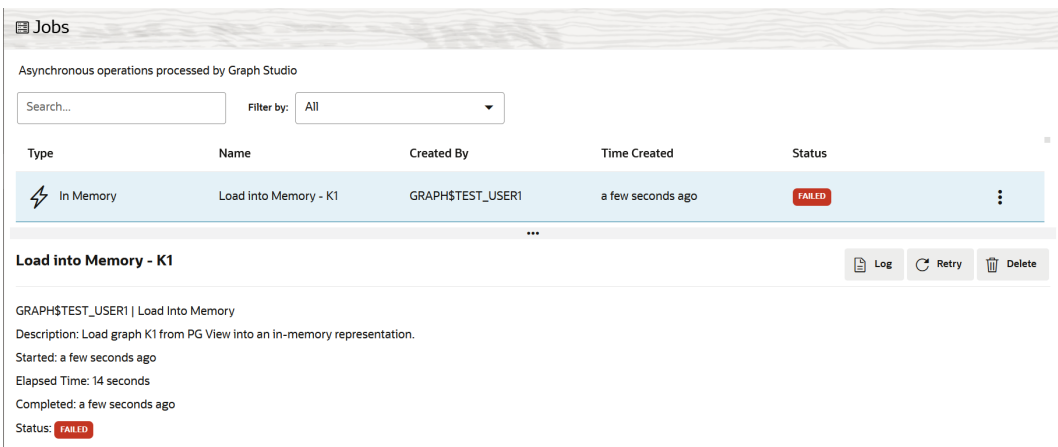

Provide additional information if requested.

Retrying a job removes the information about the previous job execution. Thus, after the retry operation completes, the job status, progress, and logs will reflect the execution of the retried job.

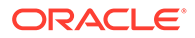

## <span id="page-154-0"></span>Delete a Job

You can delete a job that has successfully finished, has failed, or has been canceled.

To delete a job:

- **1.** Select a **job** for deleting on the Jobs page.
- **2.** Click **Delete Job** in the details section of the selected job.

Deleting a job removes the information about the job execution including the input, progress log, and output. However, the job result and any changes made by the job are not affected by this operation.

## Retention of Finished Jobs

To optimize disk space usage, completed successful jobs are kept for 10 days after their creation if they have not already been removed.

## What to do When a Job Fails

A job's execution can fail for any of several reasons, including incorrect input, storage or memory quota issues, timeouts or database connection problems.

If you want to re-execute a failed job, review the log and look for potential causes of the failure. For example, if the operation to load a graph into memory failed due to storage quota exceeded, increase the storage size of your Autonomous Database and try again.

If retrying the job keeps failing unexpectedly, please submit a support request. See [Submit a Service Request](#page-167-0) in the Appendix for more details on how to create and submit a service request.

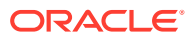

# 12 Manage the Compute Environment

Graph Studio must be attached to an internal compute environment in order to perform all graph analysis tasks.

#### **Topics**

- About the Compute Environment
- [Inspect the Compute Environment](#page-156-0)
- [Manually Manage the Compute Environment](#page-159-0)

## About the Compute Environment

The internal compute environment in Graph Studio allows you to run notebooks and accelerates analysis by running algorithms and queries parallelized in memory.

Graph Studio can attach to or detach from the internal compute environment automatically. This ensures efficient use of computing resources, thereby saving cost.

The attachment happens at the background when you load property graphs into memory and also implicitly when working with notebooks in Graph Studio. See About Implicit Environment Creation Through Notebooks for more information.

When not in use for a certain period of time, Graph Studio detaches itself from the compute environment. On detachment, any in-memory data stored in the environment is deleted.

#### **Note:**

The data deletion during the detachment process is only limited to in-memory copies of property graph data and transient analysis results like in-memory algorithms or query results. Graphs and notebooks (including input and generated output of paragraphs) remain persisted in your Autonomous Database and are available even in detached state.

Graph Studio automatically reconnects to the compute environment when you reload the property graph into memory or rerun your notebook from the top.

The status of the **Compute Environment** is indicated on the top right of the header.

The compute environment also allows you to configure your preferred memory settings for the graph server and the notebook interpreters. You can also choose to save the values as the default memory settings to be used for creating the Graph Studio environment.

## About Implicit Environment Creation Through Notebooks

The internal compute environment, required to run paragraphs in notebooks, is implicitly created when you create a new or open an existing notebook in Graph Studio.

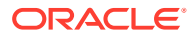

<span id="page-156-0"></span>Graph Studio displays a message dialog indicating the environment status and the progress of the environment creation when a notebook is opened. Once the environment is attached, the message dialog automatically disappears.

Optionally, you can choose to **Dismiss** the message and continue to work on your notebook. However, you cannot run the notebook paragraphs until the environment attachment is complete.

For example, if you open a notebook when the Graph Studio environment is detached, then the **Compute Environment** slider displays the detacheded environment status until the environment creation job is started at the background:

#### **Compute Environment**

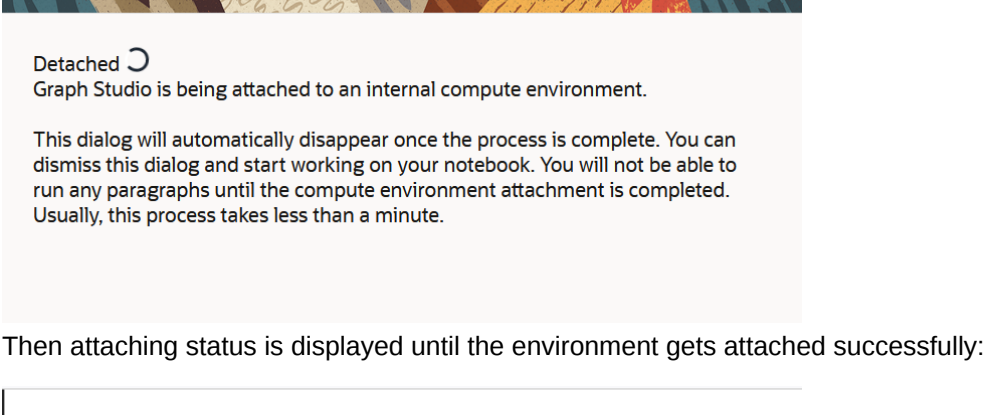

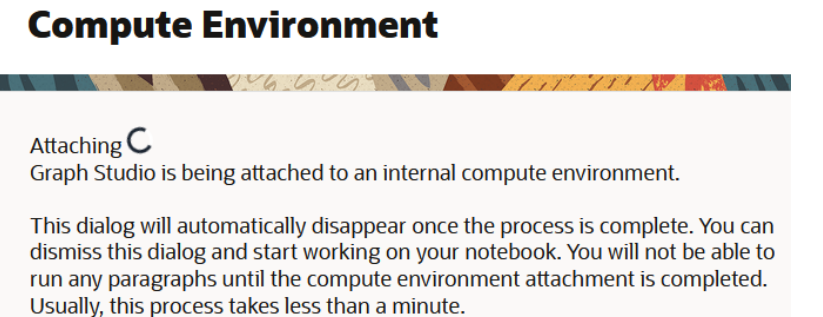

In case the environment creation job fails at the background, then an appropriate error message is displayed. You can then navigate to the Jobs page to view the error details.

## Inspect the Compute Environment

You can inspect the state of your internal compute environment to see if it is attached to Graph Studio.

Additionally, you can also view the memory configuration for the graph server and the supported notebook interpreters.

**1.** Click on your **username** on the top right drop-down menu of your interface.

The drop-down menu appears as shown:

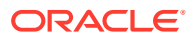

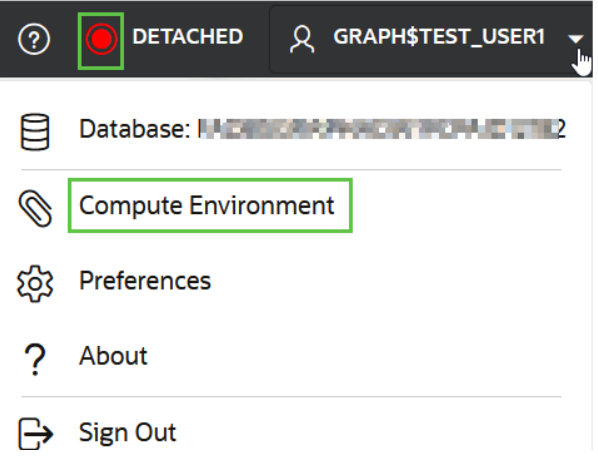

**2.** Select **Compute Environment** from the drop-down menu.

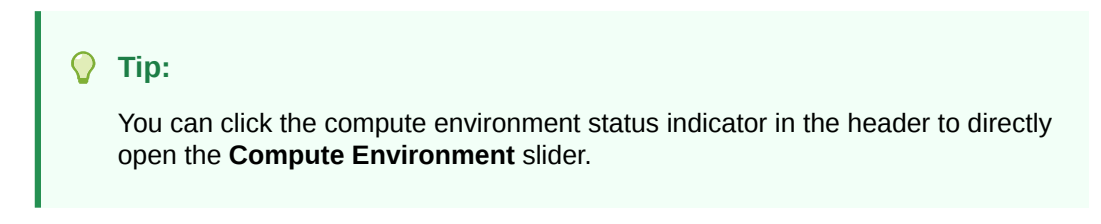

The **Compute Environment** slider opens as shown:

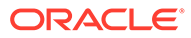

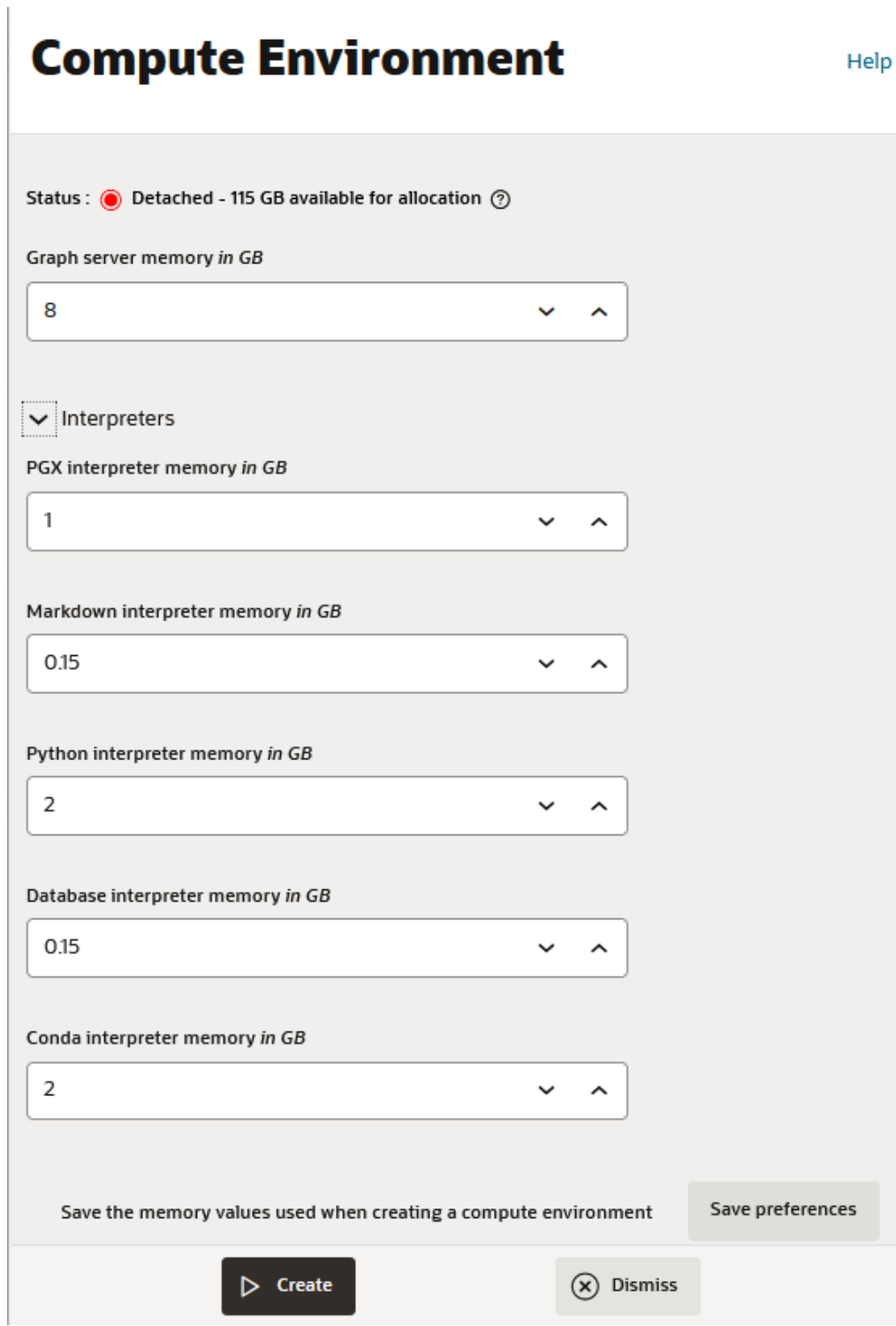

You can view the following environment details:

• **Status** of your compute environment. The compute environment can be available in one of the following states:

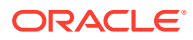

<span id="page-159-0"></span>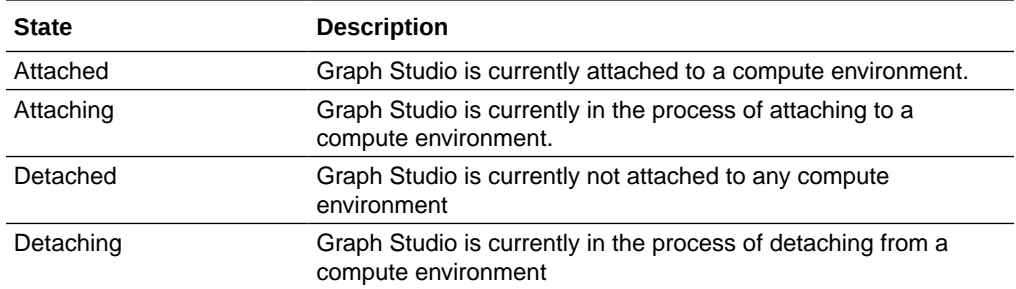

If the compute environment status is **Attached**, then you can also view the total amount of memory allocated to the environment.

- **Graph server memory** configuration.
- Click **Interpreters** to view the memory configuration for the interpreters.

## Manually Manage the Compute Environment

Although Graph Studio can automatically manage the attaching and detaching process of the compute environment in the background, you can also manually manage the environment.

The following lists a few situations which require manual intervention:

- Increase (or decrease) the maximum amount of the graph server (PGX) memory available for analysis and optionally save the memory value as the default graph server (PGX) memory configuration.
- Increase (or decrease) the maximum amount of memory available for notebook interpreters and optionally save the memory values as the default memory configurations for the interpreters.
- Code in a notebook accidentally caused the environment to enter a bad state.
- The environment ran out of memory.

To manually manage the environment:

**1.** Click on your **username** on the top right drop-down menu of Graph Studio and then select **Compute Environment**.

The **Compute Environment** slider appears as shown:

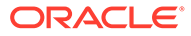

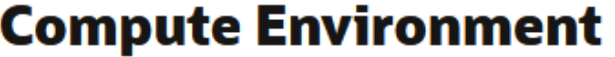

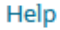

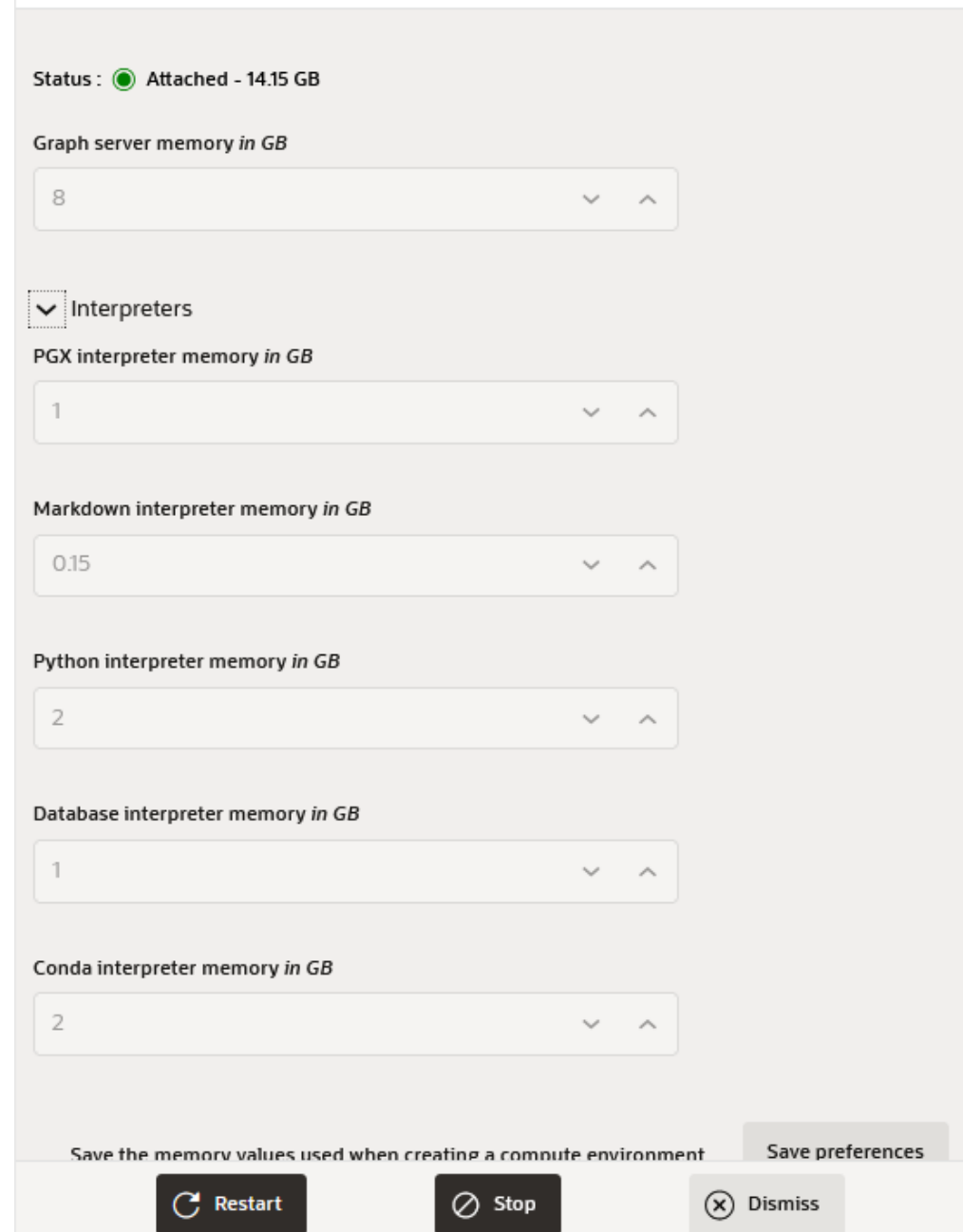

#### **2.** Click **Restart** or **Attach** or **Detach** as it may apply.

The following table describes all the supported manual options to manage the compute environment:

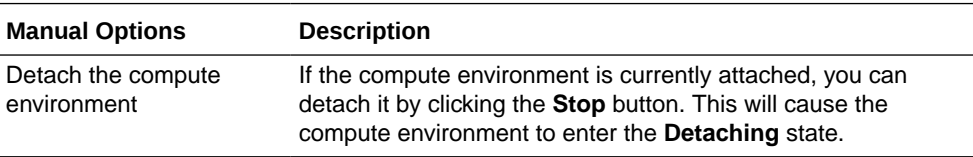

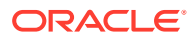

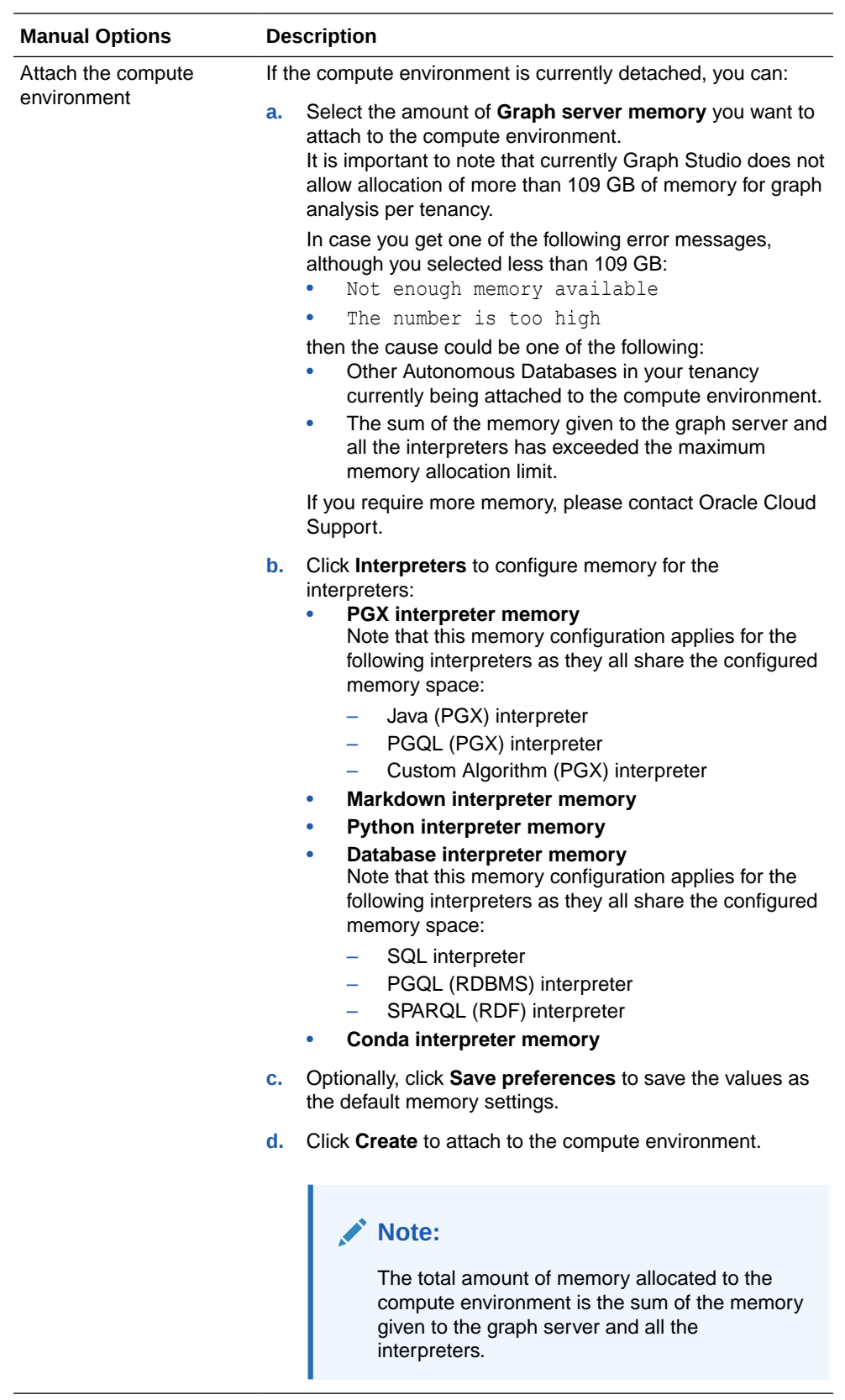

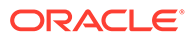

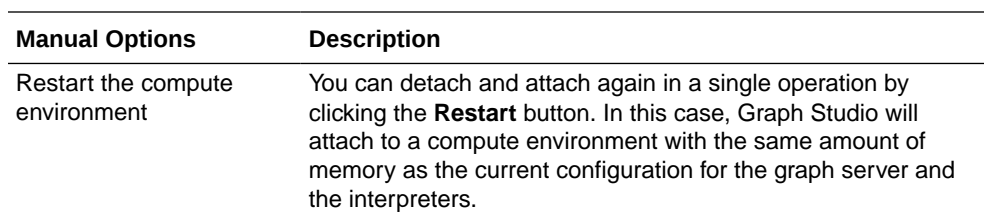

**3.** Monitor the progress of any of the manual operations on the Jobs page.

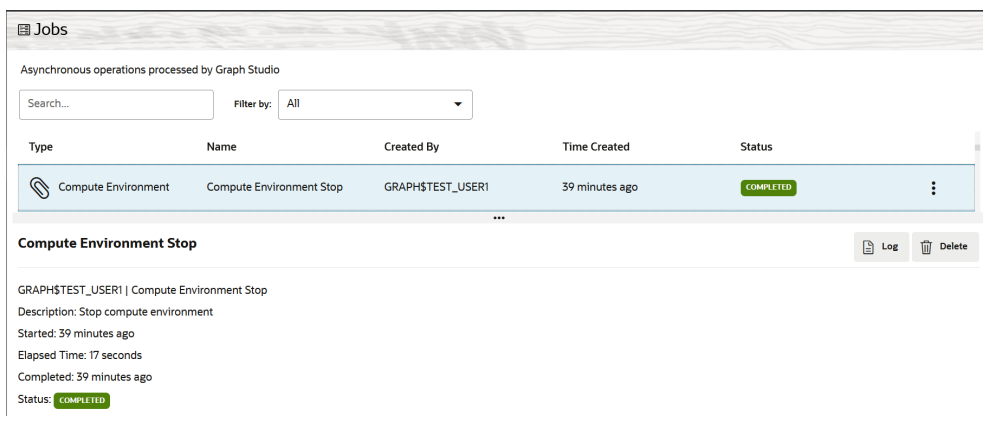

# A

## Autonomous Database Graph PGX API Limitations

The following features and APIs of the graph server available in our *on-premises* offering (Oracle Graph Server and Client) are **not** available in the managed cloud service when being invoked from within  $\frac{1}{2}$  ava-pgx or  $\frac{1}{2}$  python-pgx paragraphs.

Using any of these APIs will result either in errors being returned upon invocation or in not achieving the desired behavior.

Reference information about these on-premises APIs is included in the Oracle Database documentation library. For Oracle Database Release 21c, refer to:

- *Oracle Graph Java API Reference for Property Graph*: See [Javadoc](http://www.oracle.com/pls/topic/lookup?ctx=property-graph-latest&id=java_doc) for more information.
- *Oracle Graph Python API Reference for Property Graph*: See [Python API Reference](http://www.oracle.com/pls/topic/lookup?ctx=property-graph-latest&id=python_doc) for more information.

#### **Manage the server state**

All APIs that PGX offers to manage the server state are not available. This includes most of the methods available on the ServerInstance object. The following example lists a few administrative APIs that are not supported:

- Java API
- Python API

#### **Java API**

- ServerInstance#getServerState()
- ServerInstance#killSession()
- ServerInstance#shutdownEngine()

#### **Python API**

- ServerInstance.get server state()
- ServerInstance.kill session()
- ServerInstance.shutdown engine()

Instead, use the capabilities available in Graph Studio to manage the execution environment.

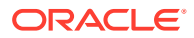

#### **Read graphs**

APIs to read a graph *directly* from files or any other input sources are not available. For example:

- Java API
- Python API

#### **Java API**

- PgxSession#readGraphWithProperties and similar methods
- PgxSession#readGraphFiles and similar methods

#### **Python API**

- PqxSession.read qraph with properties() and similar methods
- PgxSession.read graph files() and similar methods

Instead, import the data you want to analyze as a graph into the Autonomous Database using any of the available data import capabilities such as DBMS\_CLOUD, SQL Developer Web, or Oracle Data Integrator. After the data is in the Autonomous Database, use Graph Studio to convert the data into a graph or import it as a graph. Only graphs managed and loaded into memory by Graph Studio can be accessed using PGX APIs.

#### **Grant In-memory Graph Permissions to Other Users**

APIs to grant permissions on in-memory graphs to other users are not available For example:

- Java API
- Python API

#### **Java API**

PgxGraph#grantPermission() and similar methods

#### **Python API**

PgxGraph.grant permission() and similar methods

Instead, you can share graphs with other users through corresponding GRANT statements in the Autonomous Database. You can also conveniently share graphs with other users using the Share capability available in Graph Studio.

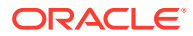

#### **Export graphs**

APIs to write in-memory graphs to the local file system are not available:

- Java API
- **Python API**

**Java API** PgxGraph#store()

#### **Python API**

PgxGraph.store()

#### **User defined functions (UDFs)**

The ability to define and invoke UDFs is not available.

#### **Changing the execution environment**

Modifying the execution environment of the current session as shown in the following example is not supported.

- Java API
- **Python API**

#### **Java API**

PgxSession#getExecutionEnvironment()

#### **Python API**

PgxSession.get\_execution\_environment()

#### **Other APIs**

Any Java APIs from outside the oracle.pgx.\* package are not available. This includes (but might not be limited to) all the APIs of the following packages:

- oracle.pg.common
- oracle.pg.rdbms
- oracle.pg.rdbms.pgql
- oracle.pg.hbase

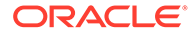

- oracle.pg.nosql
- oracle.pg.text

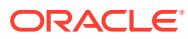

# <span id="page-167-0"></span>B

## Submit a Service Request

You can raise a service request with **My Oracle Support**, if you need help to resolve issues when working with Graph Studio in Oracle Autonomous Database.

**My Oracle Support** is a customer portal that offers product services through various support tools and contains a repository of useful information, where you can find solution to your issue. You can raise a service request using this application through one of the following two interfaces:

**1. My Oracle Support**

#### **2. Cloud Support**

You must meet the following prerequisites to create a service request:

- You must have a Support Identifier which verifies your eligibility for Support services.
- You must have an account at **My Oracle Support**
- **1.** Access **My Oracle Support** at [https://support.oracle.com.](https://support.oracle.com)

You can choose to create a service request either from **My Oracle Support** interface or from **Cloud Support** interface by using the switch toggle button on the top-right of the window.

- **2.** Perform the following steps to create a service request from **My Oracle Support** interface:
	- **a.** Click **Create Technical SR** on the Service Requests tab.
	- **b.** Enter the **Problem Summary**.
	- **c.** Enter the **Problem Description**.

#### **Note:**

It is important to provide your **Region**, **Tenancy OCID** and **Database Name** along with your problem details. See Obtain Tenancy Details on how to obtain the tenancy details for your instance.

- **d.** Enter the **Error Codes**.
- **e.** Select the **Cloud tab** under "Where is the Problem".
- **f.** Specify **Autonomous Database on Shared Infrastructure** in the Service Type field.
- **g.** Select a **Problem Type** and provide the **Support Identifier** details.
- **h.** Click **Next** until you have provided all the mandatory information.
- **i.** Click **Submit**.

Your service request is created.

- **3.** Perform the following steps to create a service request from **Cloud Support** interface:
	- **a.** Click **Create Technical SR** on the Service Requests tab.

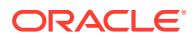

**b.** Follow through sub-steps **2.f** to **2.i** in the preceding step.

Your service request is created.

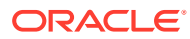

# C Known Issues for Graph Studio

You can learn about the issues you may encounter when using Graph Studio and how to work around them.

**Syntax error not thrown for a missing closing parenthesis ")" in a Java paragraph in Notebook**

Syntax error must be thrown when executing a  $\frac{1}{2}$  ava-pqx paragraph containing an incomplete Java statement due to a missing closing parenthesis. However, the Java interpreter in notebook, returns a Successful execution: No result returned message, which is incorrect. For example:

```
%java-pgx
out.println("This line is problematic";
<small><i>Successful execution: No result returned.</i></small>
```
This is because internally the paragraphs are interpreted through JShell which considers the incomplete command statement to be of multiple lines. Until a command termination using the closing parenthesis is executed, any other execution of  $\frac{1}{3}$  ava-pqx in the subsequent paragraphs inside the notebook are considered as continuation of the incomplete statement and therefore will produce incorrect results. For example, executing the following paragraph after running the preceding code does not retrieve the graph configurations as expected:

```
%java-pgx
PgxGraph g = session.getGraph("BANK_GRAPH")
<small><i>Successful execution: No result returned.</i></small>
```
#### **Workaround**

To work around this problem, you can use one of the following options:

- Restore the notebook environment to the normal state by performing the following steps:
	- **1.** Execute a closing parenthesis statement in a new  $\frac{1}{3}$  ava<sub>rd</sub> paragraph to mark the termination of the incomplete statement as shown:

```
%java-pgx
)
Error:
')' expected
out.println("This line is problematic";
\sim
```
Running the code displays the error message.

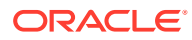

**2.** Fix the incorrect statement to include the closing parenthesis and re-execute the statement.

```
%java-pgx
out.println("This line is problematic");
This line is problematic
```
• Restart the environment. See [Manually Manage the Compute Environment](#page-159-0) for more information to restart the environment.

After implementing one of the workaround options, any execution of  $\frac{1}{2}$ java-pgx paragraphs in the notebook will produce the desired results. For example:

```
%java-pgx
PgxGraph g = session.getGraph("BANK_GRAPH")
```
PgxGraph[name=BANK GRAPH, N=1000, E=5001, created=1628583419041]

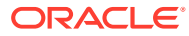

# D

## Move PG Objects to PGQL Property Graph

**PG Objects** graph type is desupported in Graph Studio. Therefore, you must move to PGQL property graphs.

Perform the following steps:

- **1.** Navigate to the Notebooks page and open a notebook.
- **2.** Drop the **PG Objects** graph by calling the OPG\_APIS.DROP\_PG method using the SQL interpreter in a notebook paragraph.

The following example drops the **PG Objects** graph named pg\_graph.

```
%sql
begin
   OPG_APIS.DROP_PG('pg_graph');
end;
```
**3.** Create a **PGQL Property Graph**.

See [Create a Property Graph from Existing Relational Tables](#page-37-0) for more information.

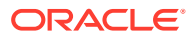